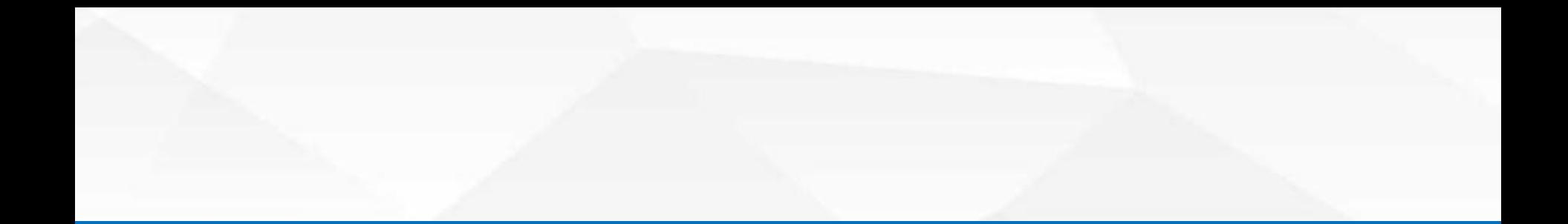

## 2020年度企业所得税汇算清缴网上申报 操作演示

E

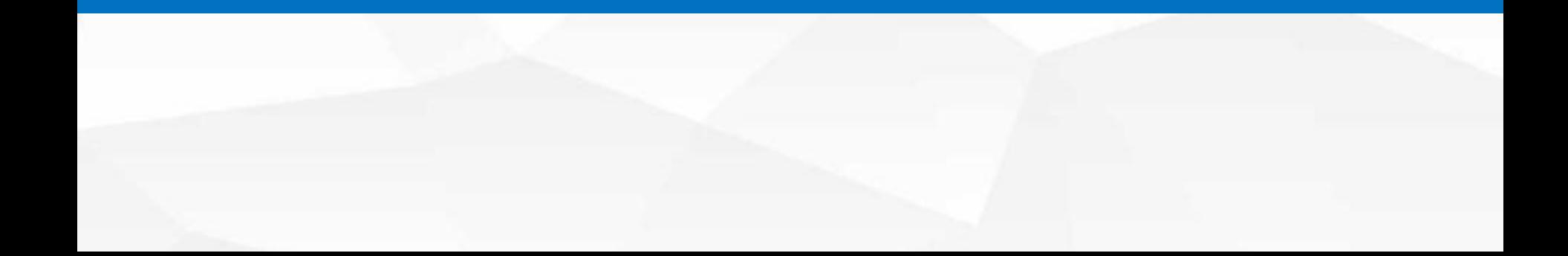

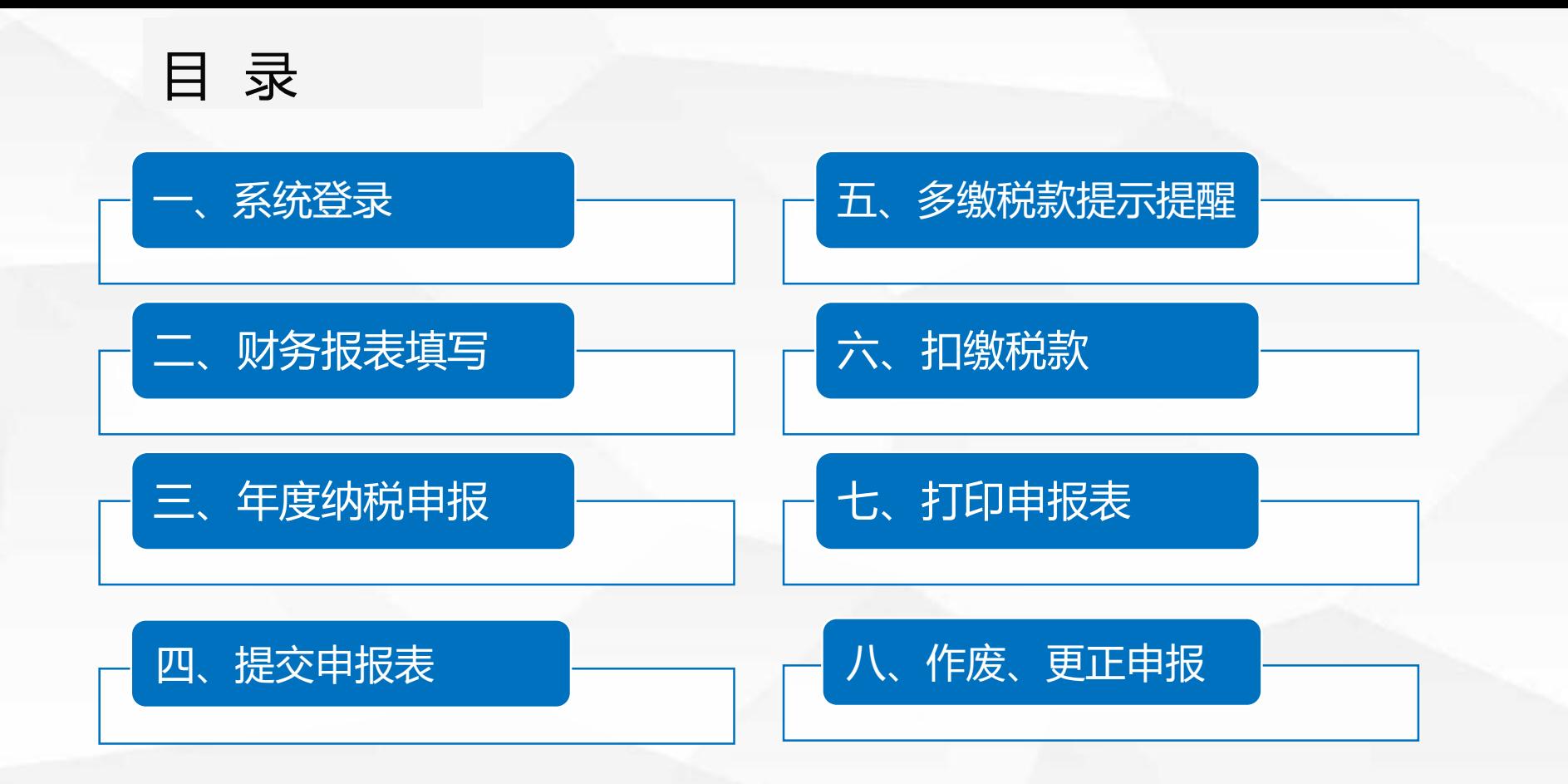

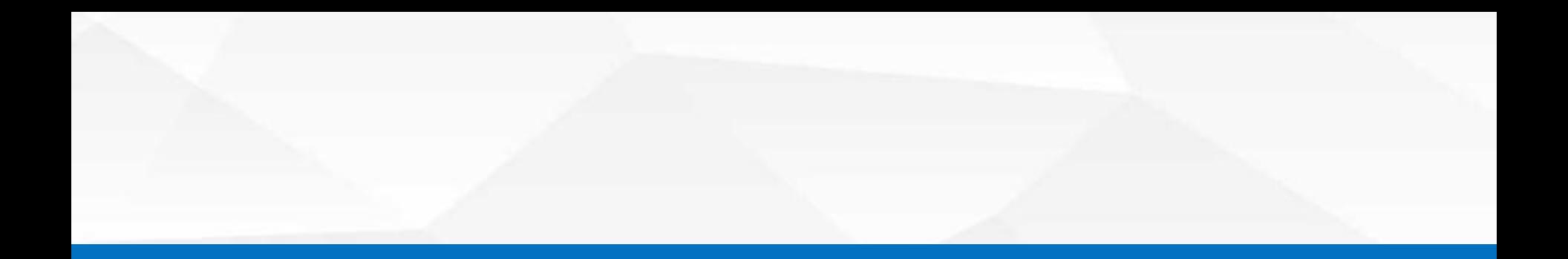

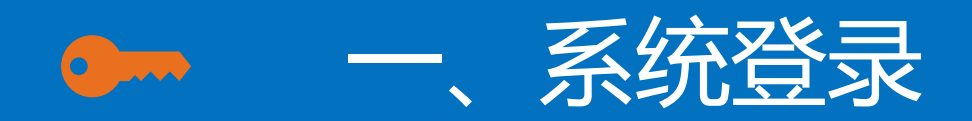

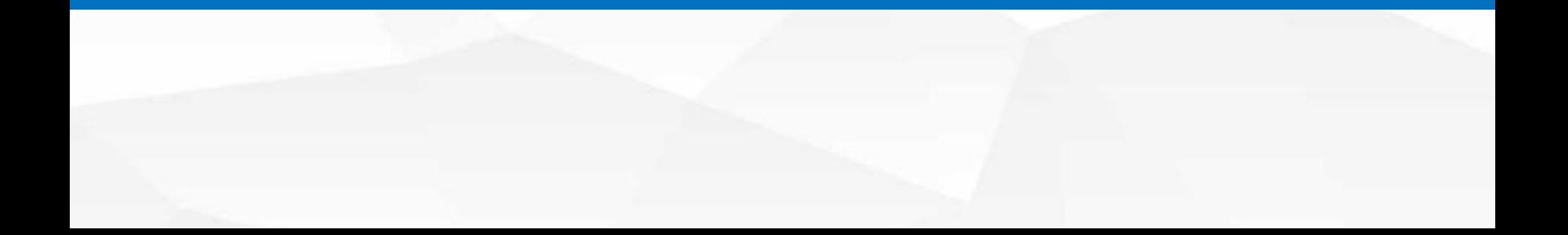

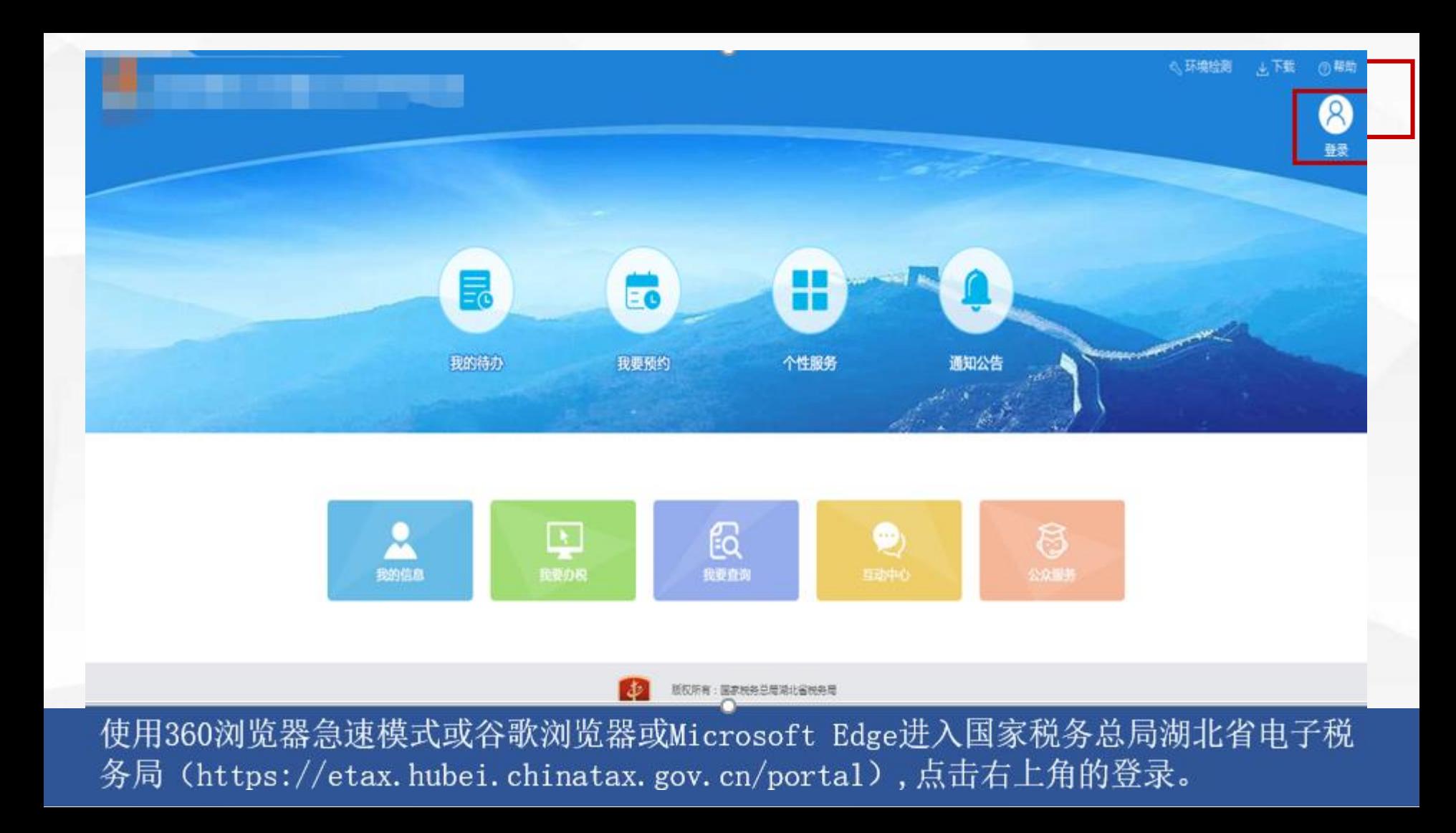

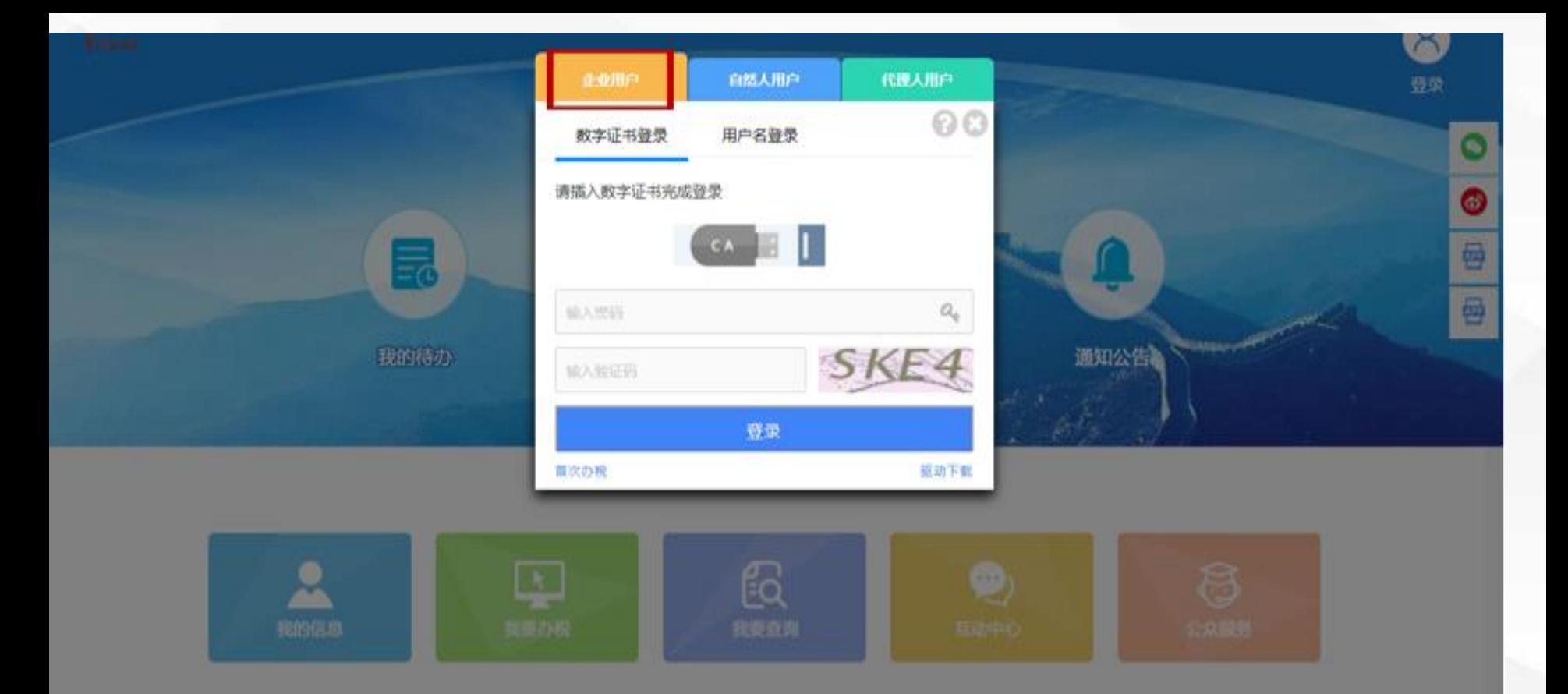

弹出数字证书登录界面,选择数字证书登录,进入电子税务局。

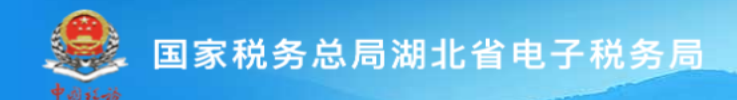

请输入需要搜索的内容

搜索

退出

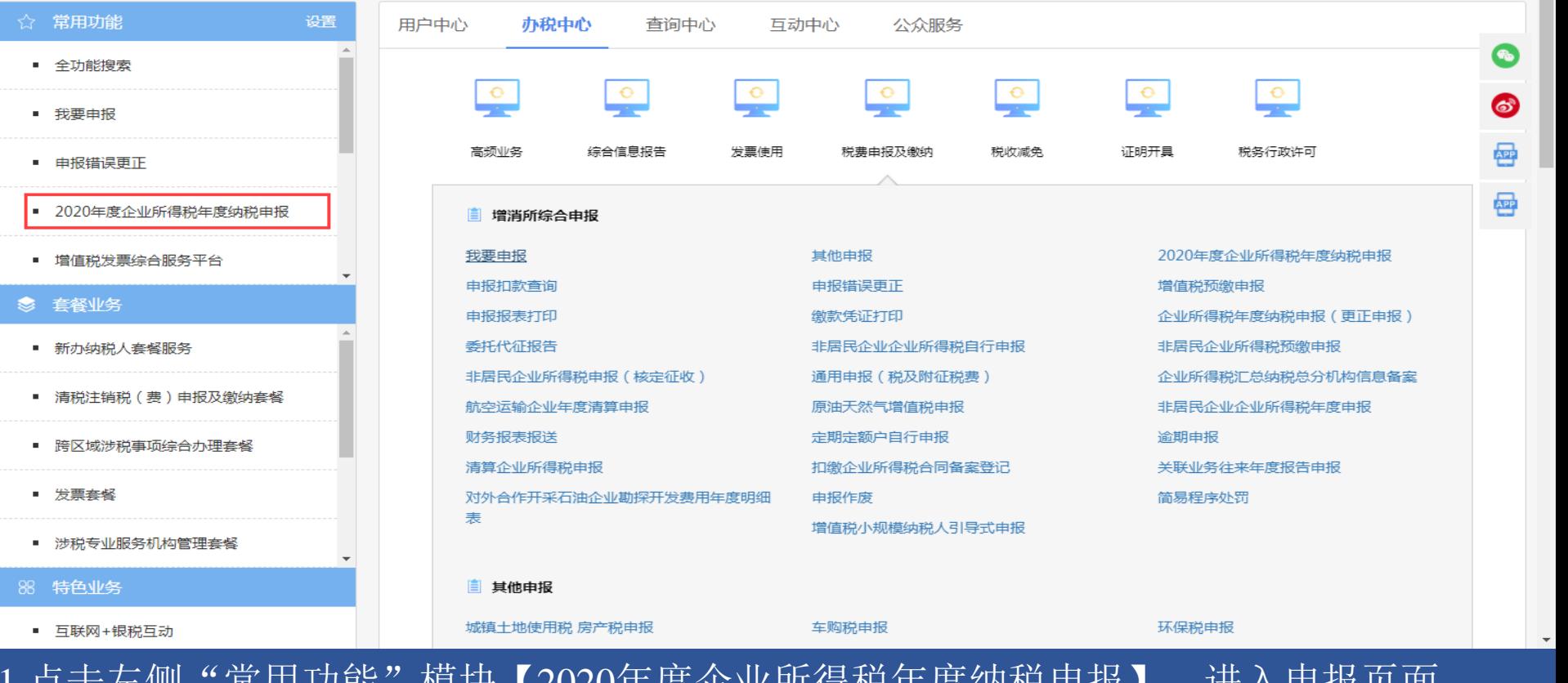

1.点击左侧"常用功能"模块【2020年度企业所得税年度纳税申报】,进入申报页面。

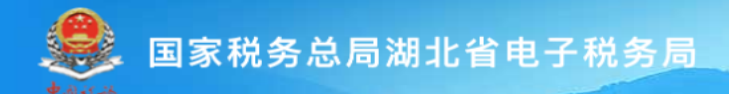

请输入需要搜索的内容

搜索

G 6 罍

霉

- 2020年度企业所得税年度纳税申报
- 增值税发票综合服务平台

#### ◎ 套餐业务

☆ 常用功能

■ 全功能搜索

■ 我要申报

■ 申报错误更正

- 新办纳税人套餐服务
- 清税注销税 (费) 申报及缴纳套餐
- 跨区域涉税事项综合办理套餐
- 发票套餐
- 涉税专业服务机构管理套餐

报】,进入申报页面

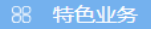

iavascript:void(0)+银税互动

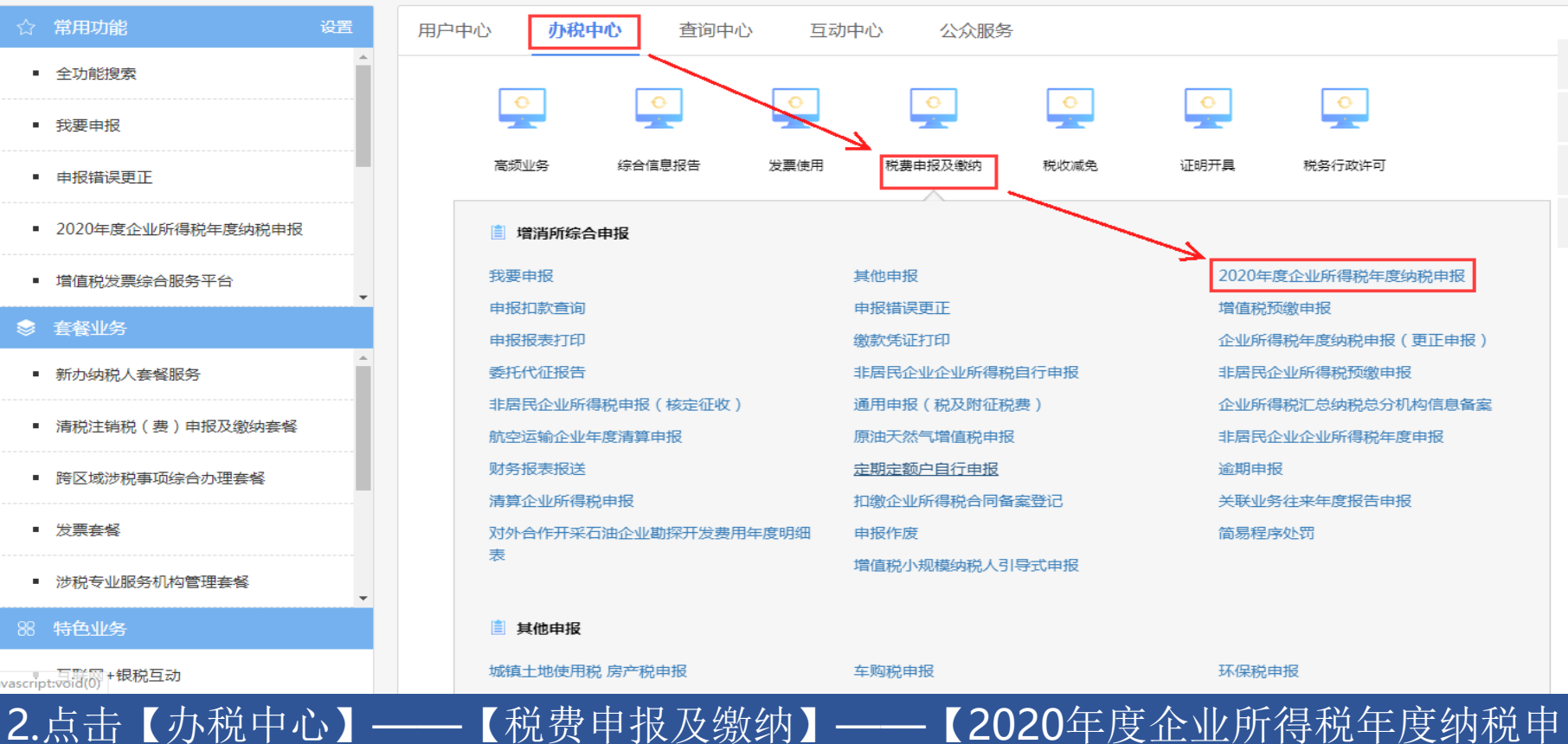

退出

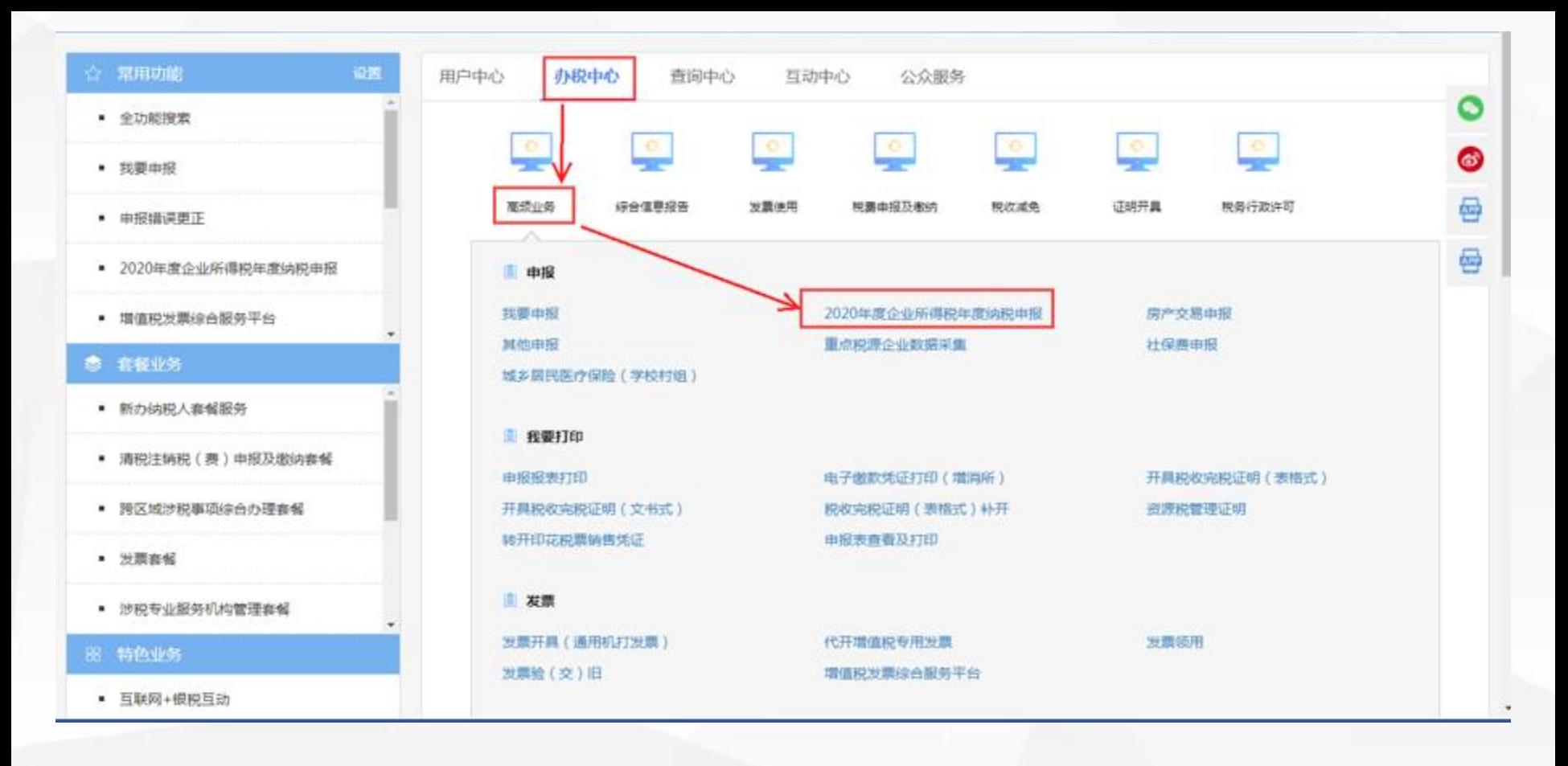

申报页面。

### 3.点击【办税中心】——【高频业务】——【2020年度企业所得税年度纳税申报】,进入

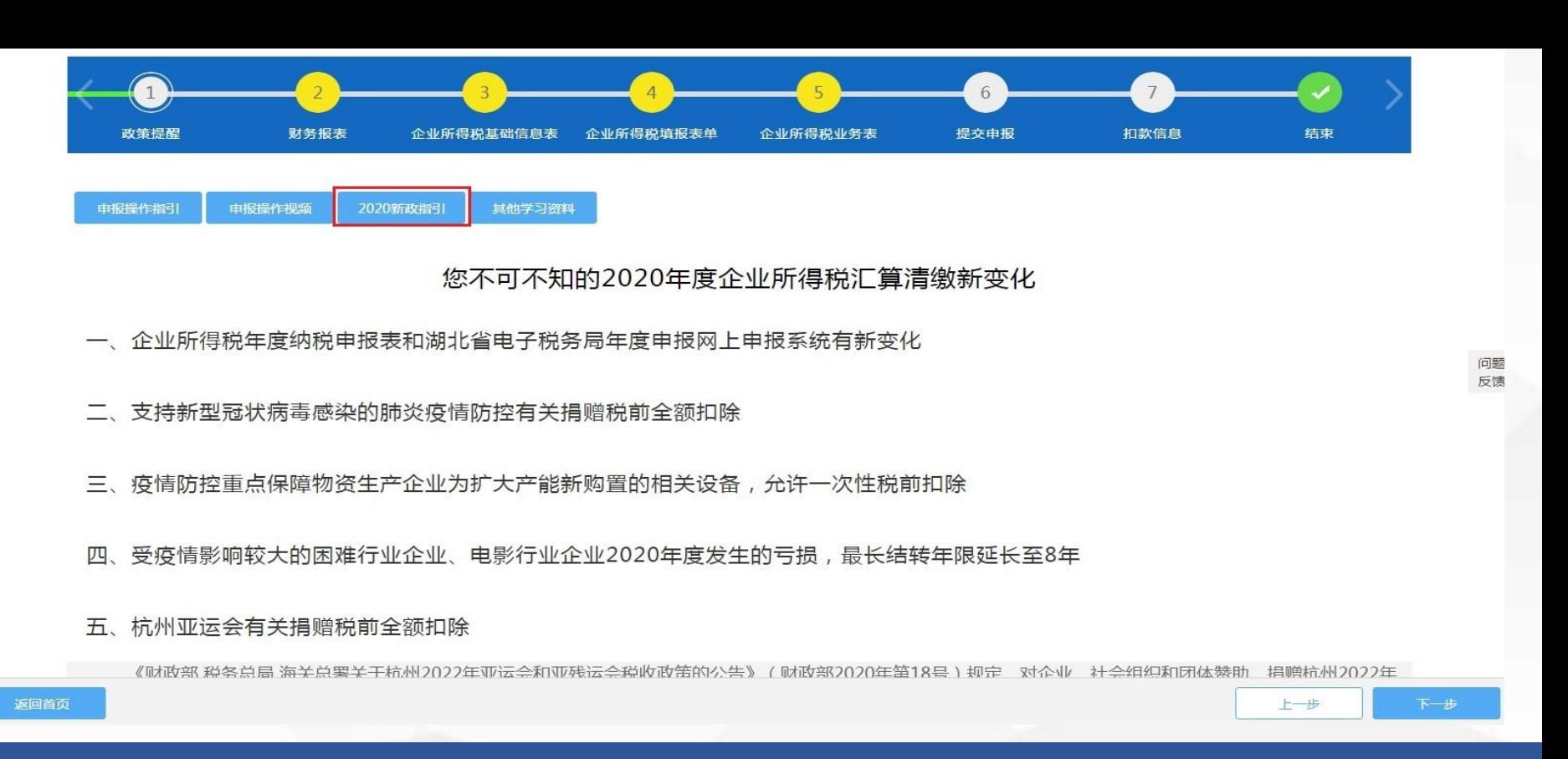

《您不可不知的2020年度企业所得税汇算清缴新变化》,该文档简单介绍了2020年度 财政部、国家税务总局出台的一系列企业所得税减税降费政策,共计11项。 想要了解更加详细的新政办理操作指引,可以点击上方【2020新政指引】模块,查看 新政具体内容、案例解析和申报方法。

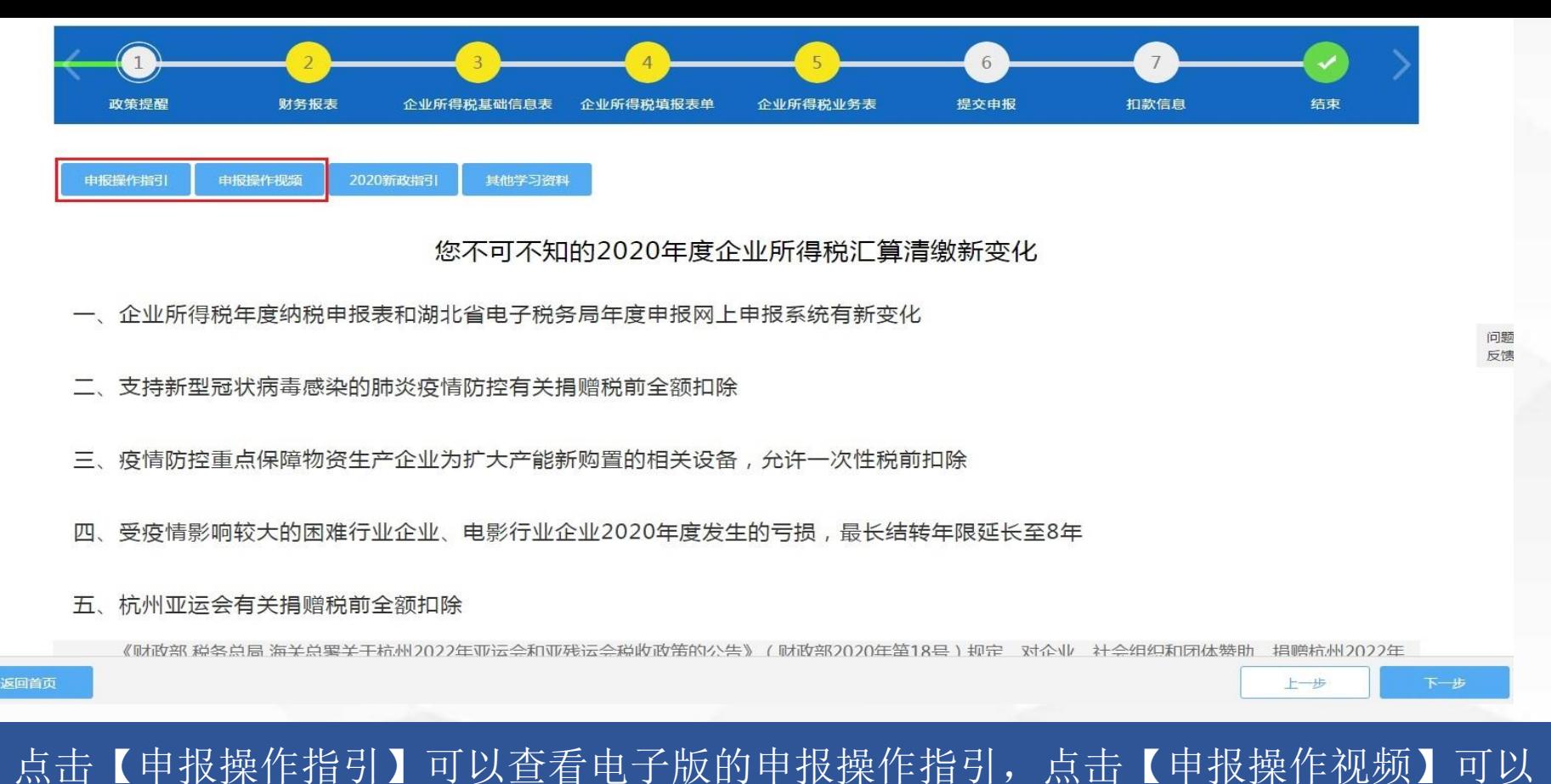

## 查看视频版的申报操作指引。

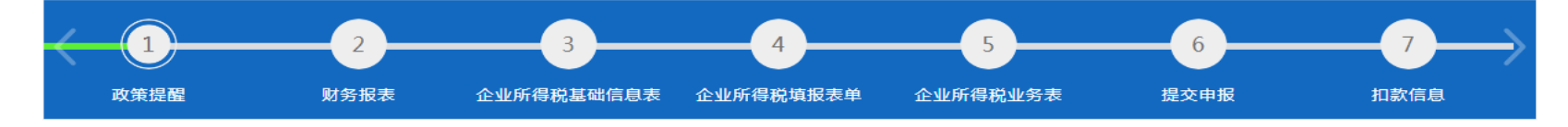

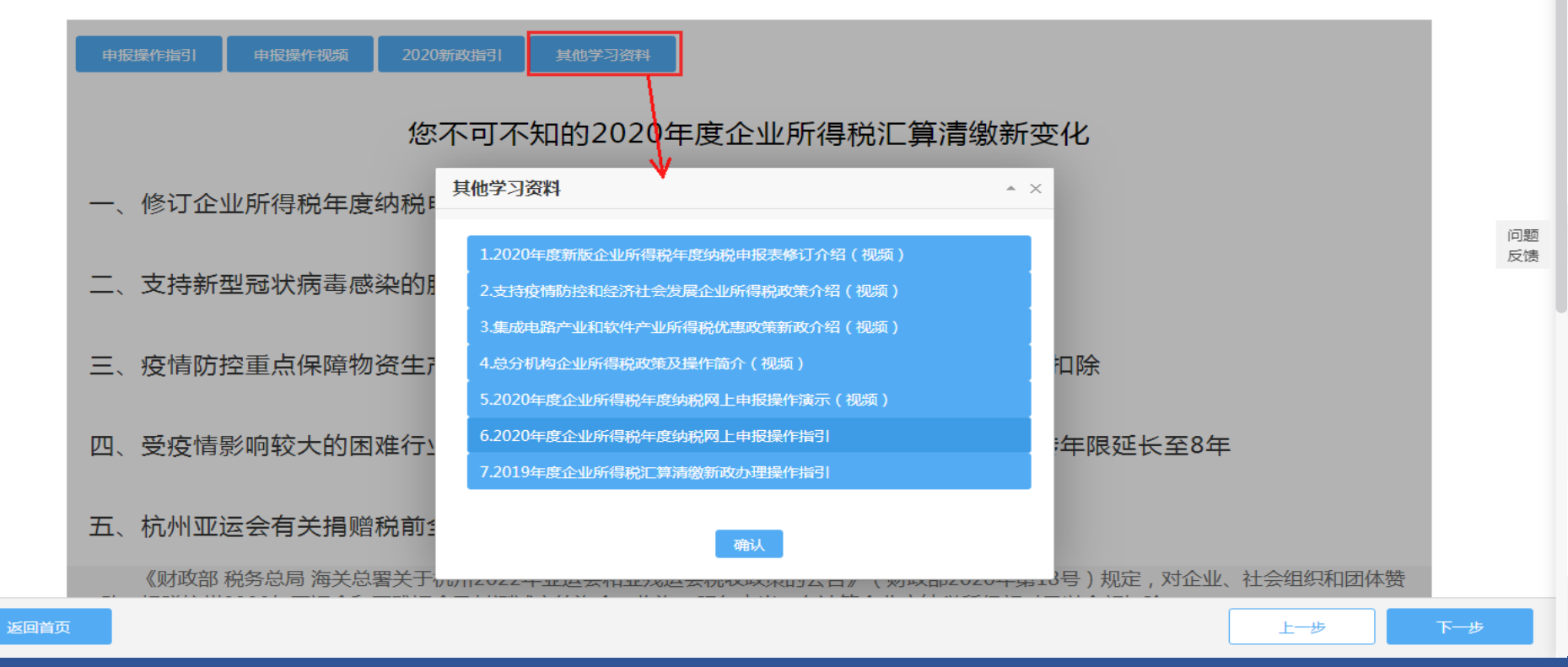

点击【其他学习资料】,系统会弹出如下对话框,选择对应的内容可自主学习。

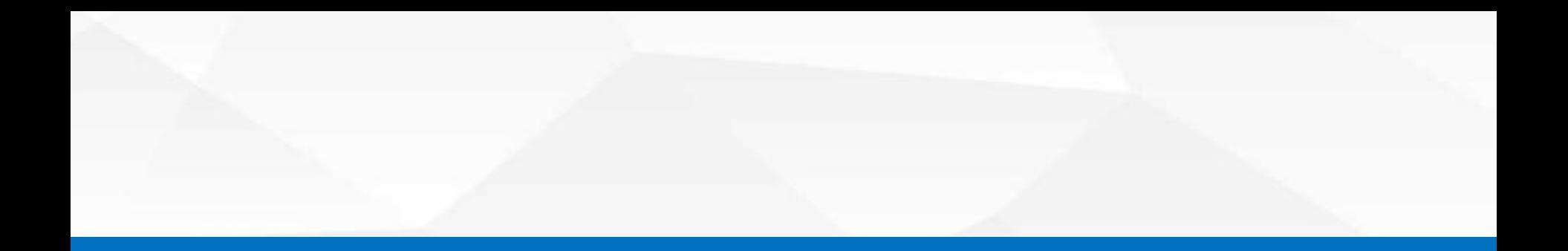

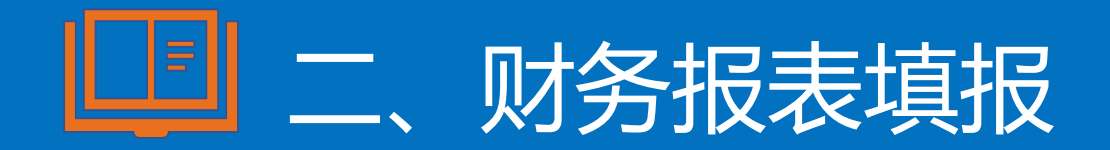

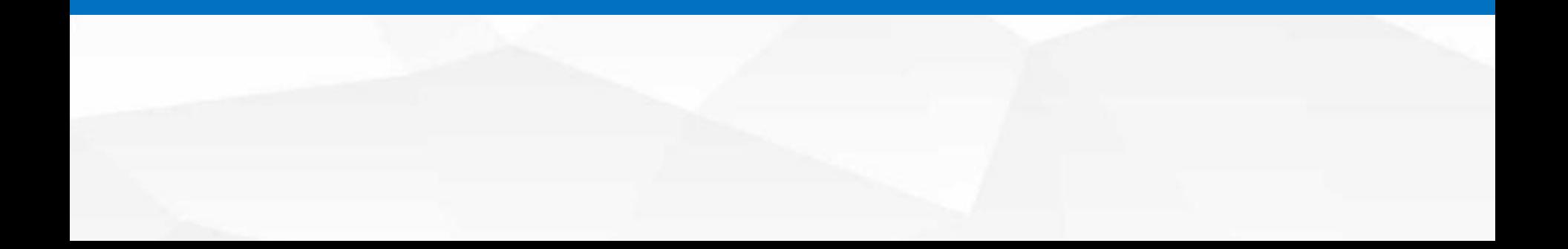

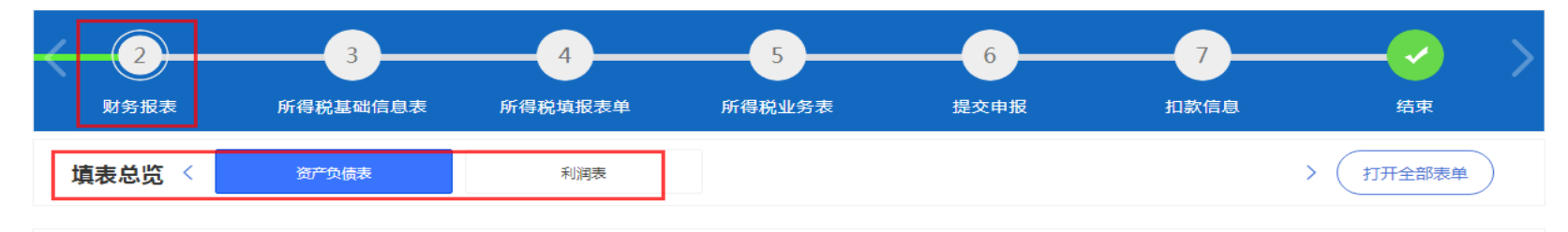

财务报表转换/导入 保存 打印

#### 资产负债表(适用于执行小企业会计准则的企业)

纳税人识别号:

税款所属时期: 2020-01-01至 2020-12-31

金额单位:元(列至角分)

填表日期: 2021-02-07

上一步

纳税人名称 (公章):

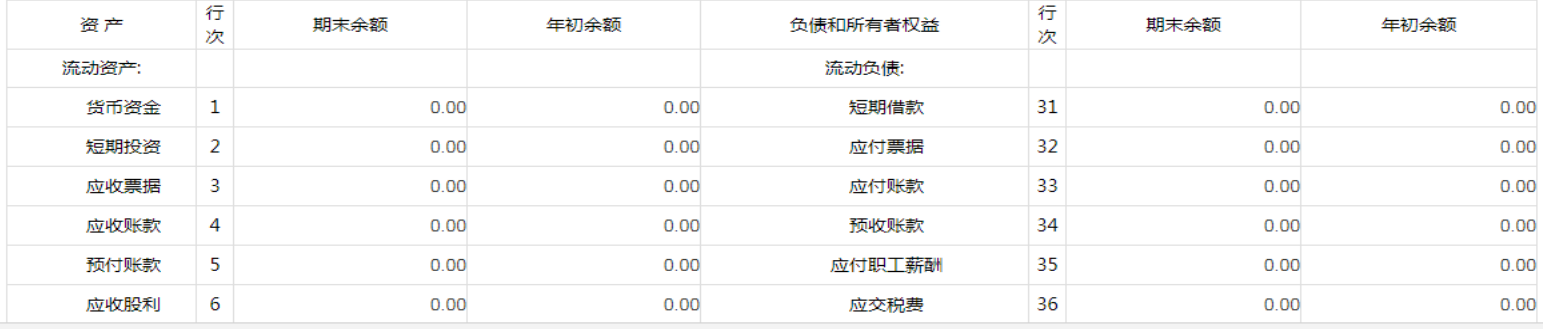

#### 返回首页

点击页面上方"2财务报表",进入财务报表填写界面。按照填表总览的表单进行填写后 点击【保存】。点击下一步进入年度纳税申报。

下一步

#### 财务报表提交

1. 财务报表保存后纳税人可以点击申报界面"6提交申报"进入申报检测界面找到 对应的财务报表最右侧【正式提交申报】按钮提交;

2.将财务报表保存后按顺序填写年度申报表单,待一并完成后跳转到该界面提交申 报。提交完成后系统会提示"处理成功",如校验不通过系统会提示错误信息,需要按 照错误代码返回财务报表修改无误后再次提交申报。

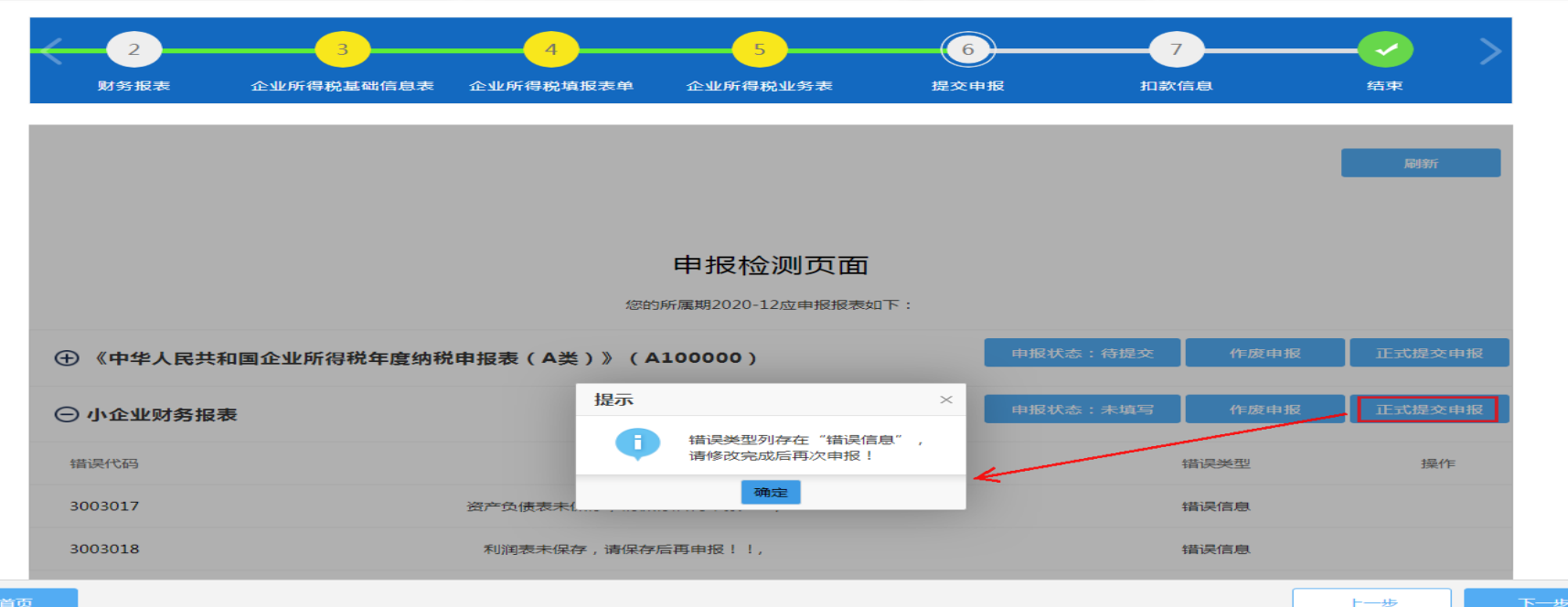

问题 反馈

#### 财务报表注意事项

1.如果显示所需填报的报表与实际不符,可以在企业所得税年度纳税申报基础信息 表 (A000000) 点击【初始化】更新报表信息。

2.纳税人若未向税务机关办理财务会计制度备案,在进入纳税申报界面后系统会自 动扫描重要信息并提示"纳税人无有效的财务会计制度备案",如下图:

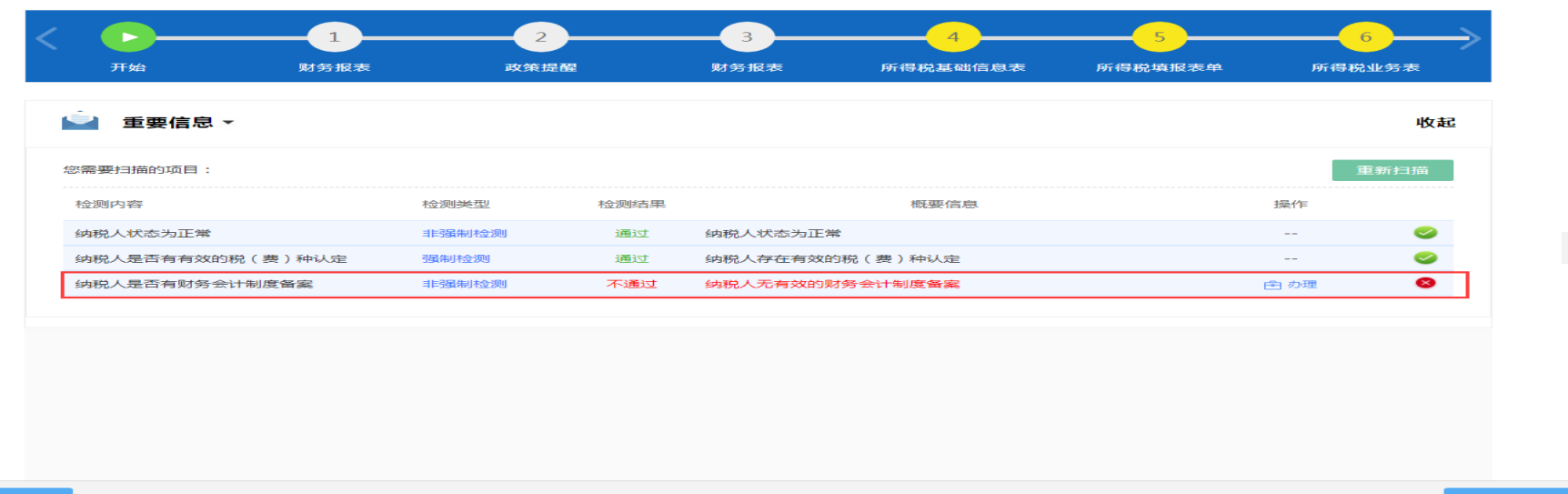

问题 反馈

返回首页

纳税人可以点击该提示信息右侧的"办理"自动跳转到"财务会计制度备案"界面。

#### 财务会计制度备案

#### 提示:此业务功能规则是将之前备案作废后重新备案,请知悉!!带星必填项不能为空

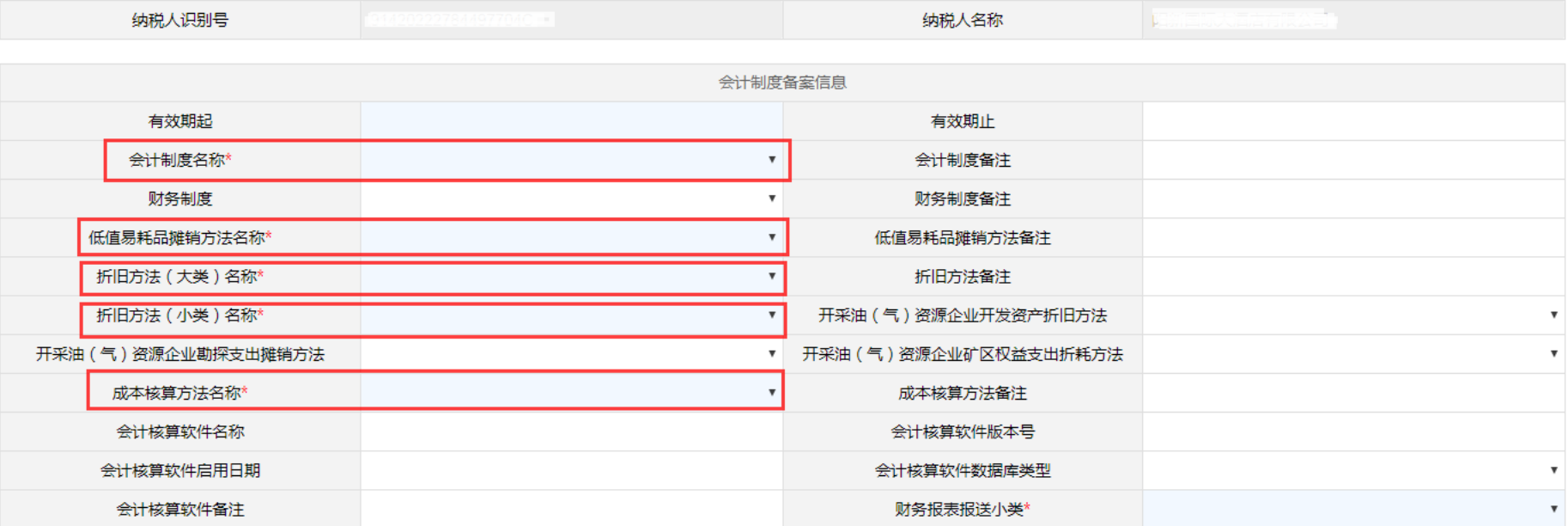

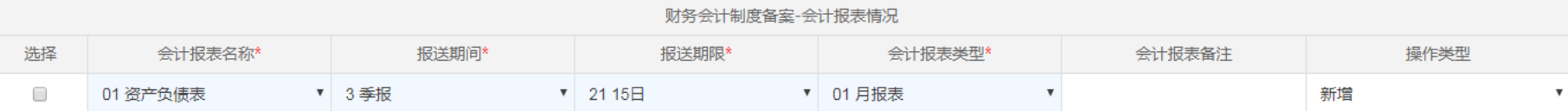

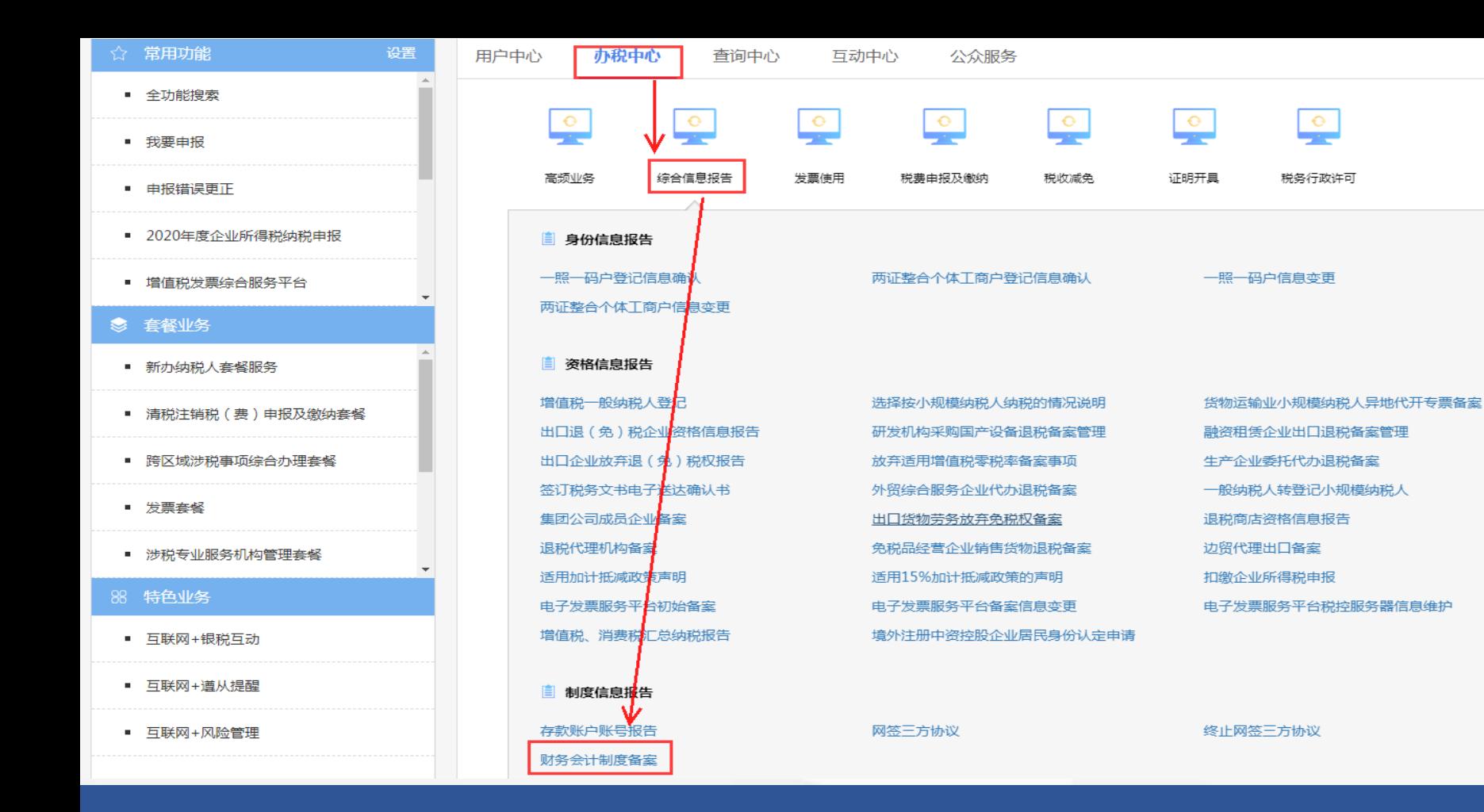

G

 $\bullet$ 

樰

罍

通过首页【办税中心】——【综合信息报告】——【财务会计制度备案】来完成备案。

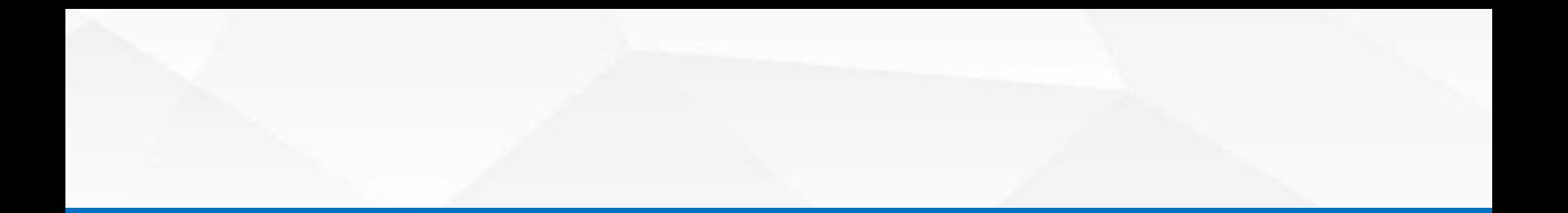

## 三、年度纳税申报

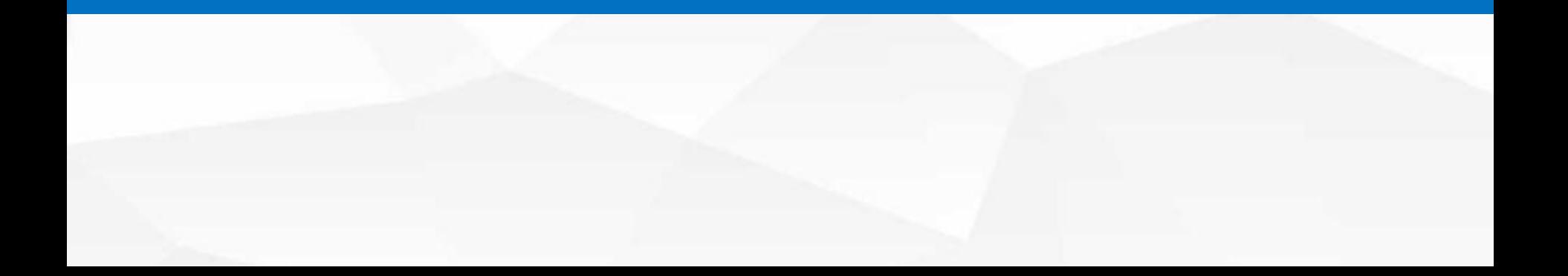

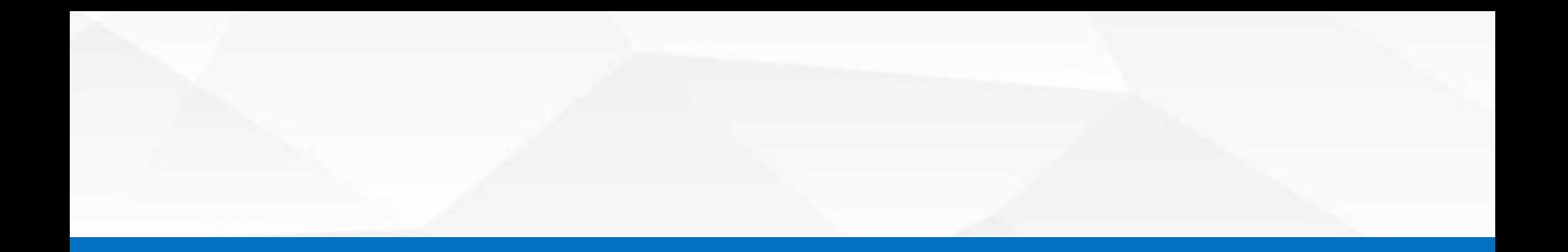

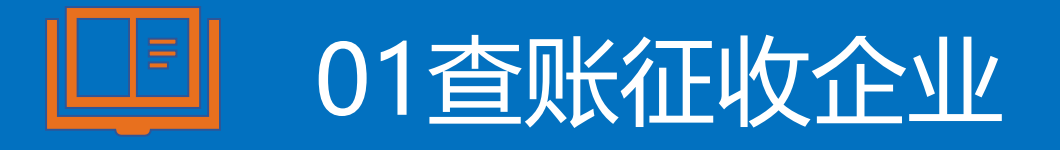

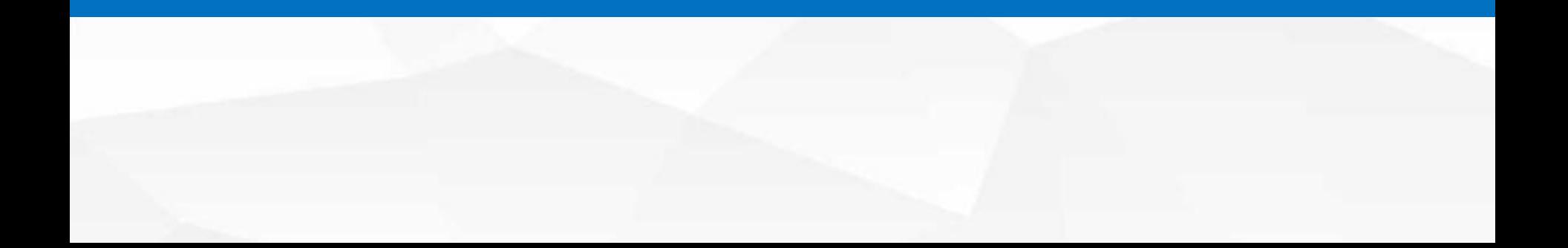

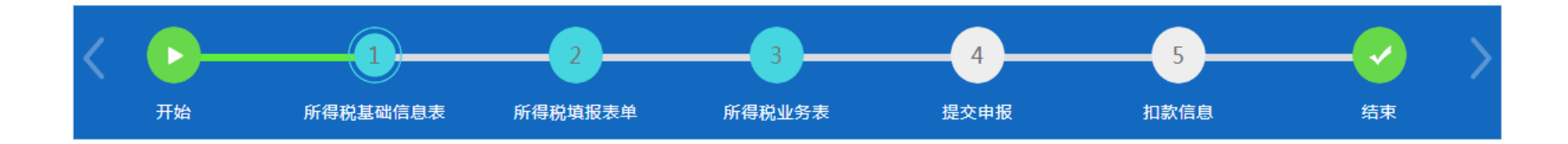

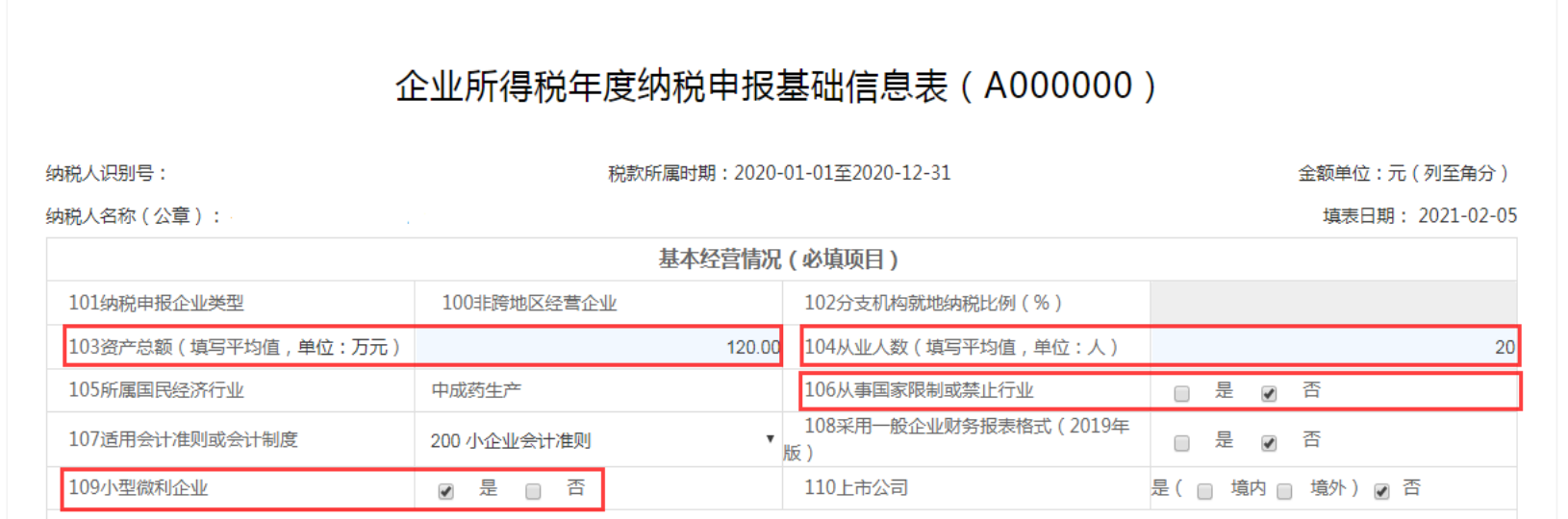

问题 反馈

一是基本经营情况,需要填写勾选。资产总额和从业人数为系统自动带出,数据取自 2020年第四季度申报表,如果数据与实际不符,可以进行修改。当企业税务登记里的总 分机构类型不为分支机构或分总机构且满足103资产总额≤5000万元、104从业人数 ≤300人、106从事国家限制或禁止行业为"否"时, 109小型微利企业会默认为"是"。

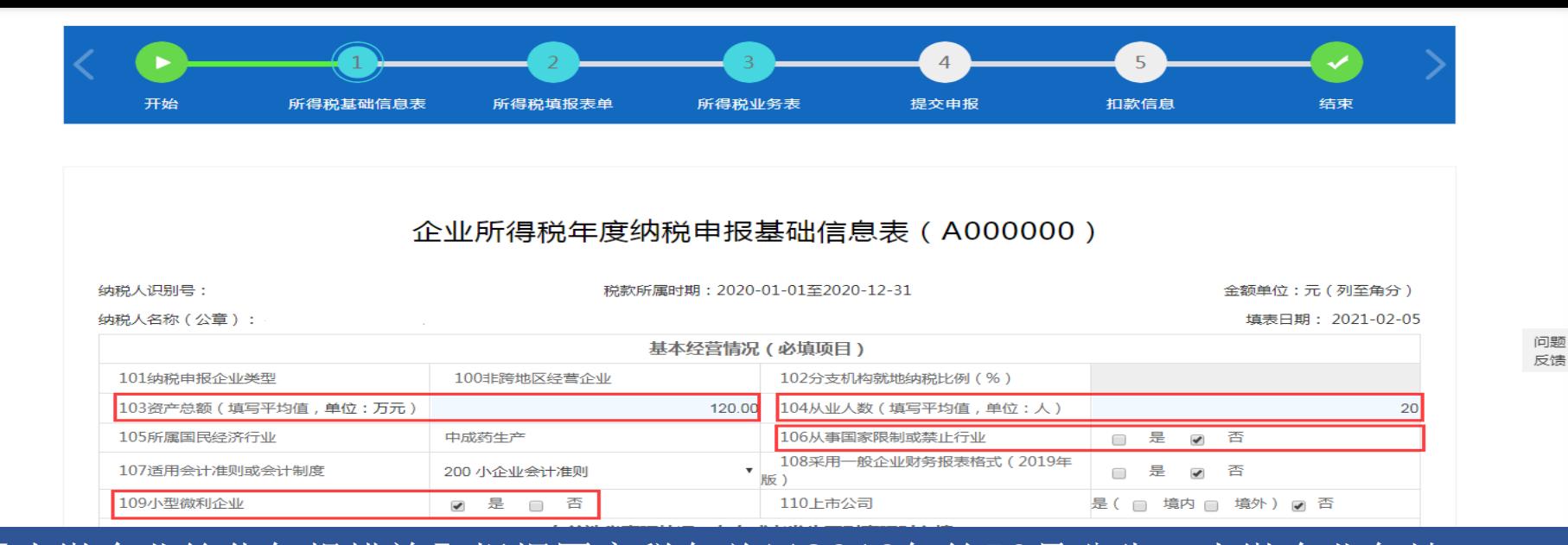

【小微企业简化年报措施】根据国家税务总局2018年第58号公告,小微企业免填: 1. 《企业所得税年度纳税申报基础信息表》 - "主要股东及分红情况"; 2.《一般企业收入明细表》、《一般企业成本支出明细表》 《金融企业支出明细表》、《事业单位、民间非营利组织收入、支出明细表》、《期间 费用明细表》。

因此, 小微标识是与否的选择将直接关系到系统自动提取相关数据及匹配对应表单, 需 格外注意。

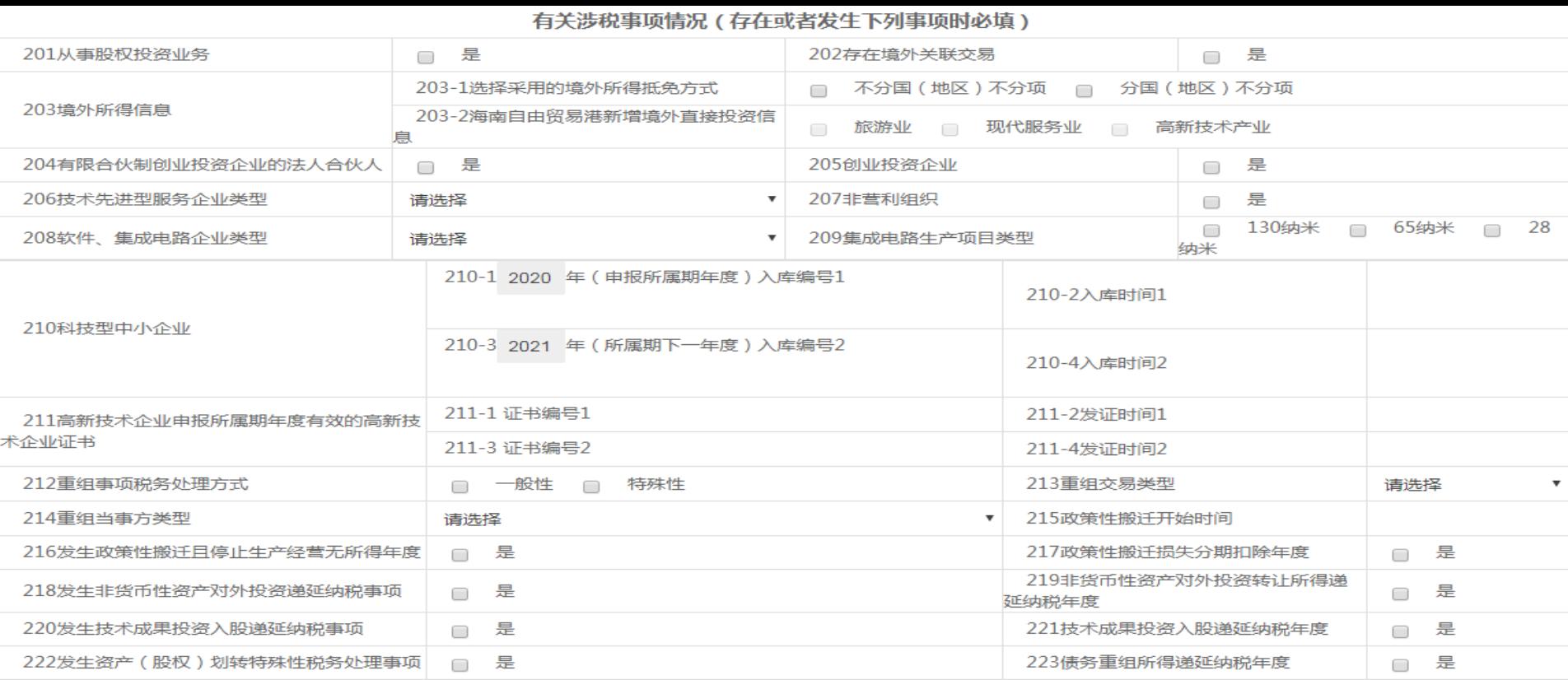

二是有关涉税事项情况,存在或者发生所列事项时必填。勾选相应情况后,填报表单会 根据填写情况自动勾选部分报表。 其中**210—211**科技型中小企业、高新技术企业信息为系统自动提取。如提取错误,请 与主管税务机关联系。

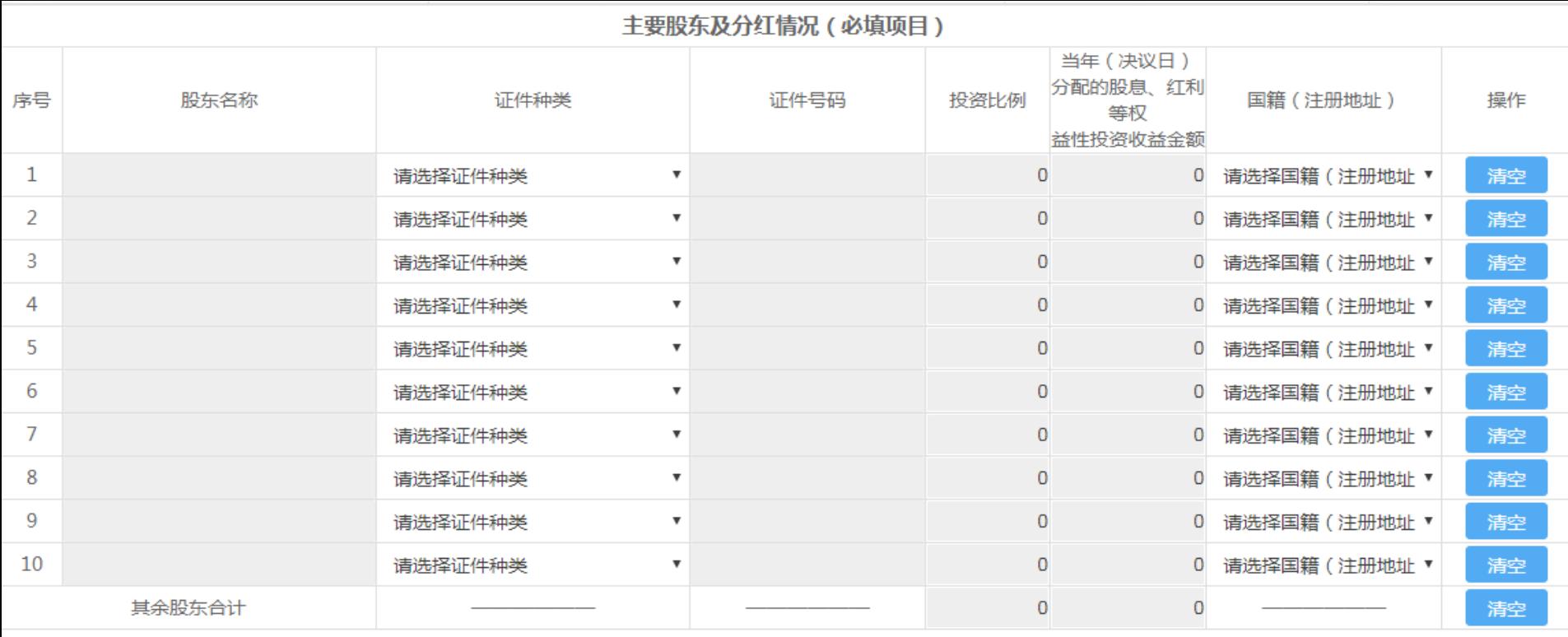

#### 三是主要股东及分红情况。

(一)小微企业免填股东信息

(二)非小微企业,系统自动提取投资比例前十位的股东信息,股东数量超过十位的, 其余股东有关数据合计在【其他股东合计】。

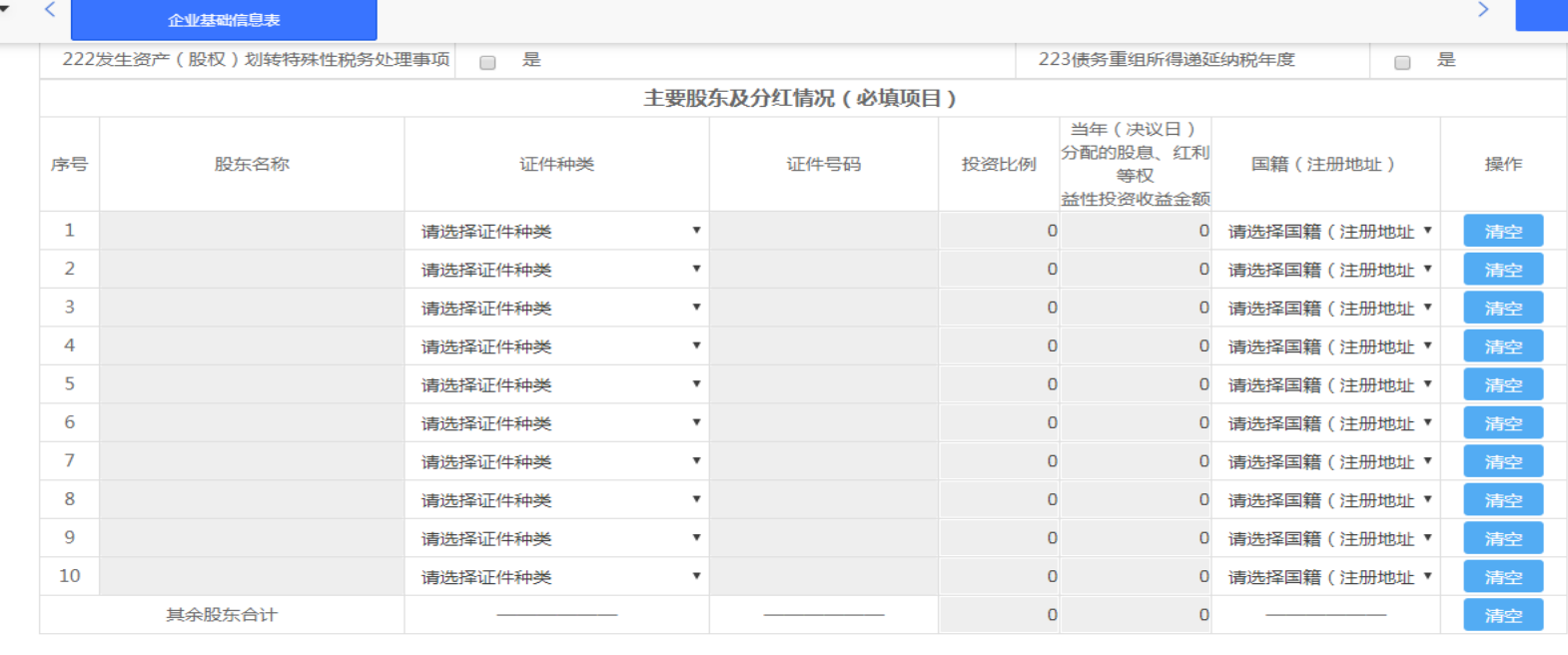

上一步

返回首页

表单填报

## 按照填写要求填写好企业基础信息表(A000000)后,点击【下一步】

全部

问题 反馈

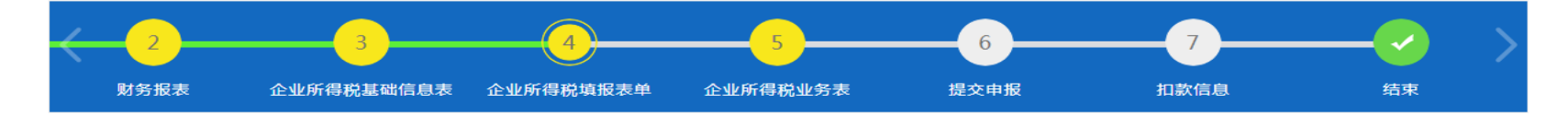

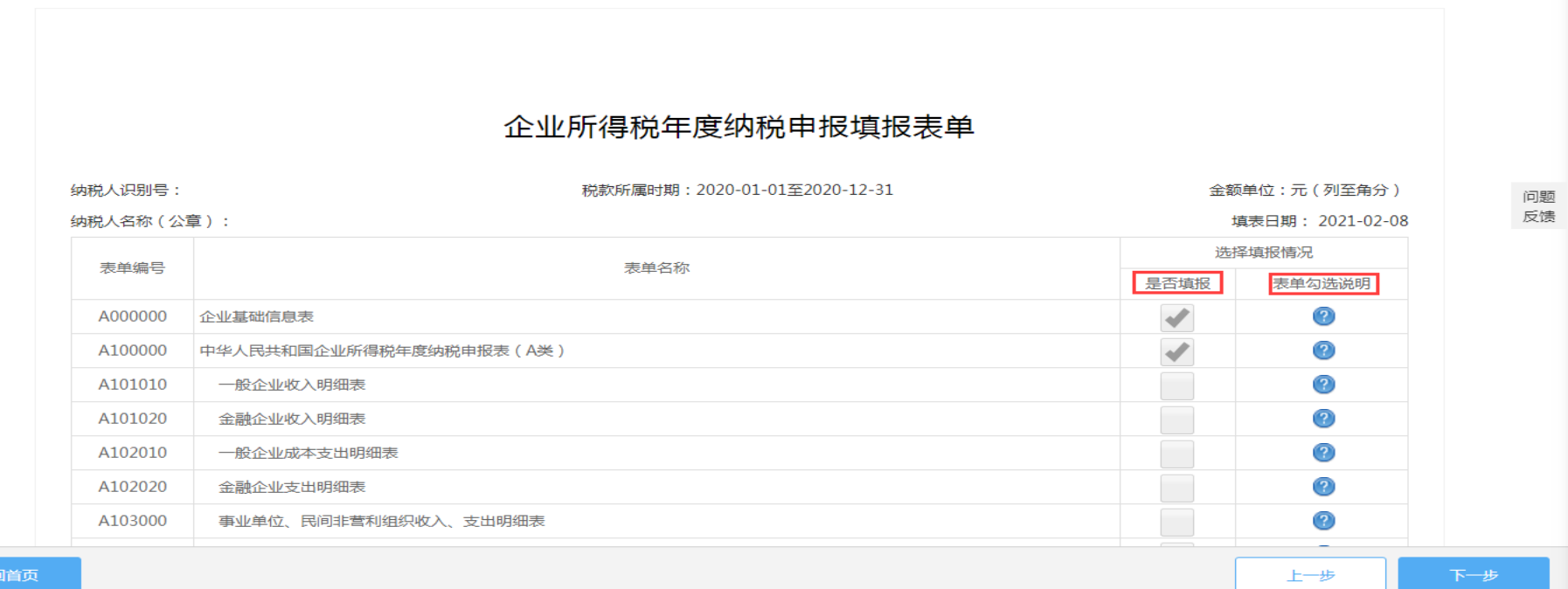

系统进入企业所得税年度纳税申报填报表单。表单的右侧有"是否填报"和"表单说明" 两个项目, "是否填报"表示申报表的勾选情况, "表单说明"阐释具体表单的产表规则。 勾选完成后点击【下一步】进入填报表单。

返回

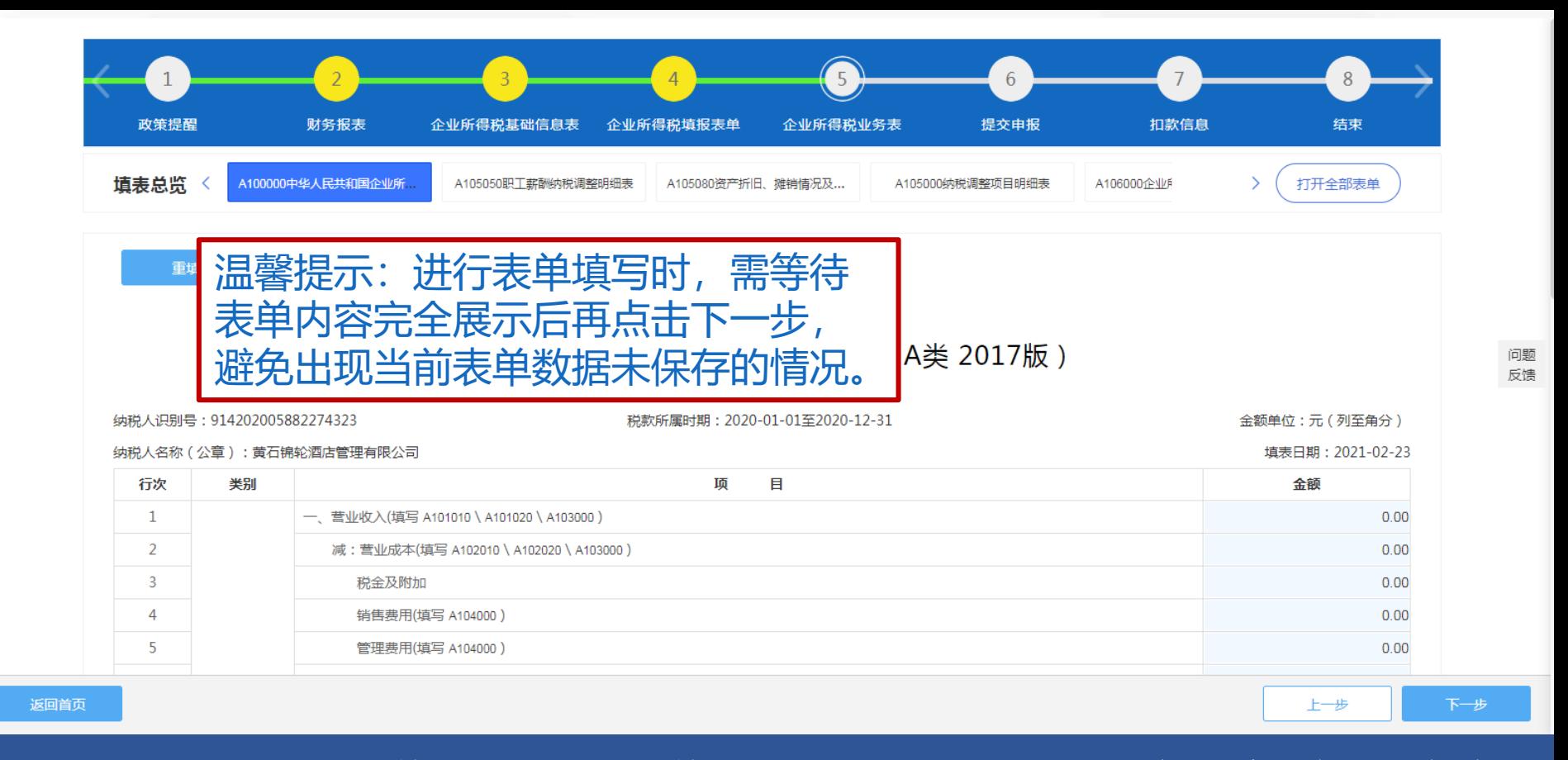

按照填表总览展示的表单顺序,当前表单填写完毕后,点击【下一步】系统会自动保存 当前表单并跳转下一表单进行填报,如需更改申报数据,仍需按填表总览的顺序依次点 击【下一步】进行填报,避免数据带出错误。

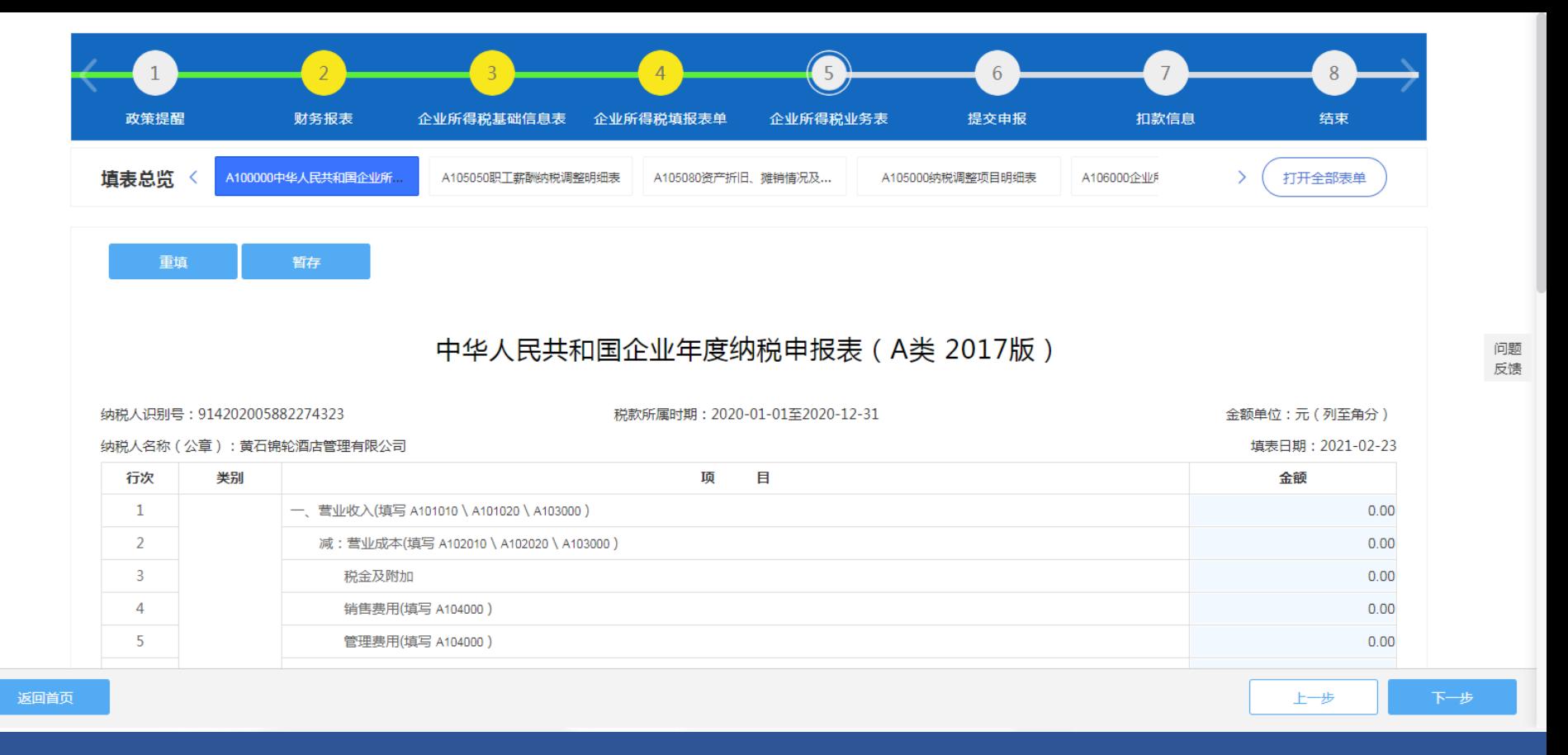

需要注意的是小型微利企业进入申报界面后自动跳转A100000中华人民共和国企业所得税 年度纳税申报表(A表),填写营业收入、营业成本和期间费用相关数据后再点击【下一 步】按顺序填写其他附表即可。

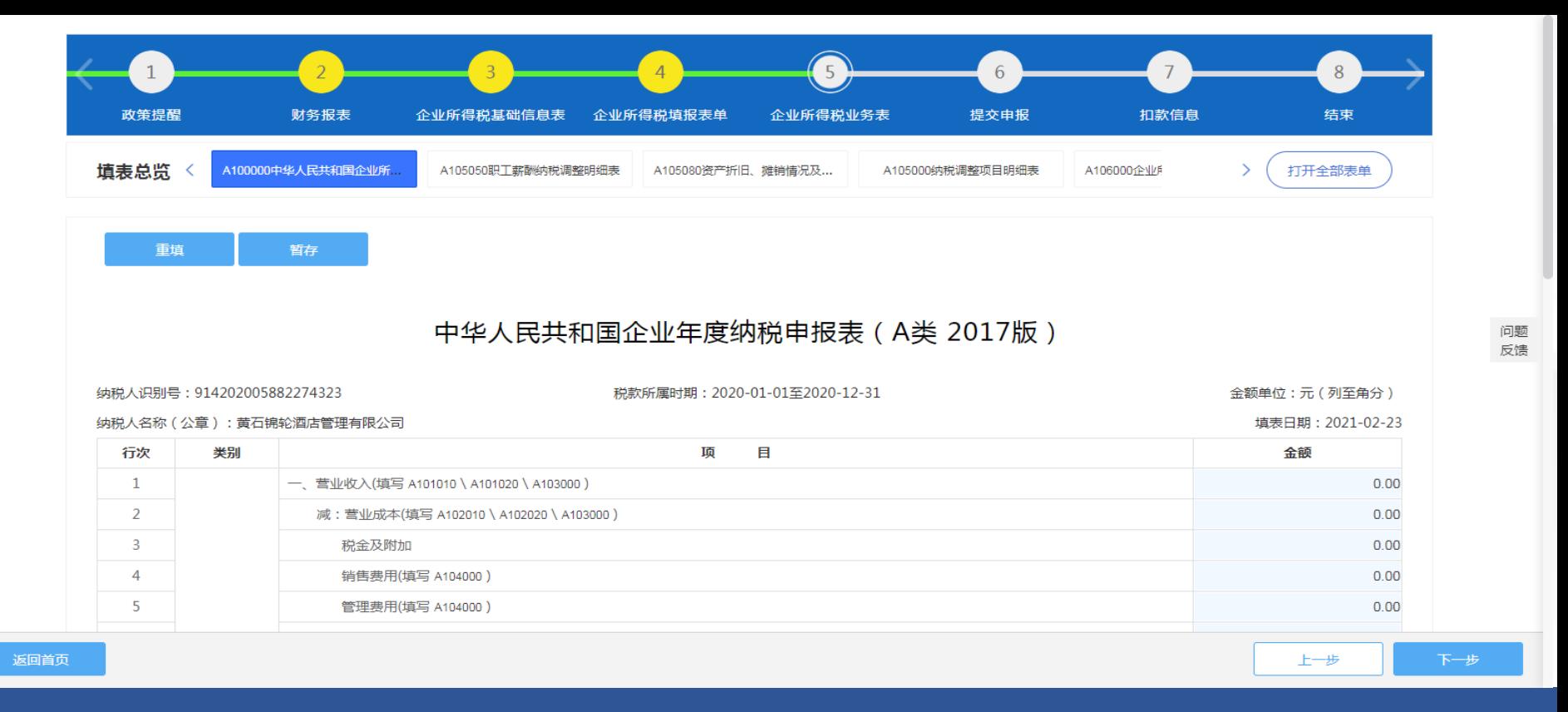

小型微利企业如需更改A100000表申报数据,在主表数据变化后点击【下一步】,系统将 弹出"利润总额发生变化,请按顺序重新保存报表!!"提醒,点击【确定】按钮,系 统将自动跳转到相关附表, 纳税人只需按顺序依次点击【下一步】进行保存即可。

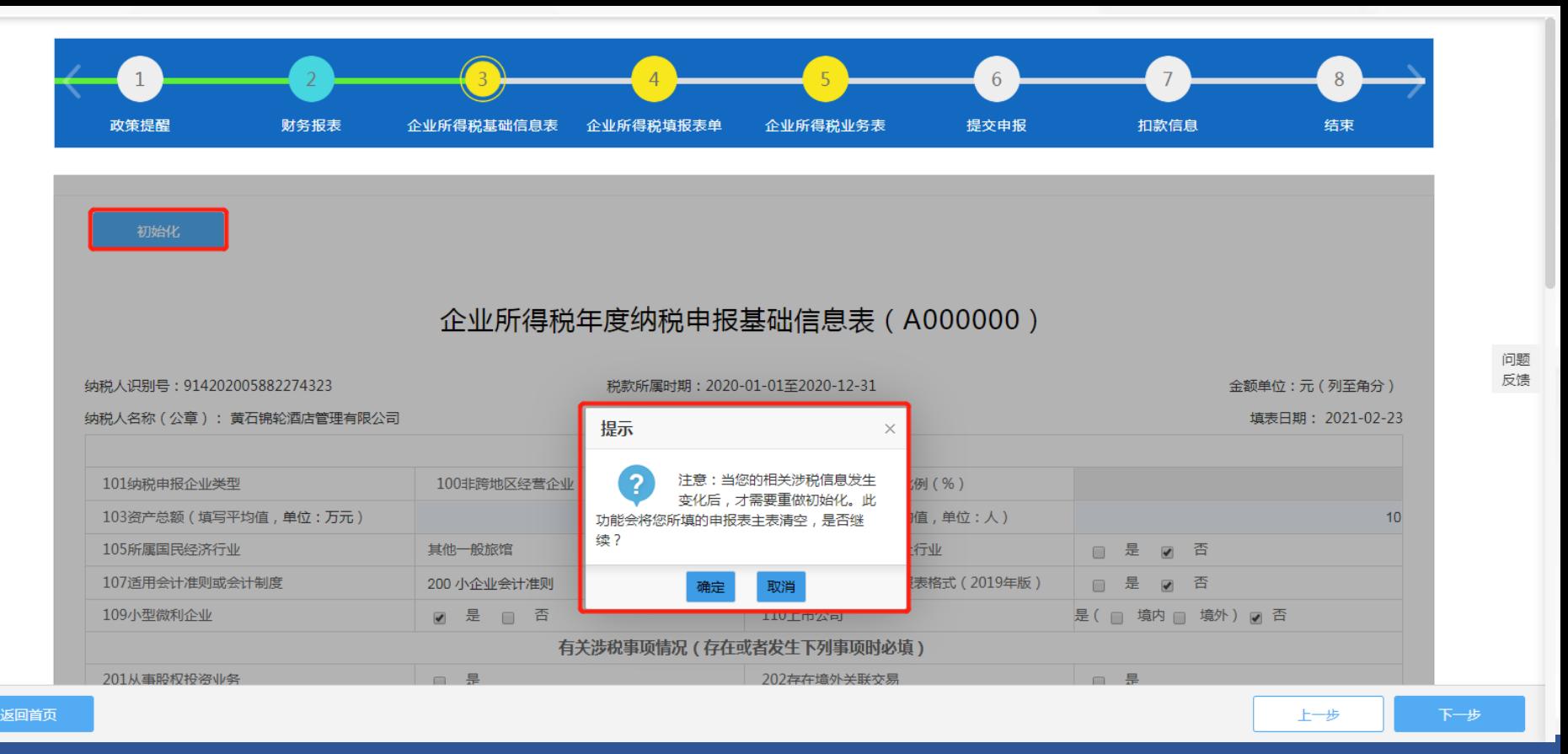

初始化: 纳税人发现实际信息与申报系统不一致, 到主管税务机关办理变更或修改相关 数据后,需在"企业所得税年度纳税申报基础信息表(A000000)"界面中,点击左上角 【初始化】按钮进行数据同步更新。

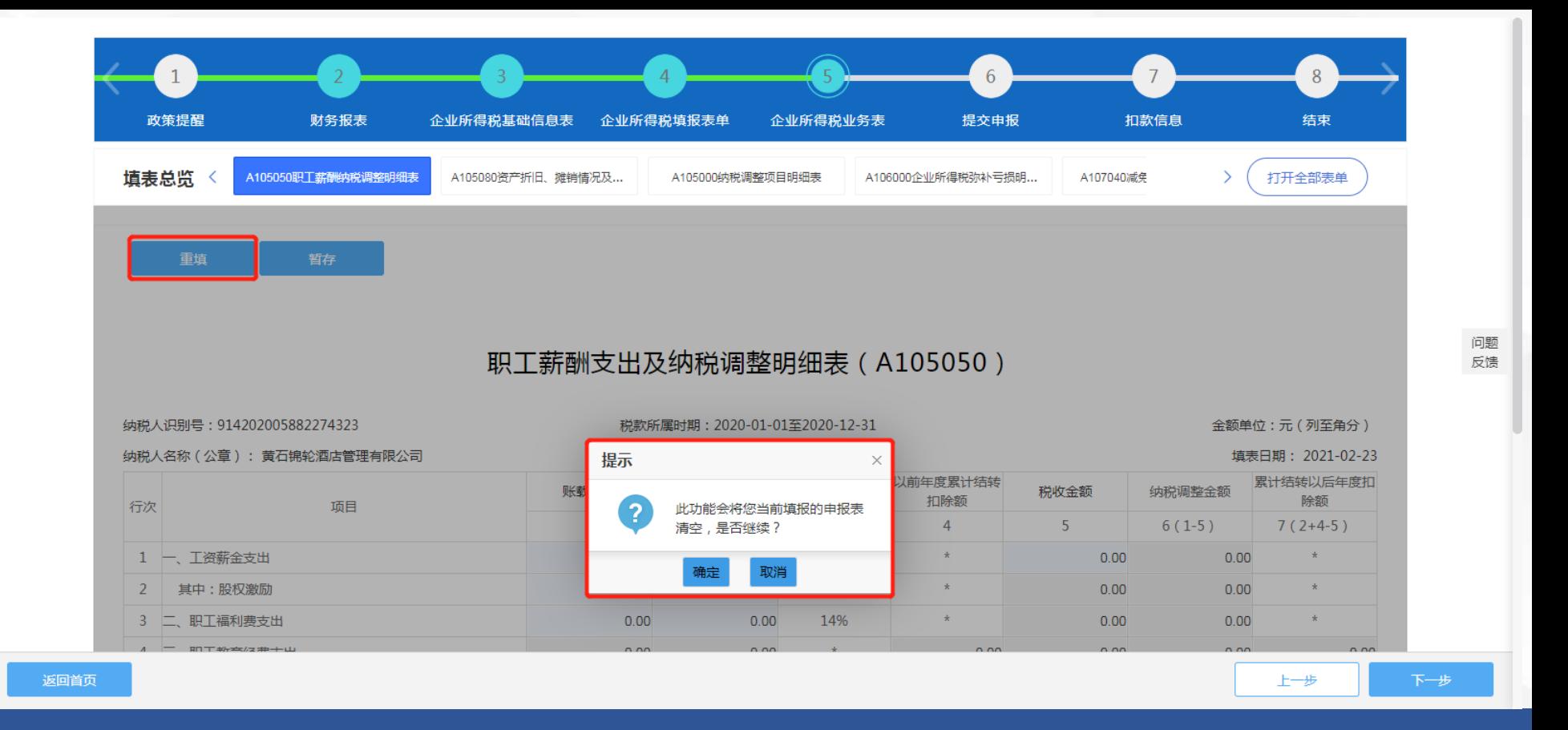

#### 重填: 如纳税人填报过程中数据有误, 可以点击表单左上角的【重填】按钮对当前表单 进行清空后重新填写。

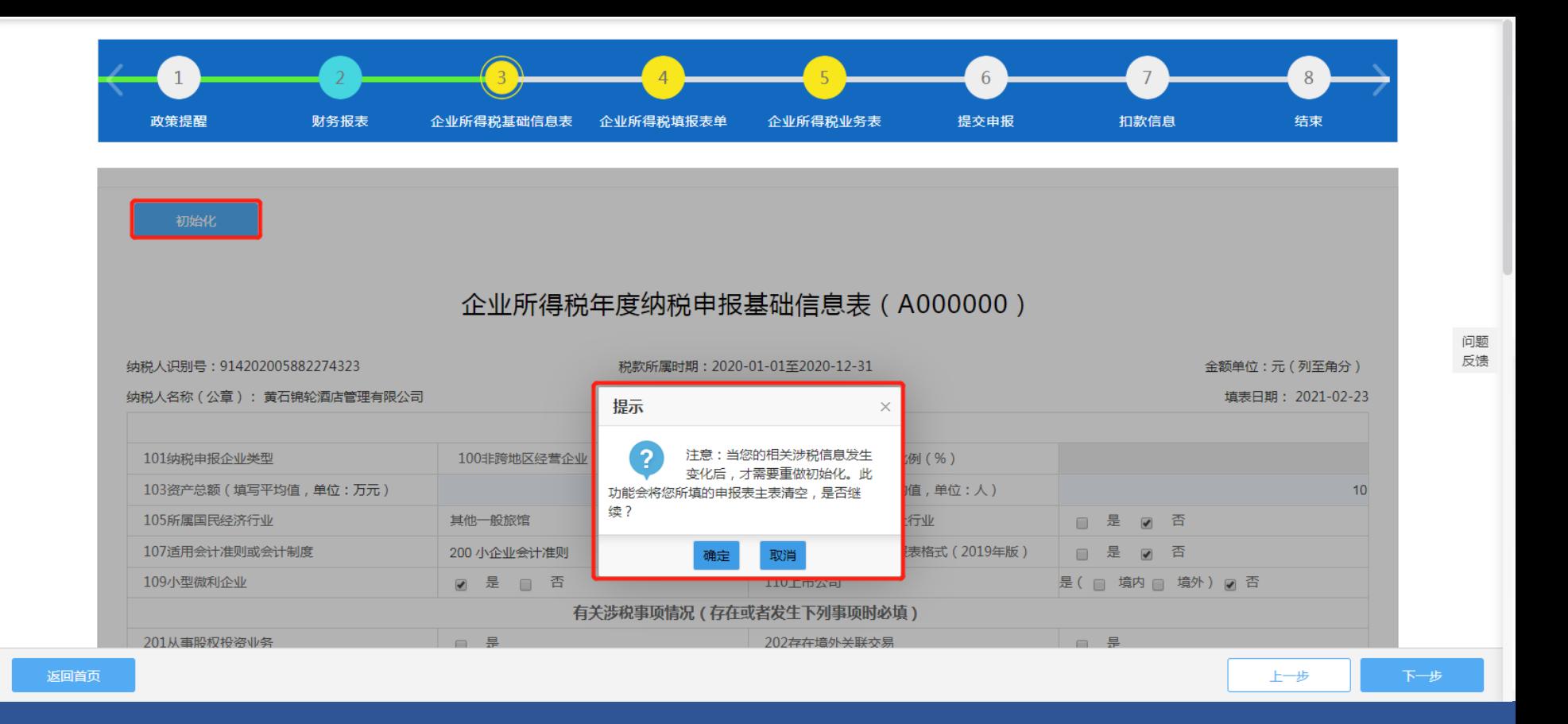

#### 暂存:纳税人填报过程中有事离开,可以点击表单左上角【暂存】,下次进入该表单会 自动提取暂存数据继续填写。

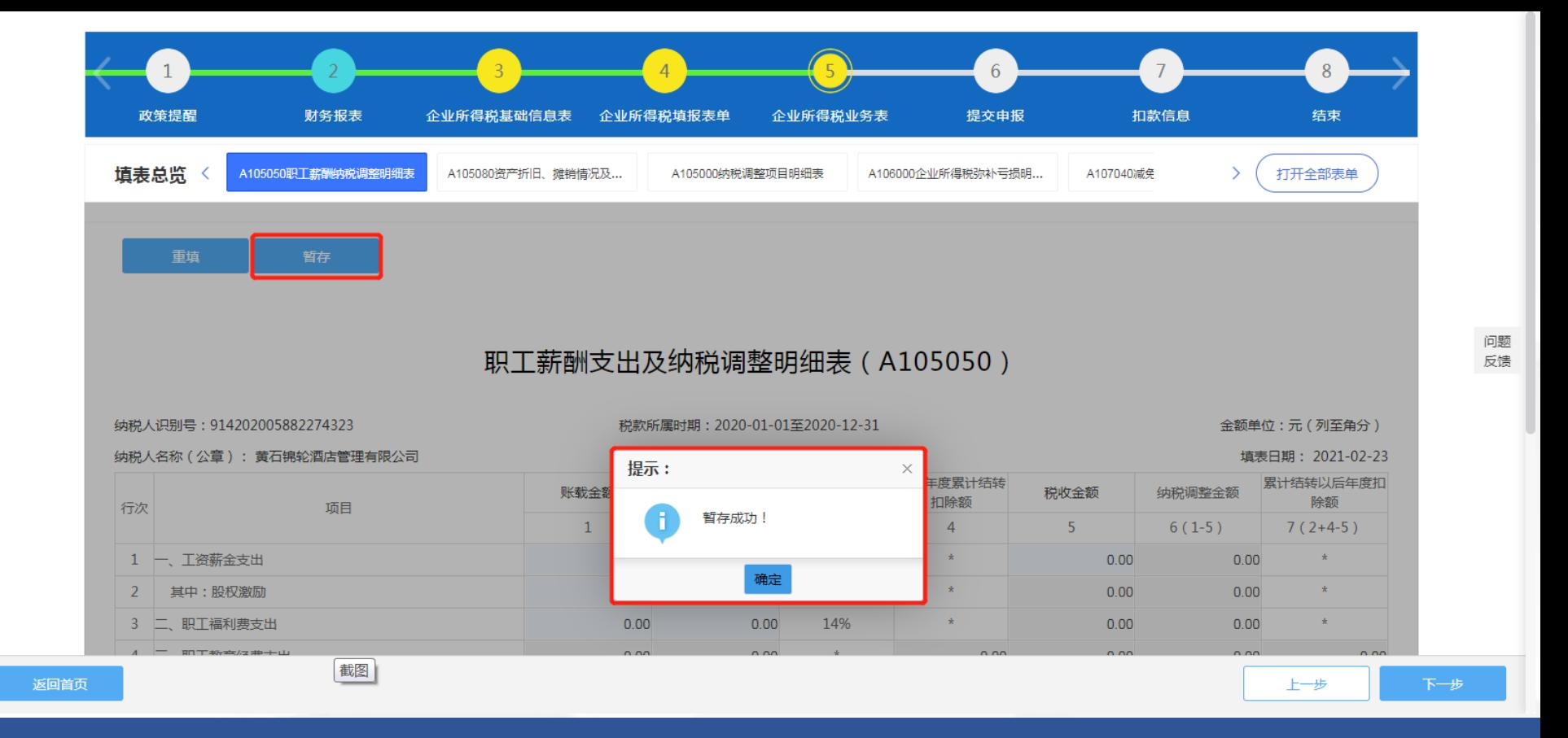

需要注意申报表右下角的错误提示信息,只有在消除所有红框标注错误后方可进入【下 一步】。

#### 注意事项:

1.必填表:小微企业和非小微企业均有必填表单,属于每个企业必填,无法删除。 2.关联表:部分表单通过对企业基础信息表(A000000)中"有关涉税事项情况"填 写后自动关联勾选。如果有需要填报的表单没有生成或者生成了不应填写报表,请检查 企业基础信息表(A000000)中"有关涉税事项情况"是否填写正确。 3. 基础信息表105所属国民经济行业、股东信息、主表"本年累计实际已预缴的所得 税额"和弥补亏损表"以前年度累计结转的可弥补亏损额"等数据,从金三系统自动带 出无法修改,与实际不符的,联系主管税务机关核对修改。

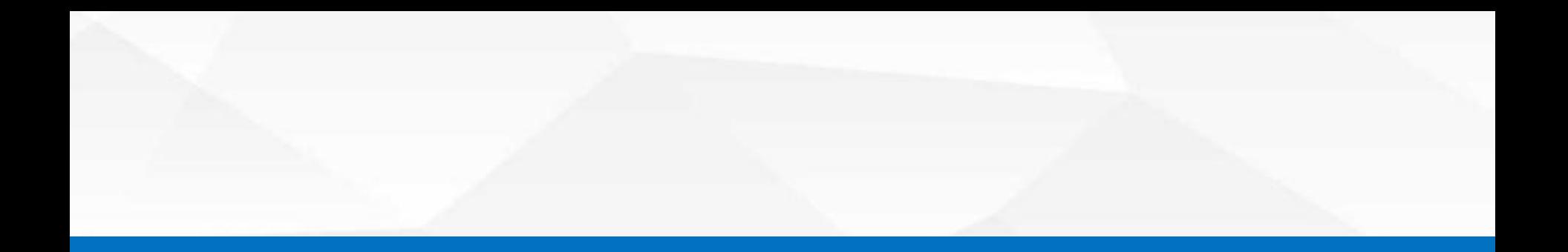

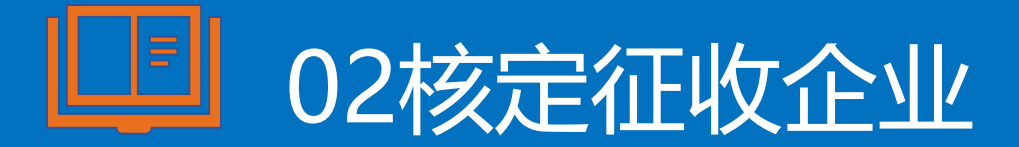

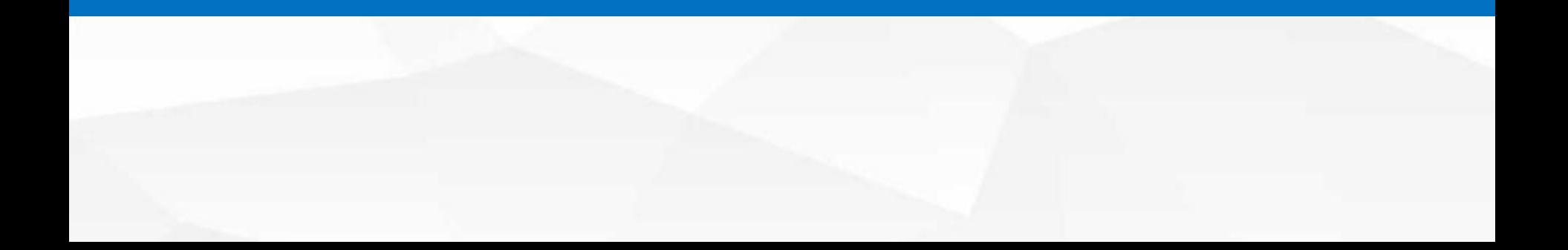

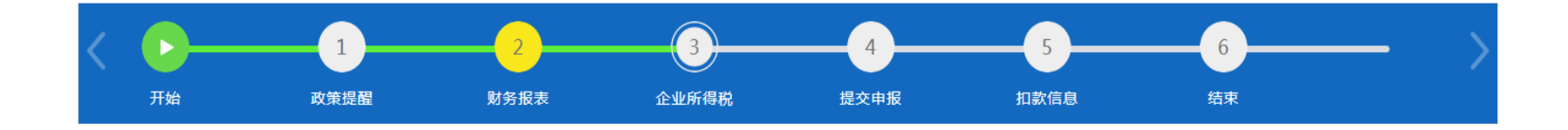

初始化

#### B100000中华人民共和国企业所得税月 (季) 度预缴和年度纳税申报表 (B类, 2018年版)

问题 反馈

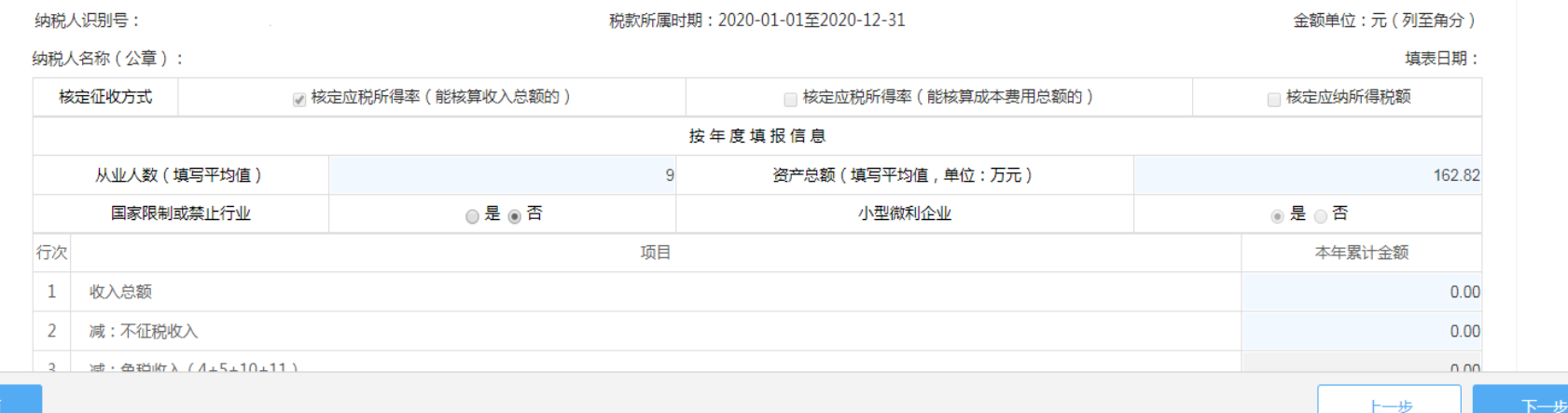

返回首页

电子税务局登录并填写财务报表后,点击【下一步】进入《企业所得税(月)季度预缴 和年度纳税申报表(B类, 2018年版)》, 按照填表提示信息, 依次填写完成。

#### 核定征收企业注意事项:

1. "核定征收方式"直接取自金三系统(与第四季度/12月预缴 申报表征收方式一致),不可修改。 2.已预缴所得税额。当实际预缴税额与电子税务局显示信息不一 致时,需到主管税务机关核对修改。 3. 资产总额和从业人数为系统自动带出,数据取自2020年第四季 度申报表,如果数据与实际不符,可以进行修改。当企业税务登 记里的总分机构类型不为分支机构或分总机构且满足资产总额 ≤5000万元、从业人数≤300人、从事国家限制或禁止行业为"否" 时,小型微利企业标识会默认为"是"。

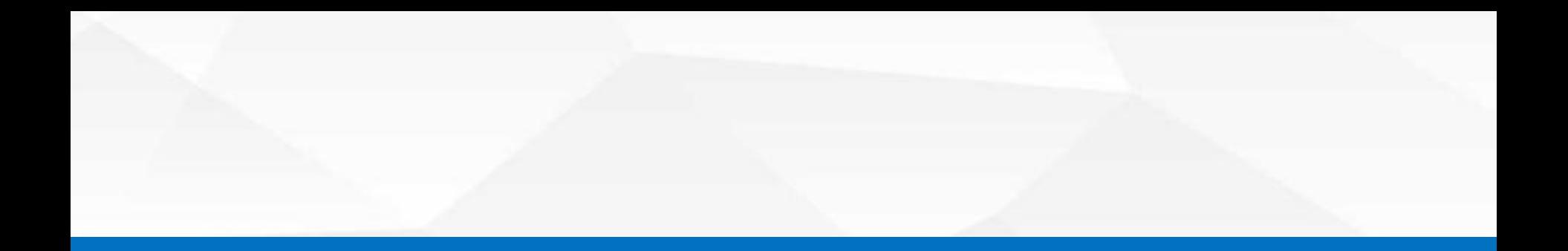

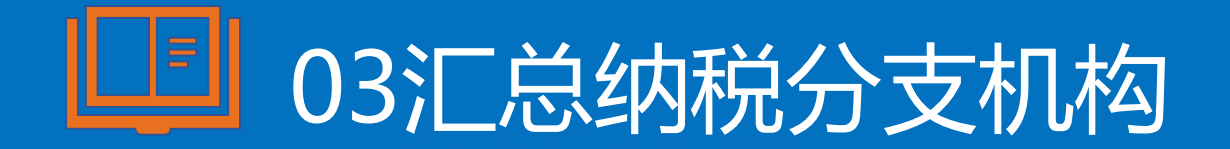

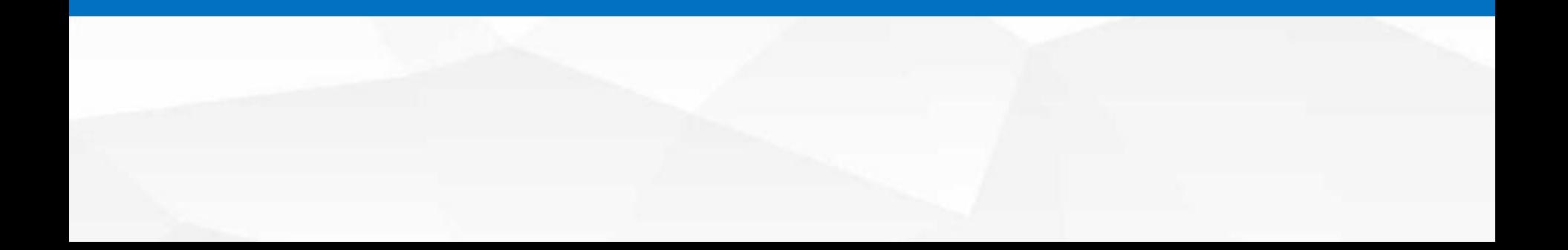

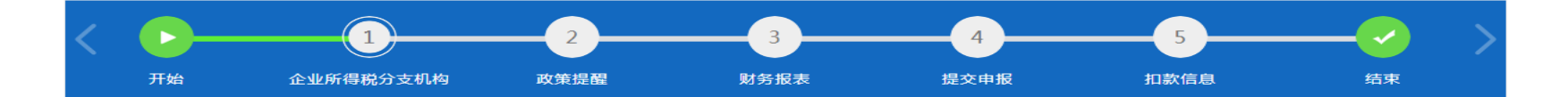

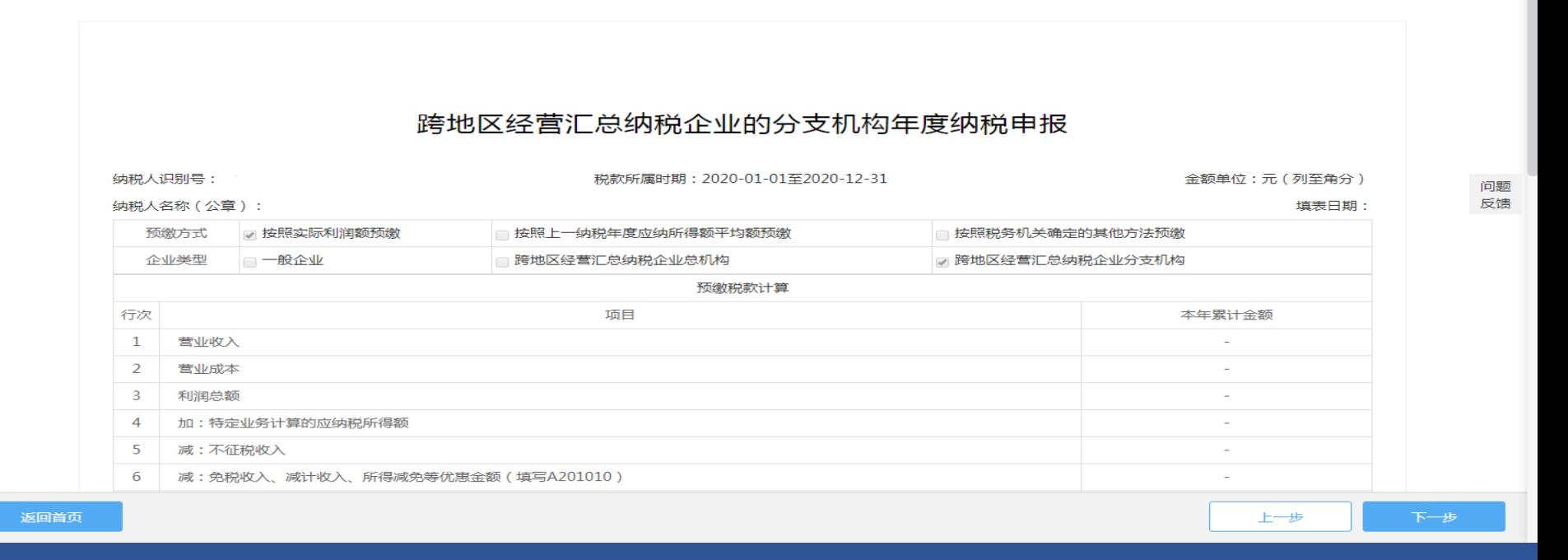

总机构在省内的汇总纳税分支机构,需要总机构办理企业所得税年度申报后,分支机构才 可以办理所得税年度申报。第20行"分支机构-分配比例"和第21行"分支机构-分配所得 税额"系统自动带出。

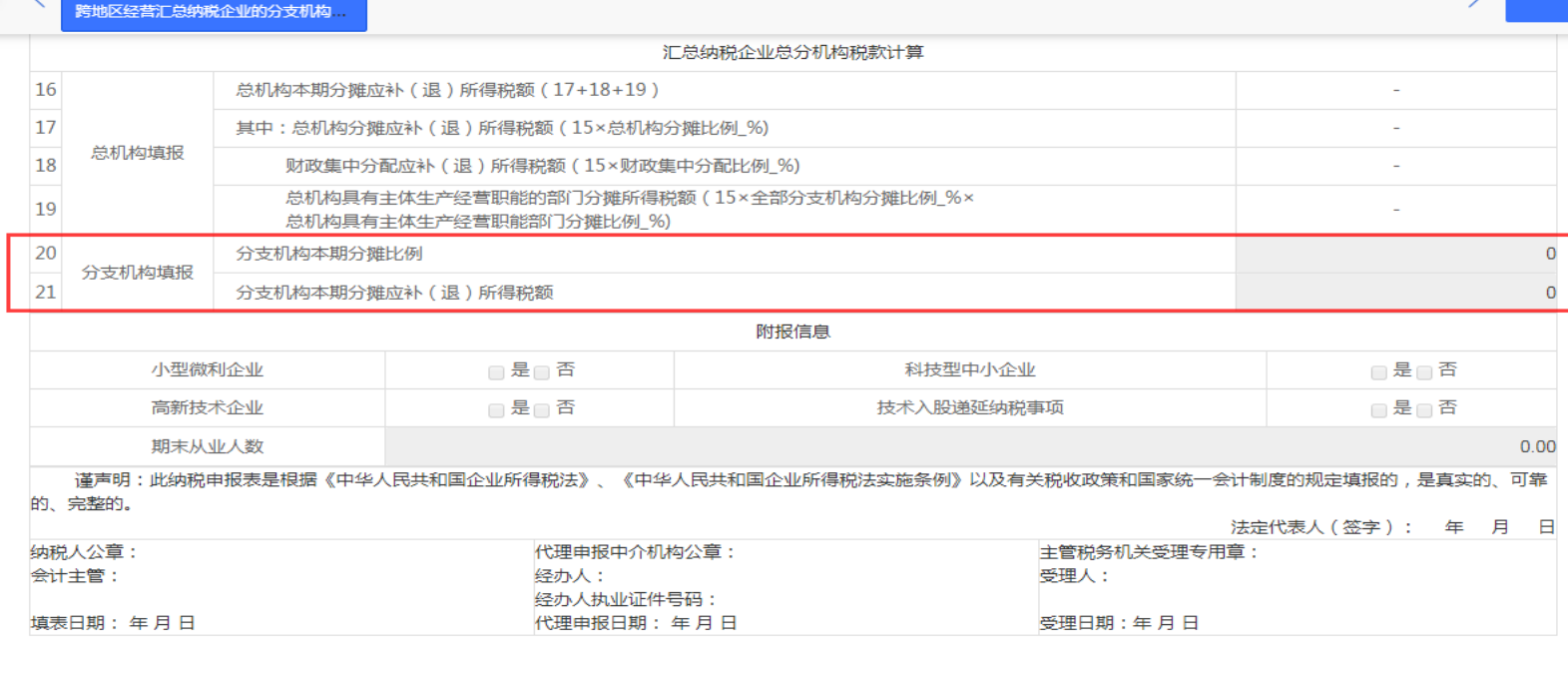

返回首页

上一步

总机构在省外的汇总纳税分支机构纳税人根据总机构分配表自行填写第20行"分支机构-分配比例"和第21行"分支机构-分配所得税额",系统无法自动带出。

问题 反馈

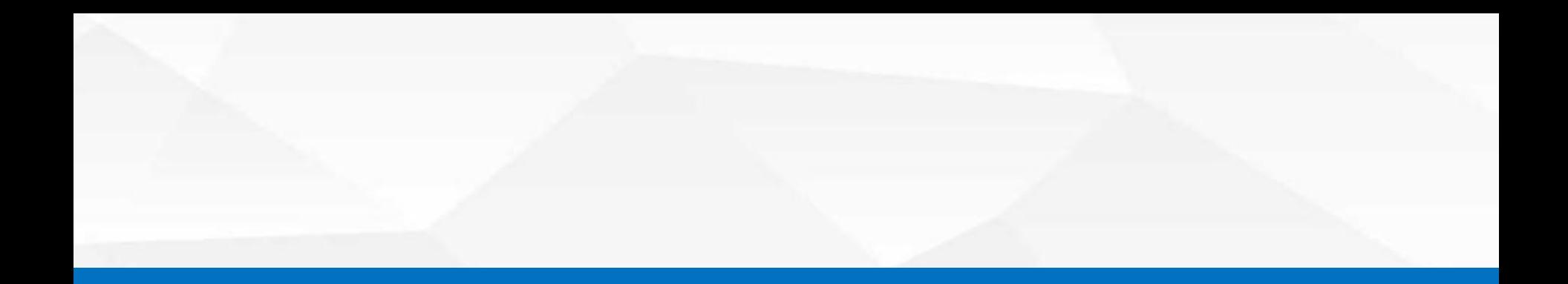

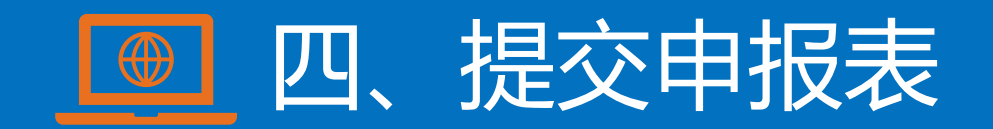

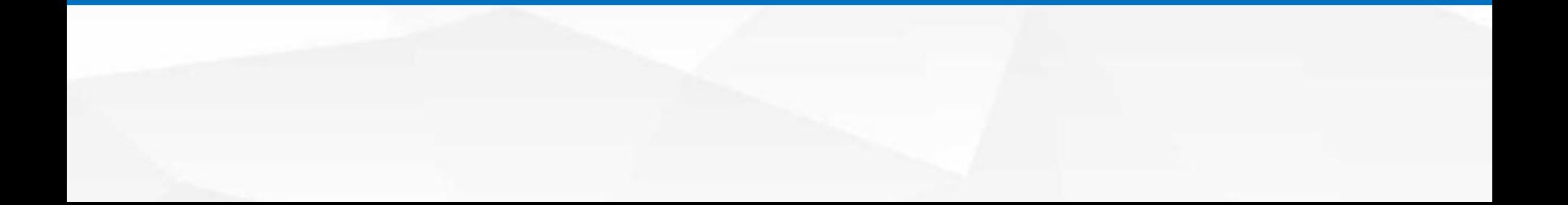

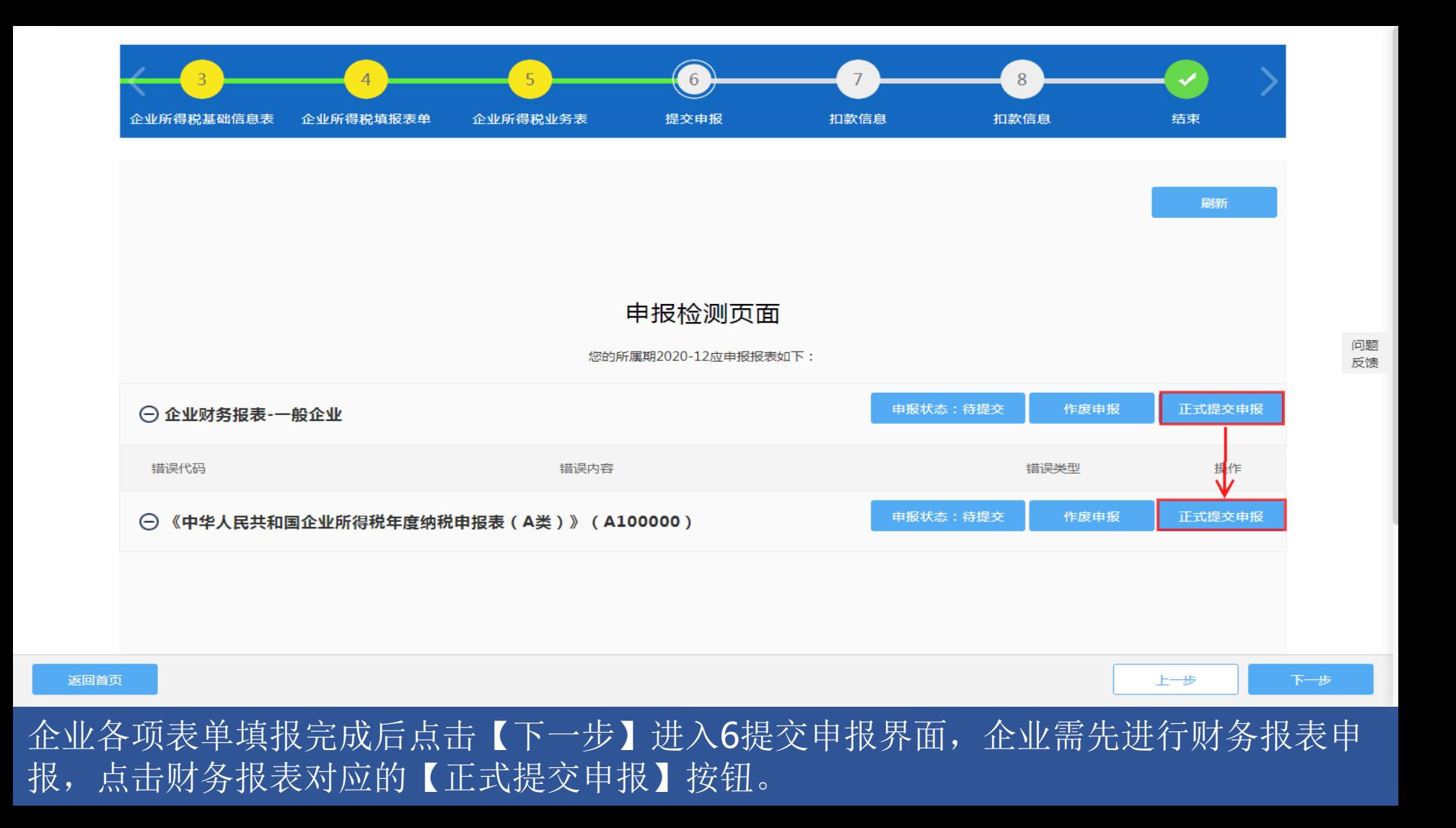

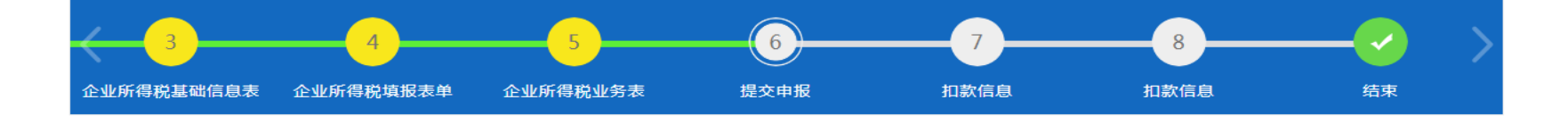

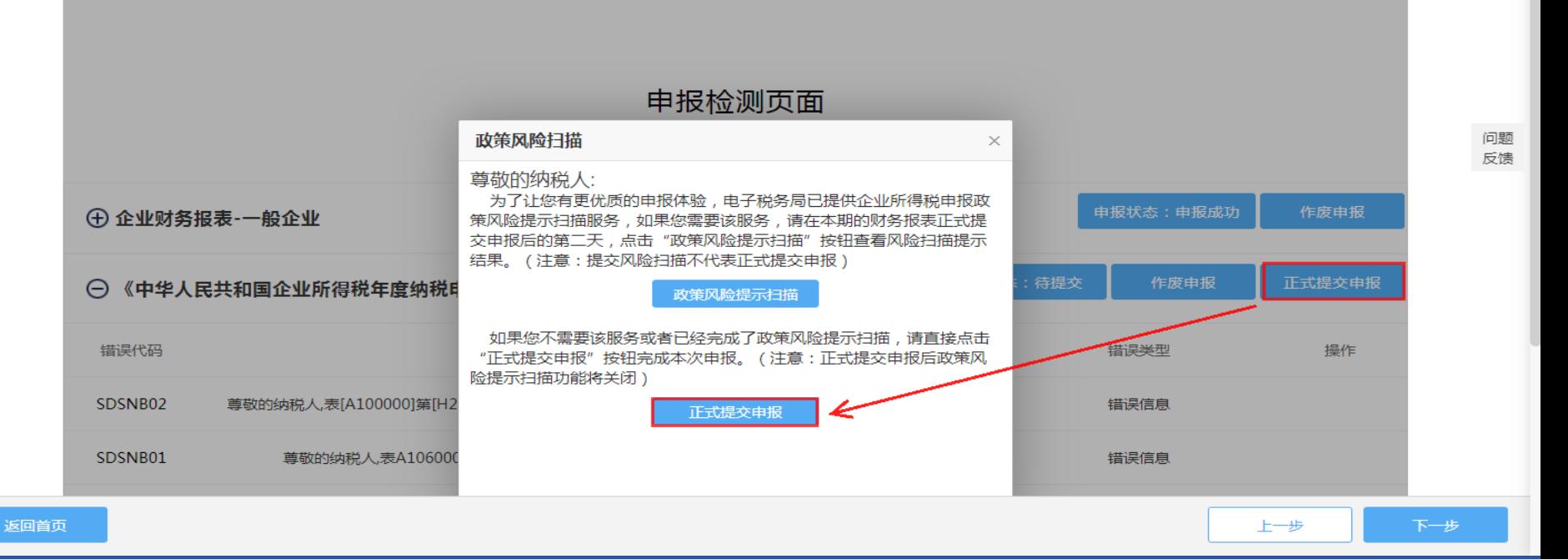

后点击年度纳税申报对应的【正式提交申报】按钮完成申报。

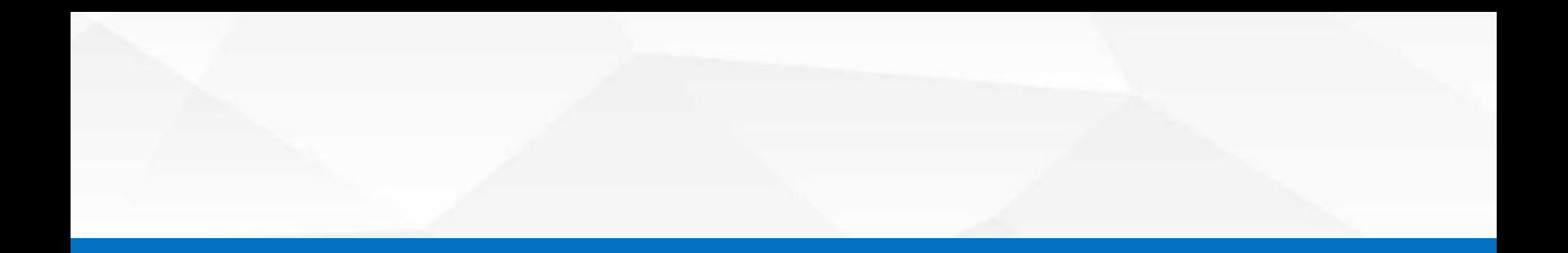

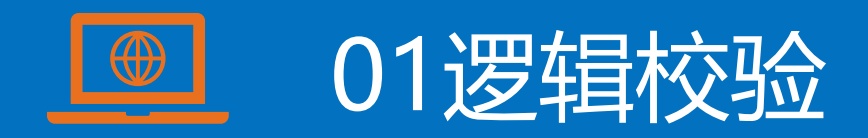

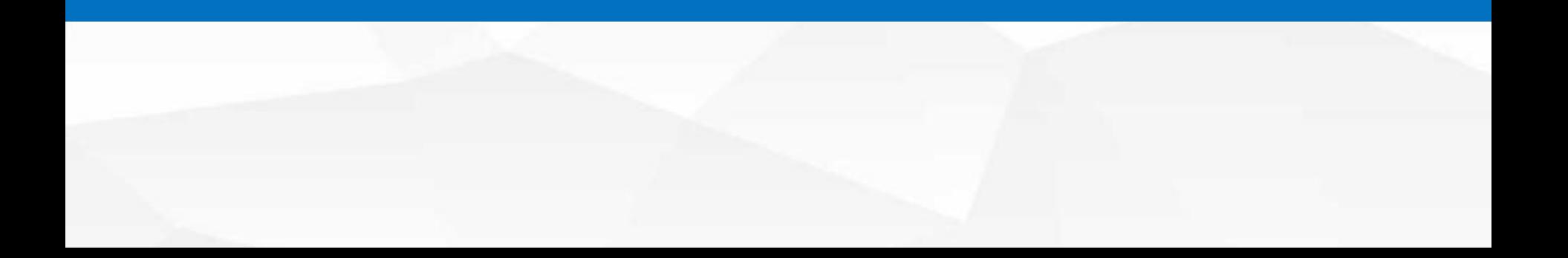

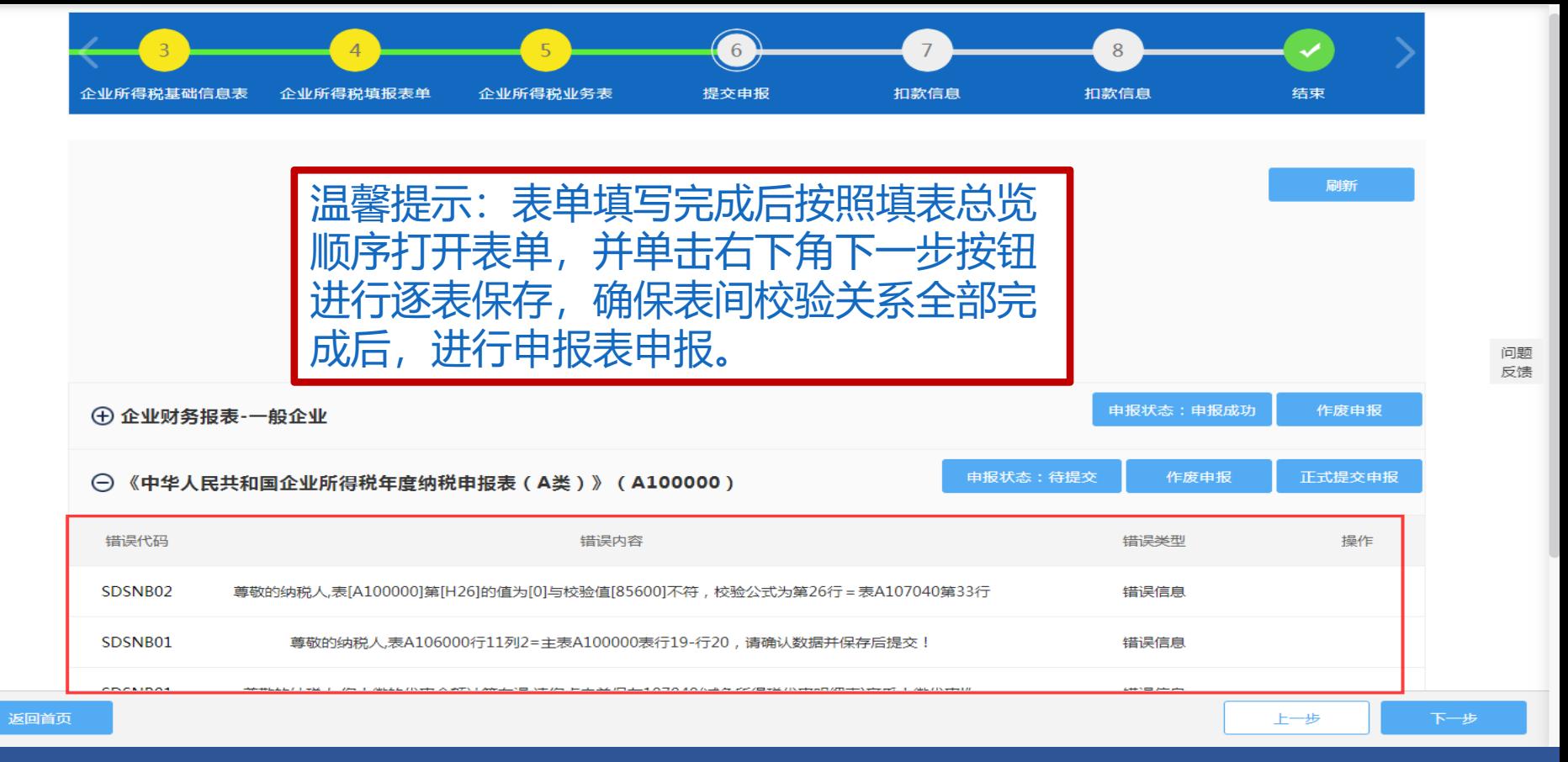

正式提交申报过程中,系统会对申报数据的表间逻辑关系进行自动校验,对不符合逻辑 的数据,给予【错误代码,存在错误代码提示的,纳税人无法完成申报,必须返回 按提示进行修改。

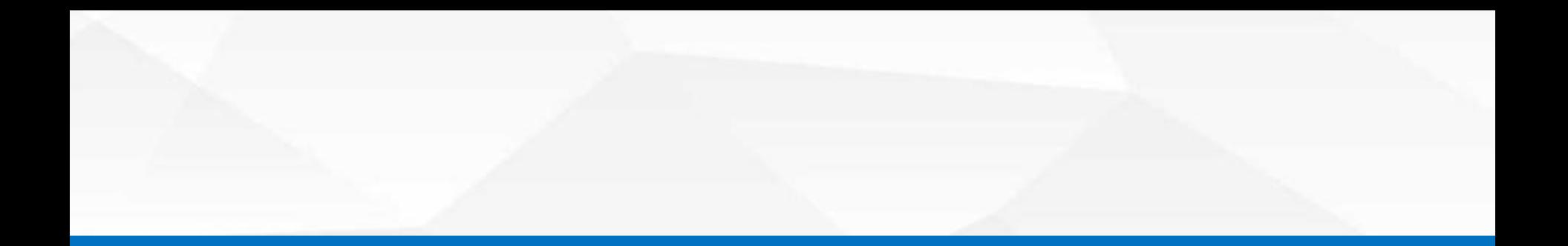

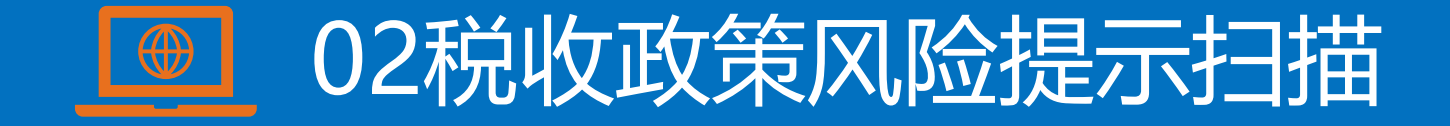

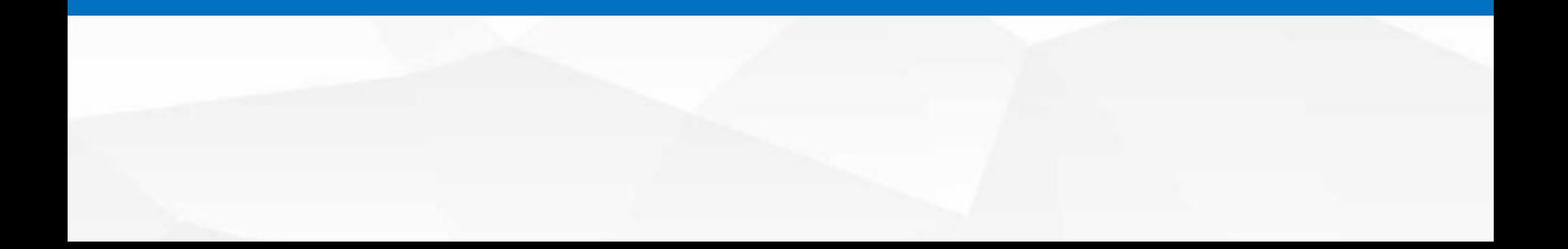

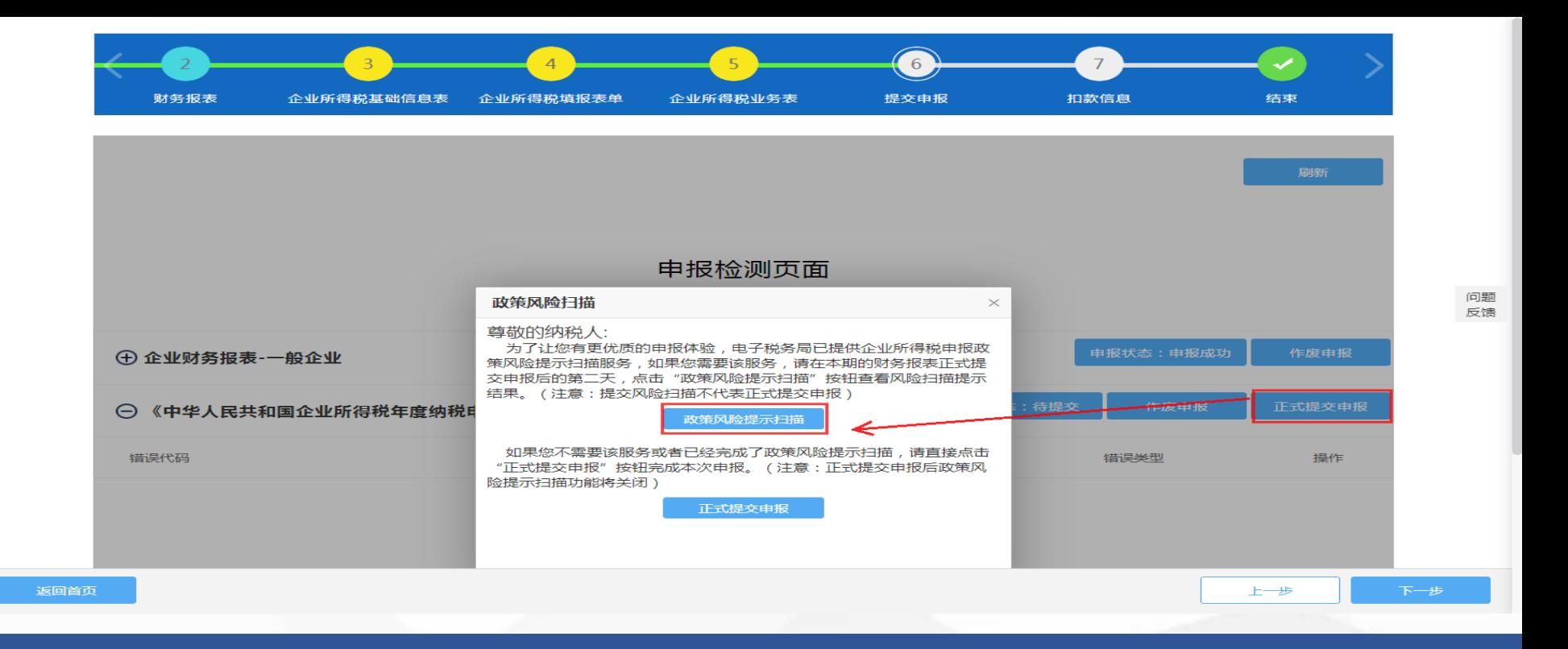

在申报检测页面点击"正式提交申报"后系统会自动弹出政策风险扫描界面,点击【政策 风险提示扫描】,系统即刻对纳税人提交的申报表数据和信息进行风险扫描,并在较短的 时间内(通常不超过30秒)给出风险提示信息。纳税人根据系统反馈的风险提示信息自行 评估处理,决定是否调整纳税申报表。

税收政策风险提示服务注意事项:

1.税收政策风险提示服务的适用对象是查账征收企业,且采用电子税务局进行网上 申报的居民企业纳税人;为便于税收政策风险提示服务系统扫描,纳税人至少提前一天 将本企业的年度财务报表通过互联网或上门报送至税务机关;纳税人可以根据自身经营 情况,自愿选择是否接受风险提示服务,自行决定是否修改纳税申报表。无论是否选择 提示服务,均不影响后续纳税申报。

2.纳税人可以多次重复选择接受"风险提示服务",直至认为风险已经消除;也可 以直接选择"继续提交申报"功能,进行申报纳税。申报成功后不能再次进行"政策风 险提示服务"。

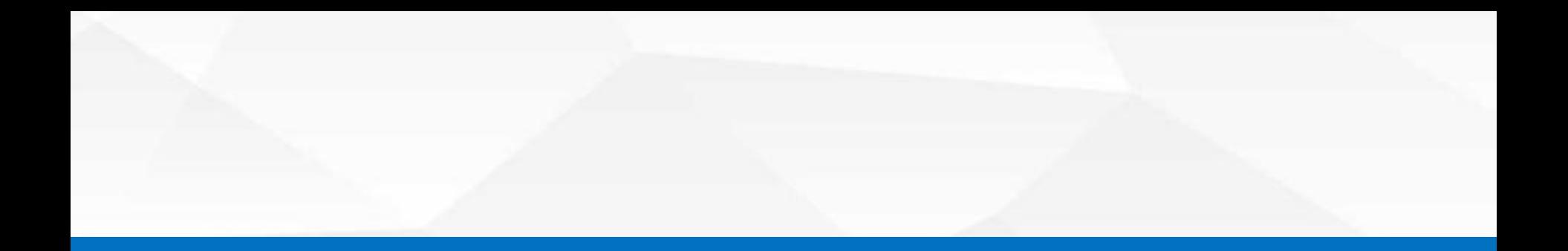

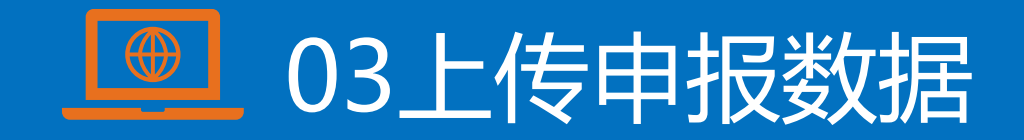

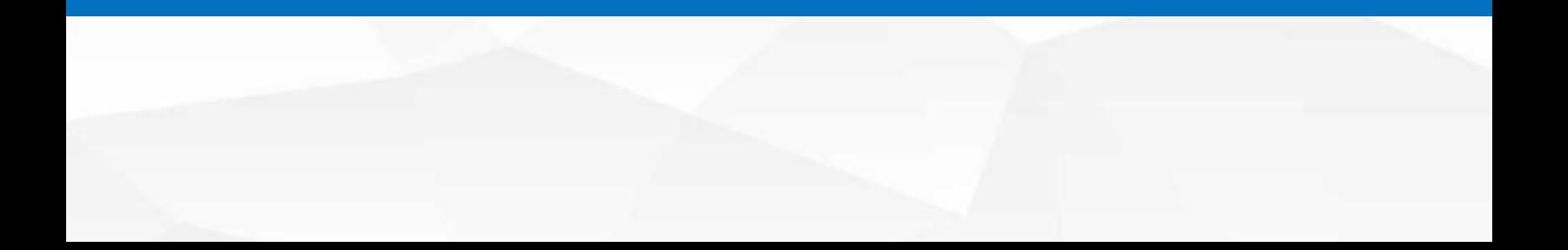

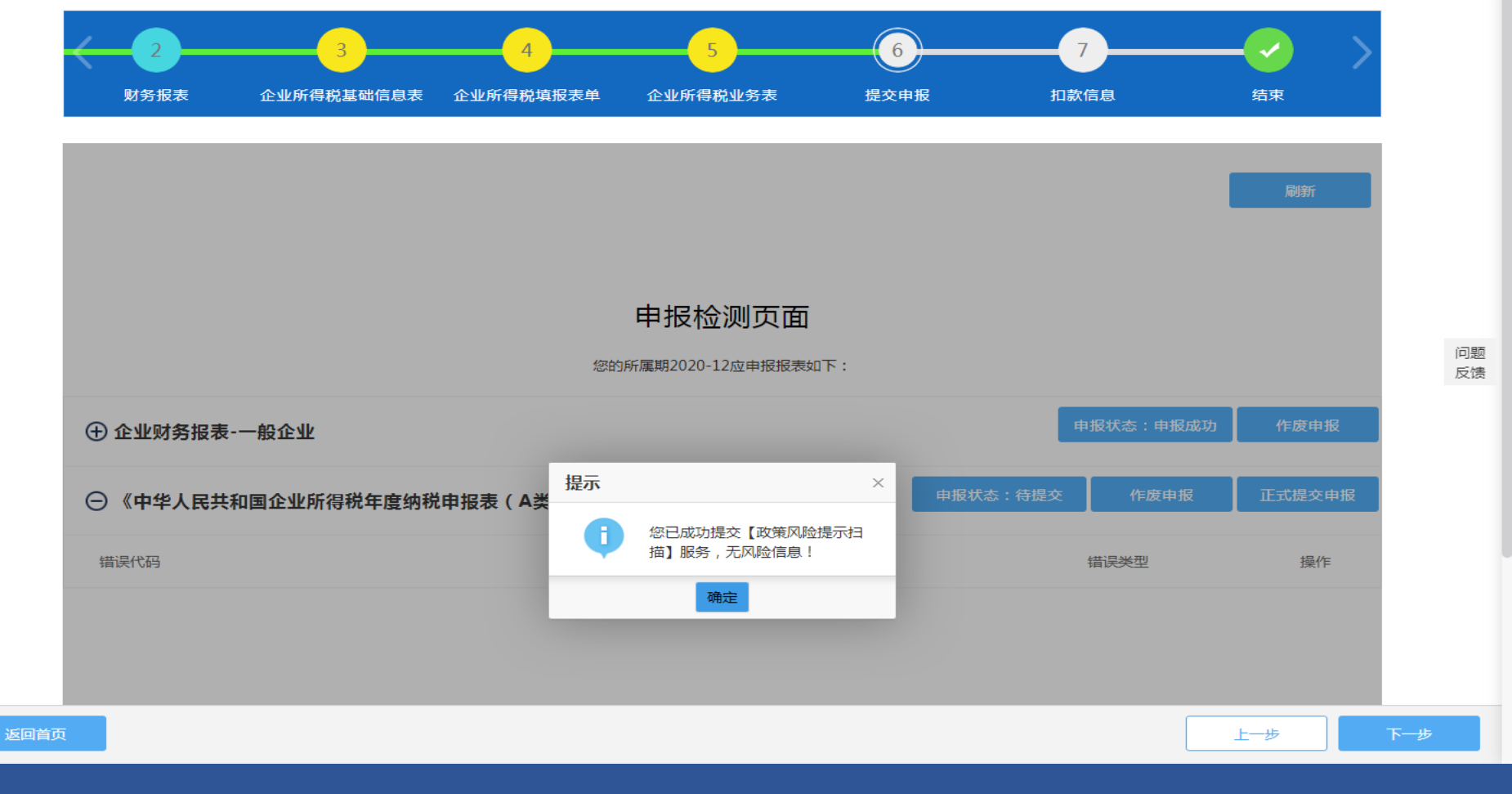

### 校验通过(税收政策风险提示扫描)后,点击【确定】后再次点击【正式提交申报】。

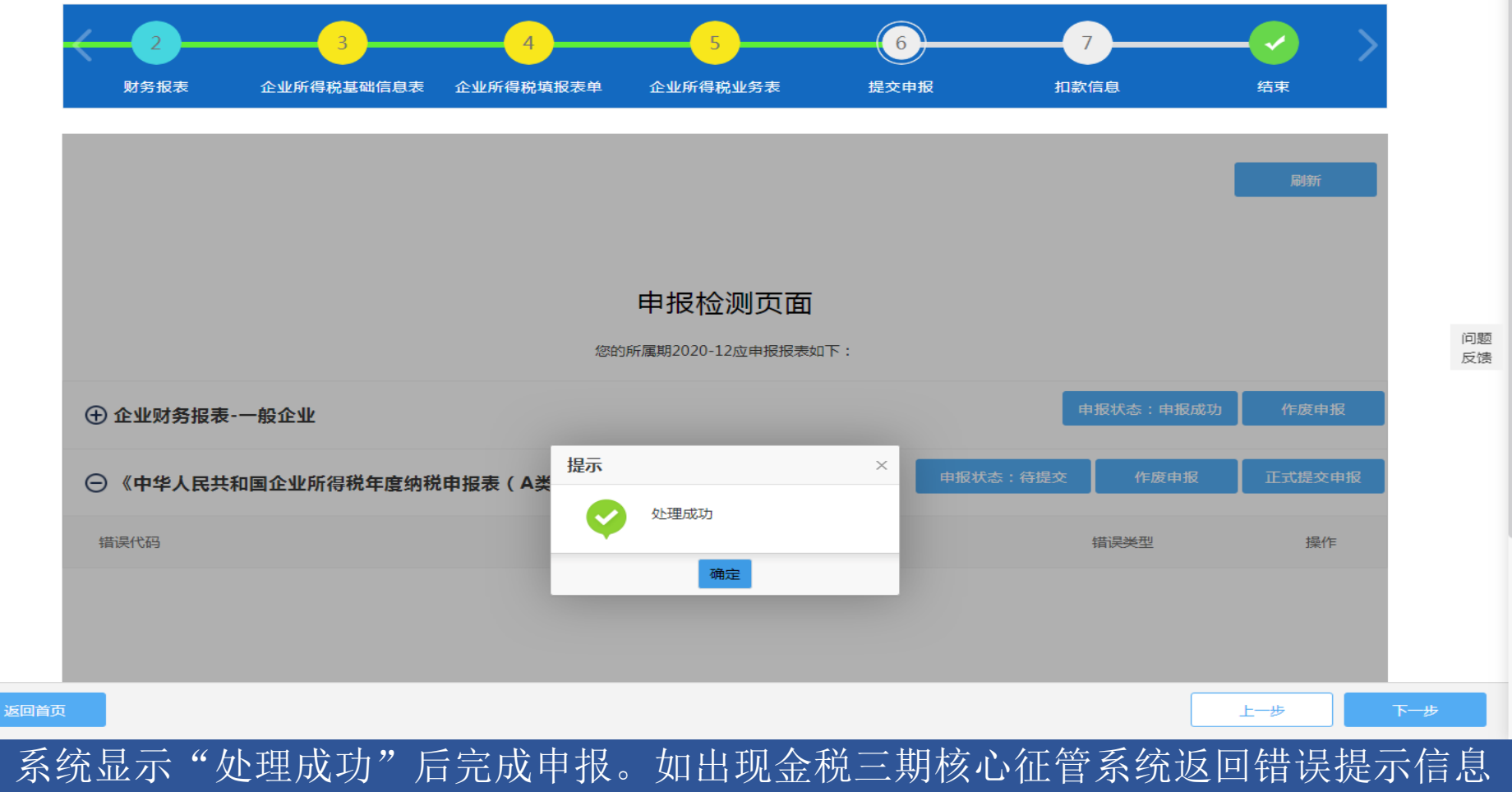

的情况,需认真核对修改完毕后,再次进行提交申报操作。

#### 申报检测页面

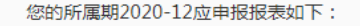

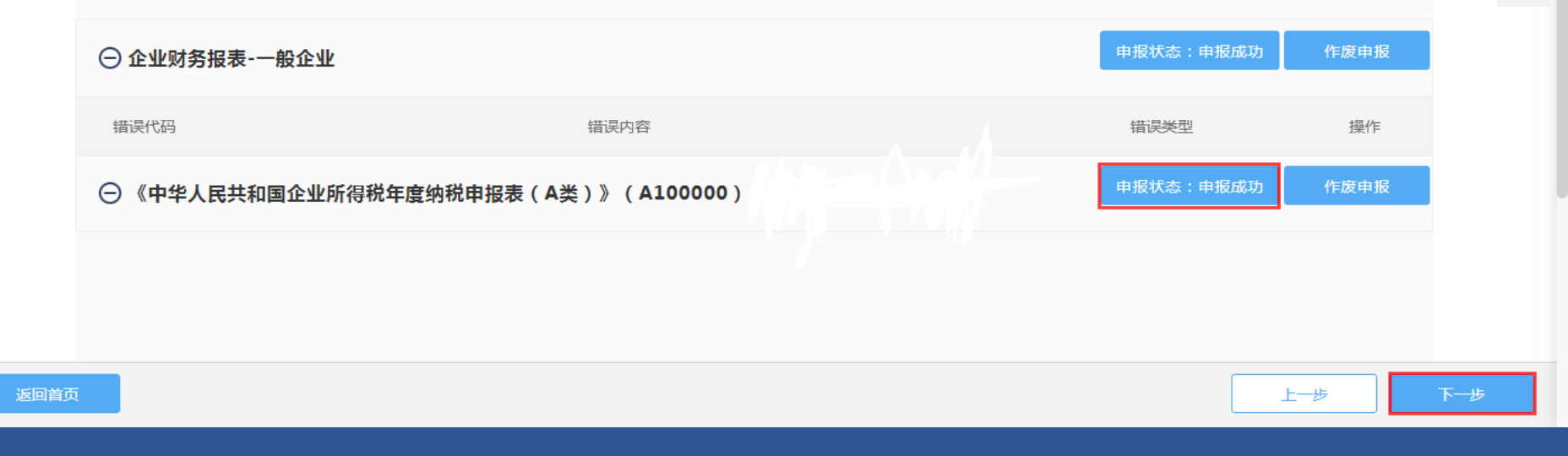

申报成功后,申报检测页面右侧会显示【申报状态:申报成功】。 1.如需缴纳税款,点击右下角【下一步】显示扣款信息明细。 2.如本年及前三年(2017年、2018年、2019年)汇算清缴存在多缴,系统会自动弹出多缴 税款提示提醒。

问题

反馈

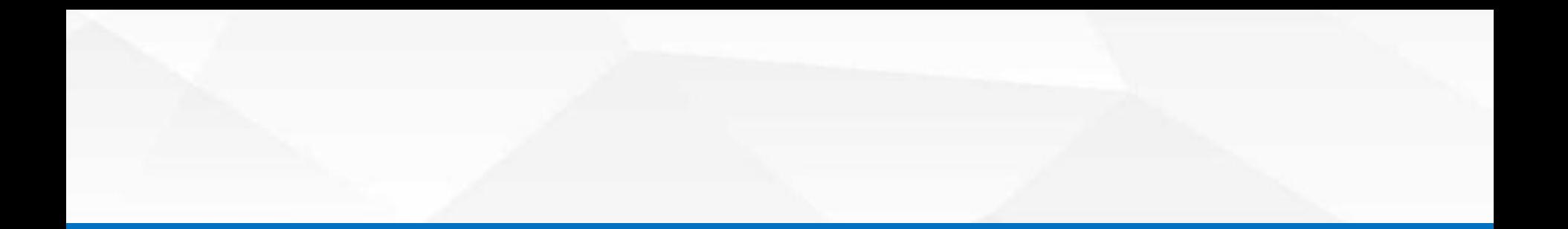

## 五、多缴税款提示提醒

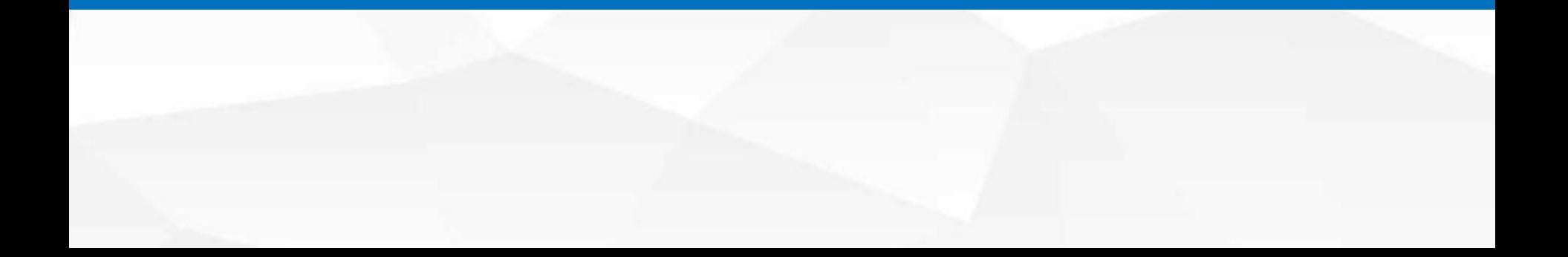

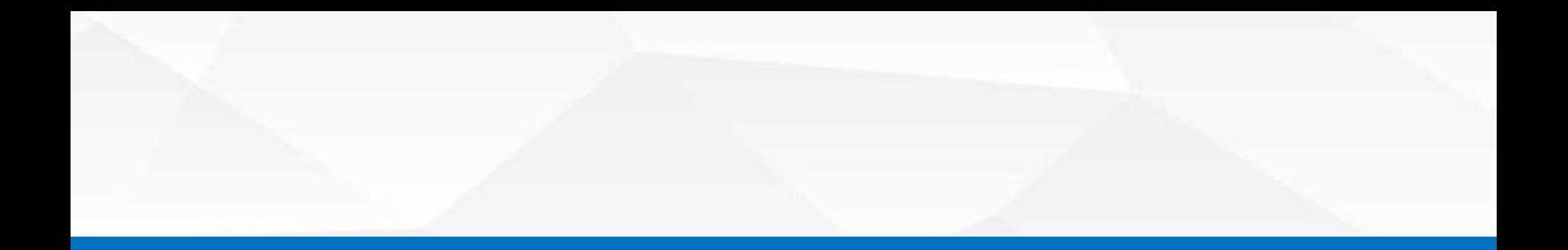

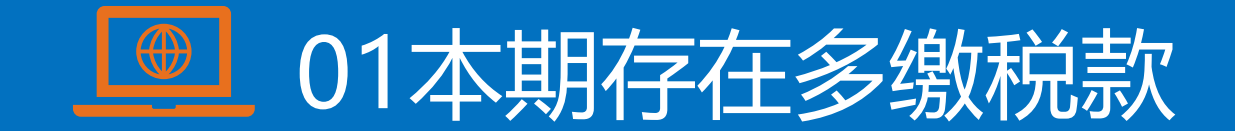

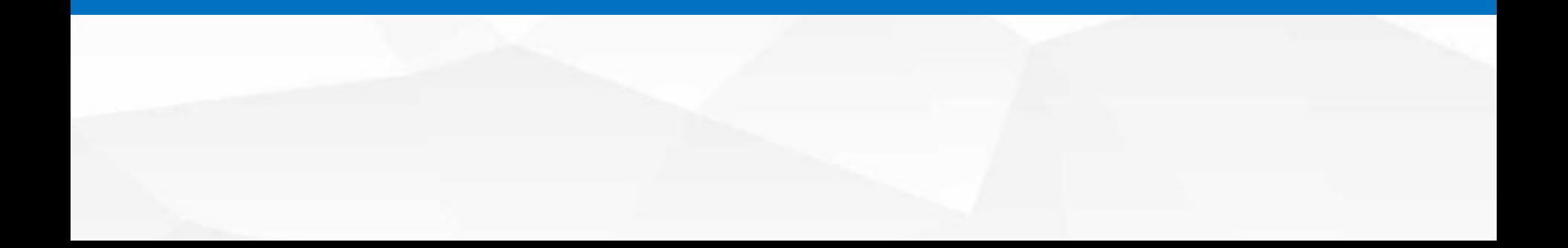

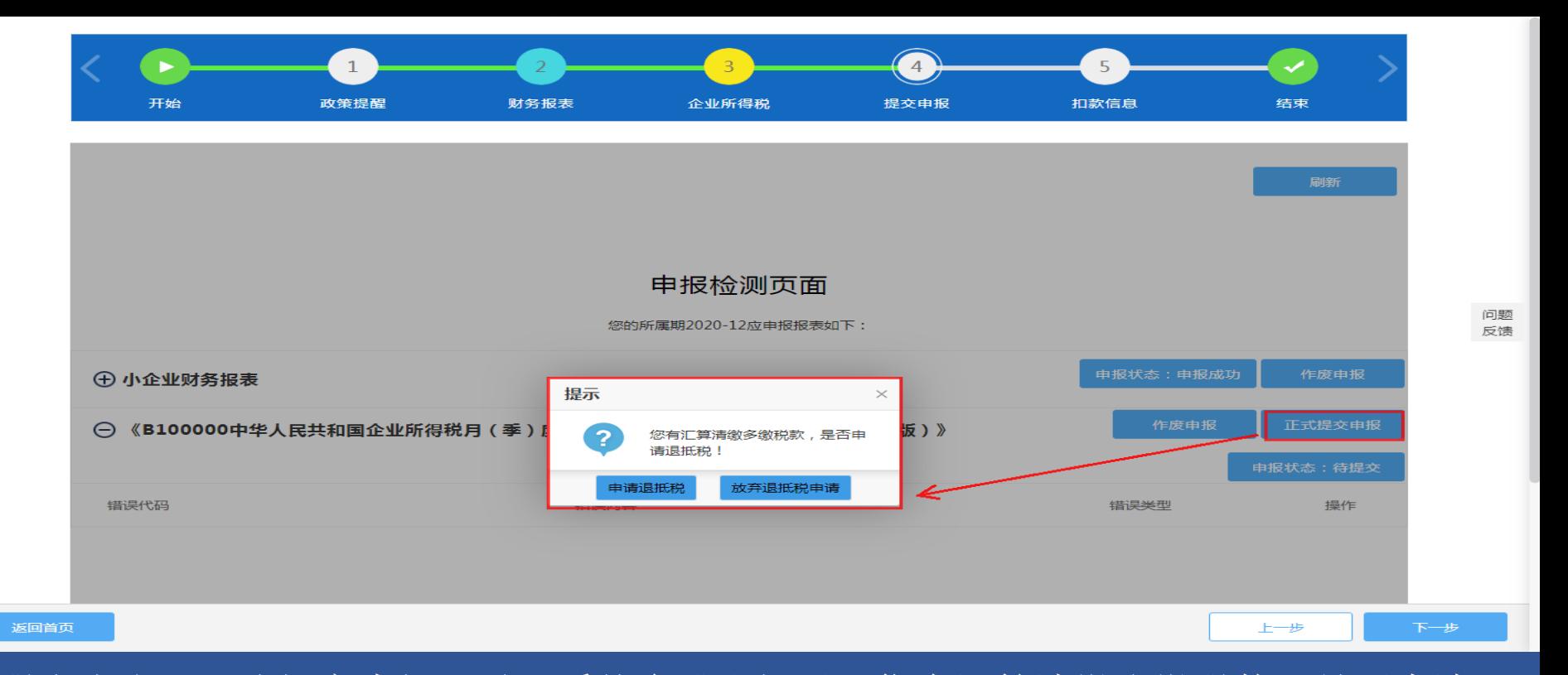

纳税人点击【正式提交申报】时,系统会跳出提示"您有汇算清缴多缴税款,是否申请退 税",纳税人可根据自身情况选择对2020年度汇缴多缴税款"申请退抵税"或"放弃退抵 税申请",为便于纳税人维护自身权益,在确定申报期内不再修改申报后,建议选择"申 请退抵税"。 如果选择"放弃退抵税申请" ,申报程序完成。

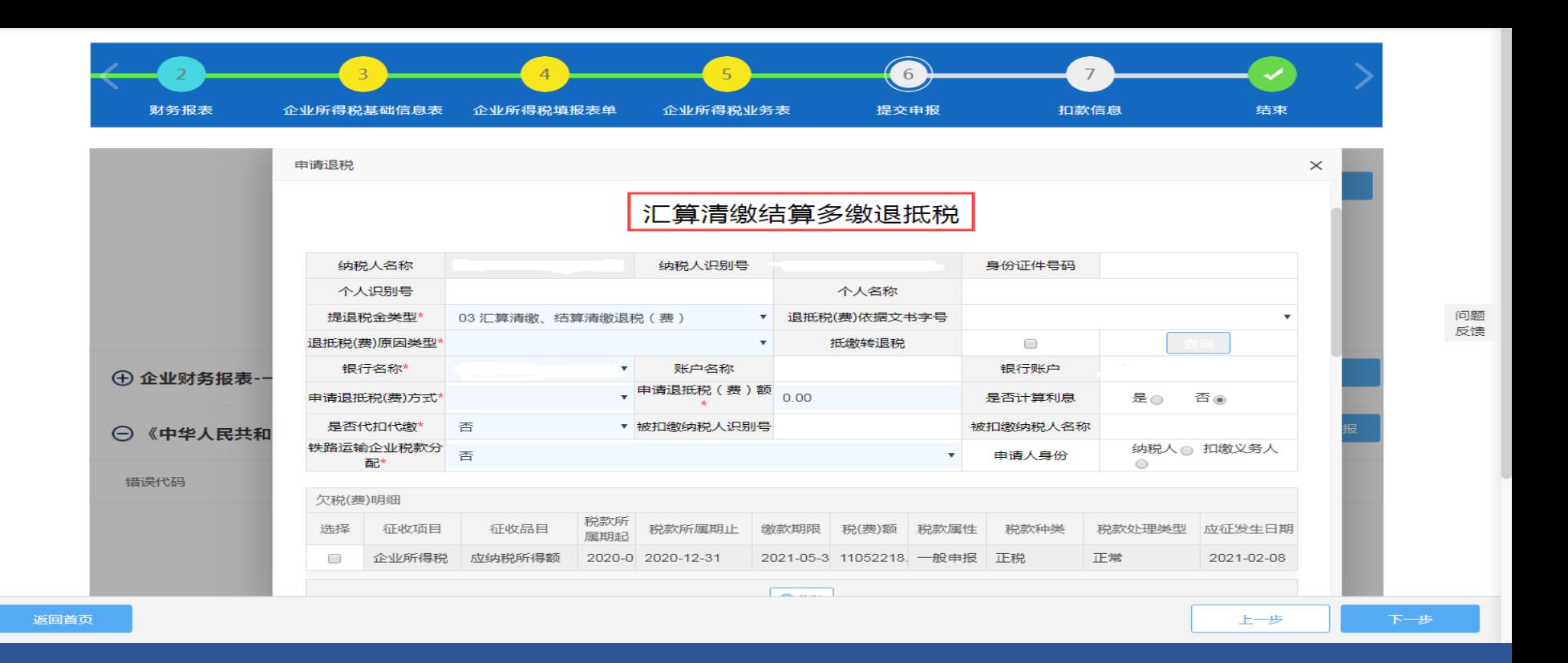

选择【申请退抵税】,系统进入【汇算清缴结算多缴退抵税】模块,对※事项进行填写后, 其中申请退抵税方式系统默认选退税,填写完成后点击【保存】,系统将退税申请自动推 送至税务端。

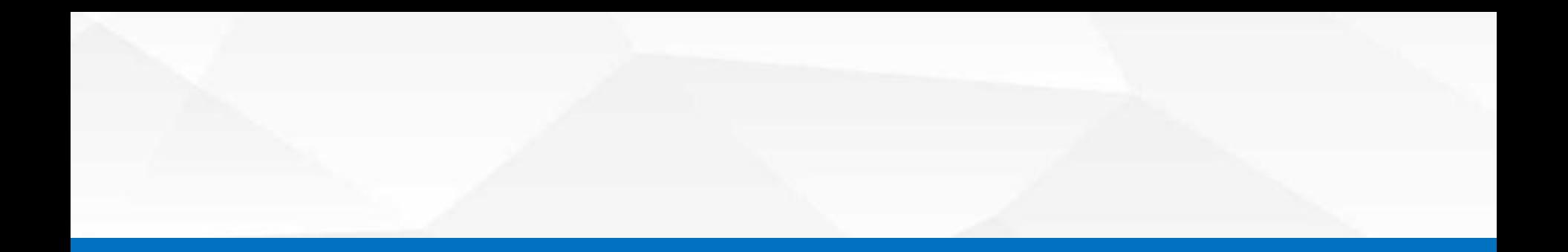

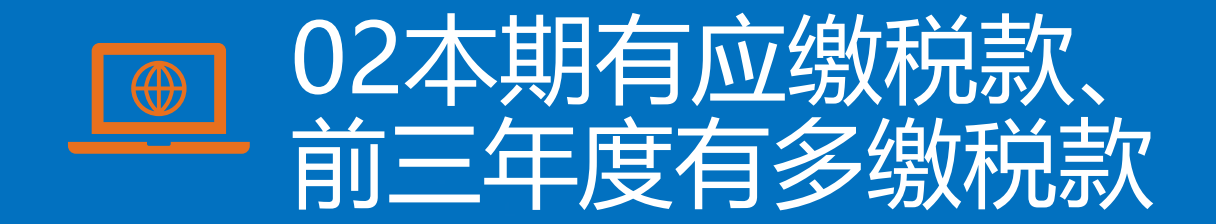

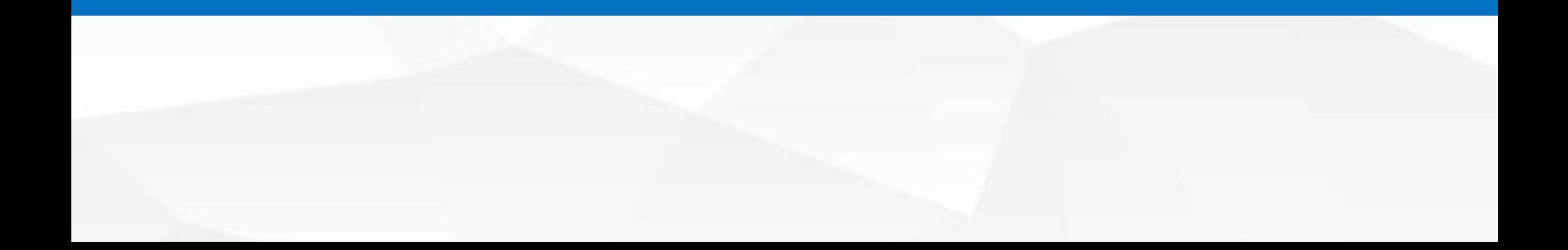

①如前三年度汇缴多缴税款已在税务部门办理抵欠的。纳税人点 击【正式提交申报】后,可以直接使用抵欠税款,如本期应缴税款大 于抵欠税款需缴纳剩余税款,如本期应缴税款小于抵欠税款则无需补 缴且未抵欠完的税款会自动结转下一期继续使用。

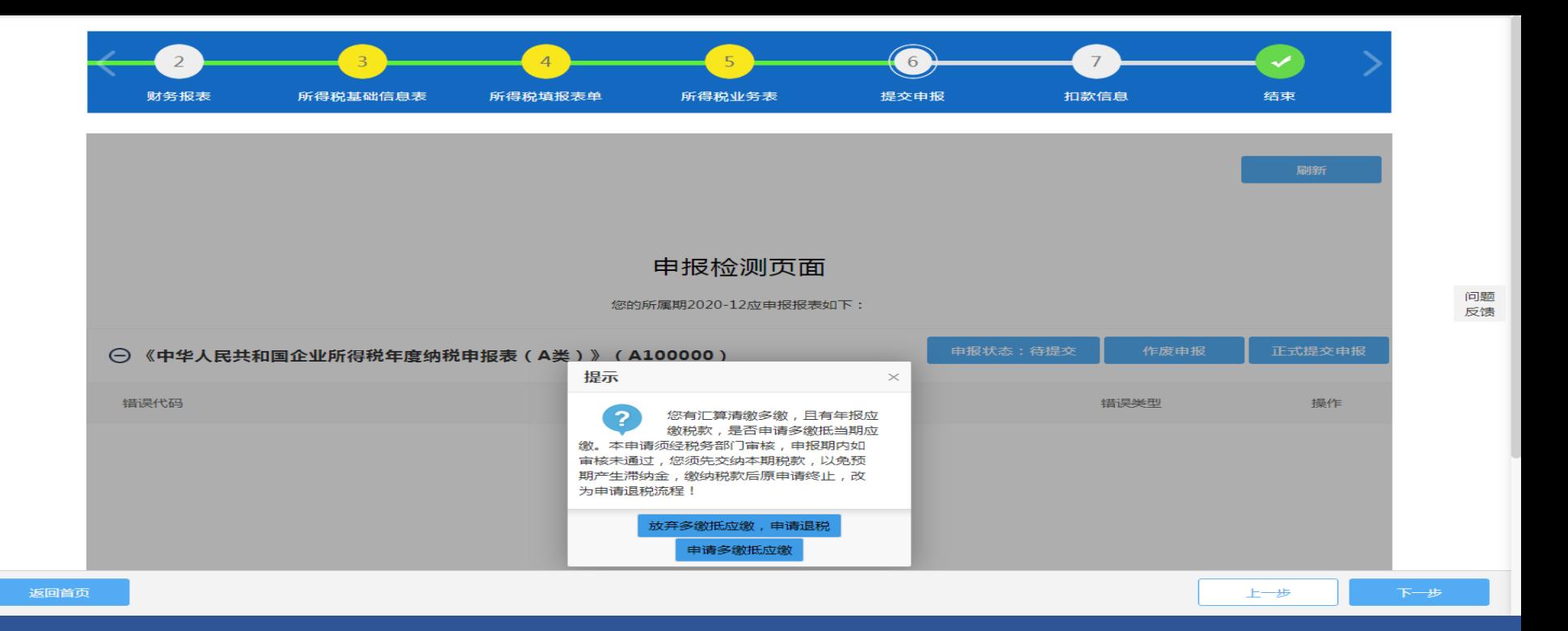

②如前三年度汇缴多缴税款未在税务部门办理抵欠的。纳税人点击【正式提交申报】时 (缴税前),系统会跳出提示"您有汇算清缴多缴税款,且有年报应缴税款,是否申请多 缴抵当期应缴。本申请须经税务部门审核,申报期内如审核未通过,您须先缴纳, 以免逾期产生滞纳金,缴纳税款后原申请终止,改为申请退税流程"。纳税人可以根据企 业实际情况进行选择。

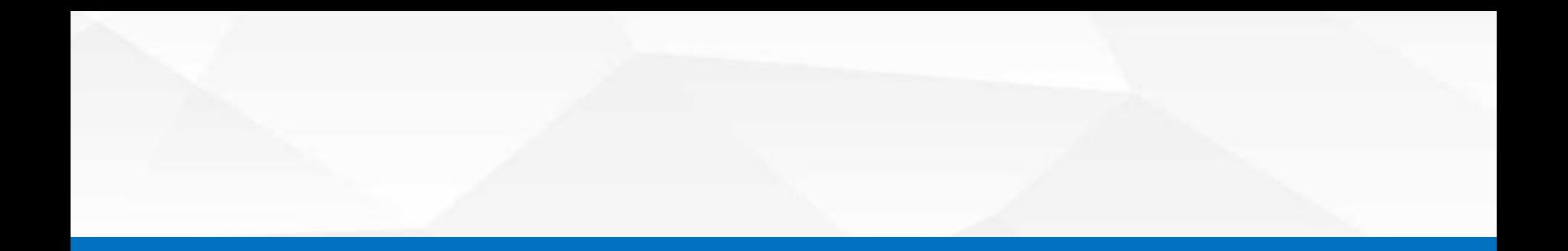

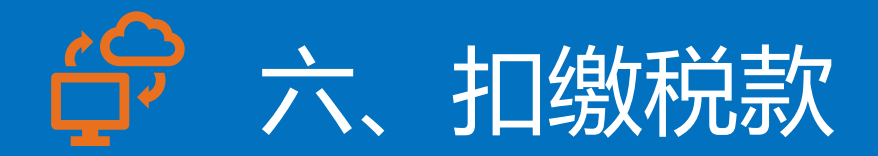

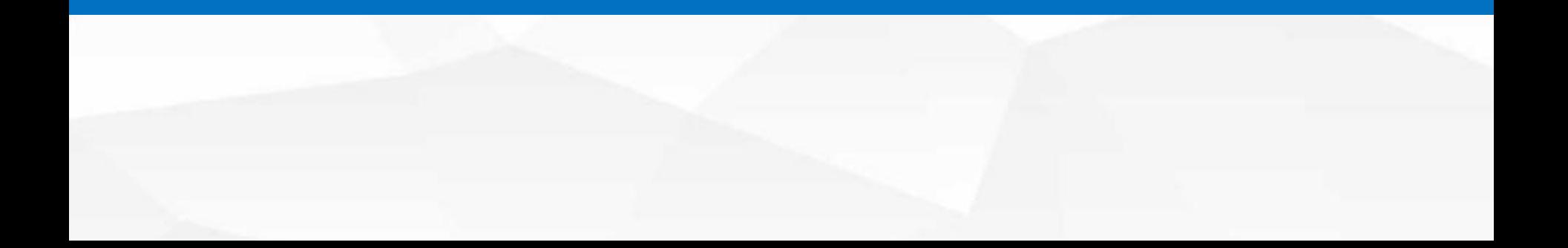

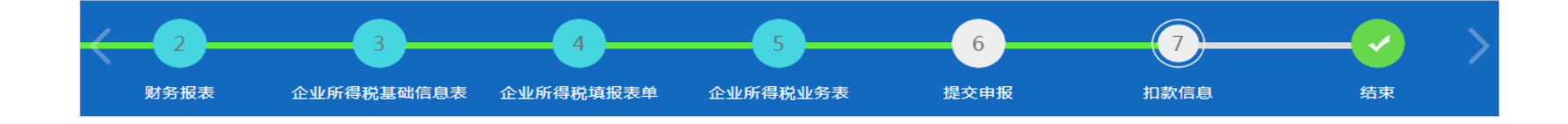

税费缴纳

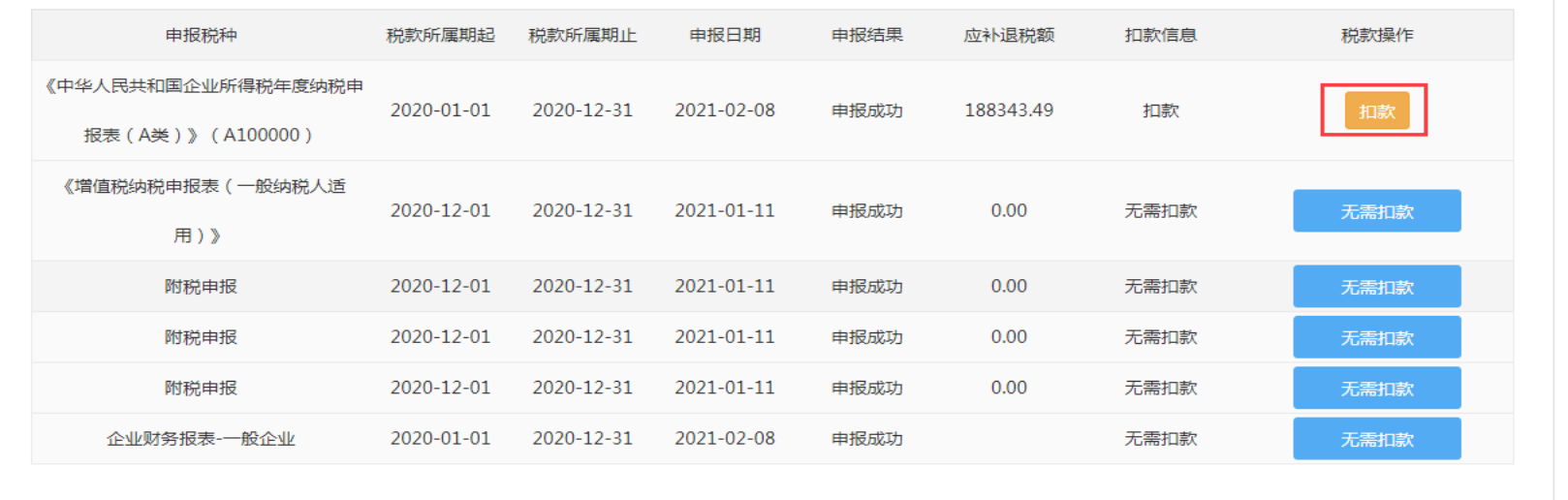

返回首页

进入"7扣款信息"界面,点击对应的年报右侧【扣款】按钮进行扣款。

问题 反馈

下一步

上一步

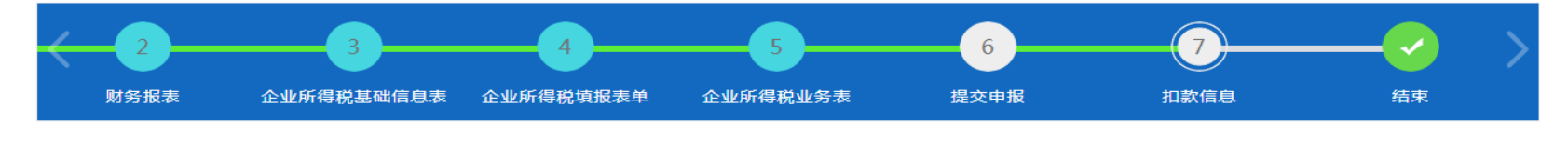

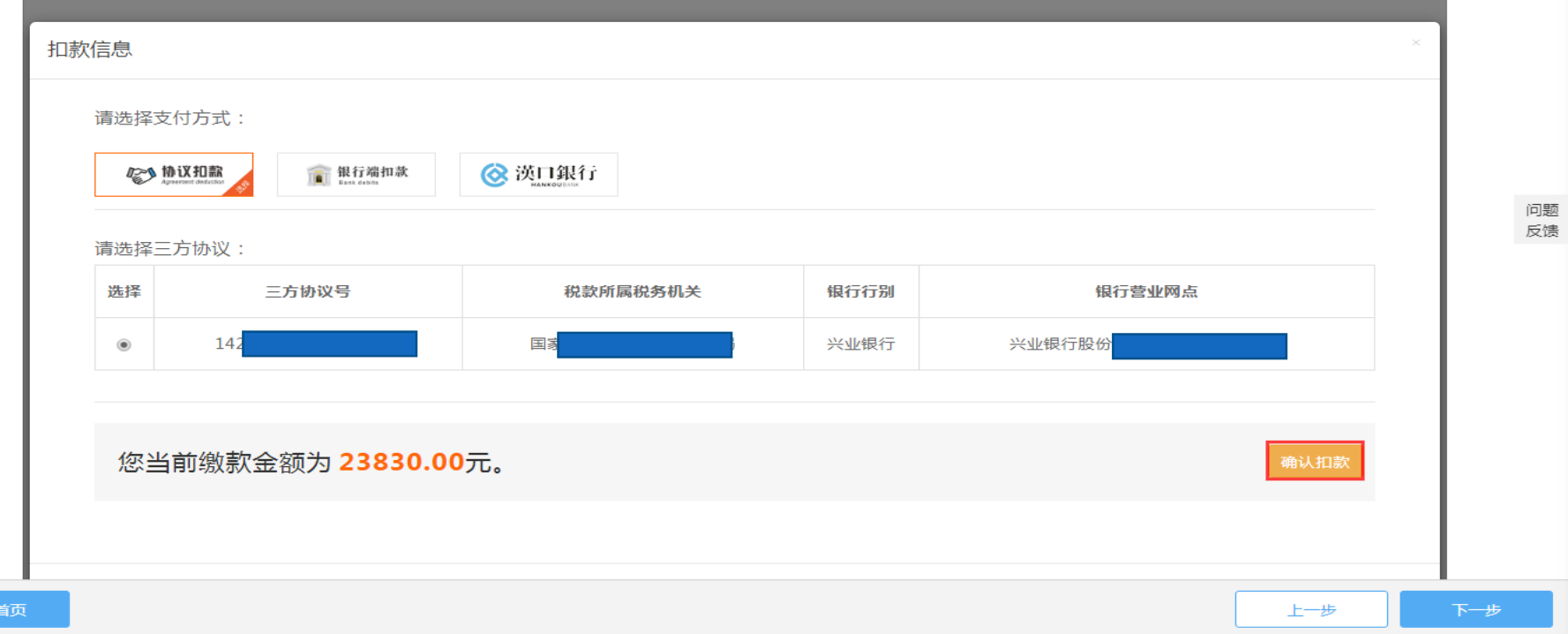

### 根据提示选择支付方式,确认缴款金额无误后点击右侧【确认扣款】按钮完成扣款。

返回

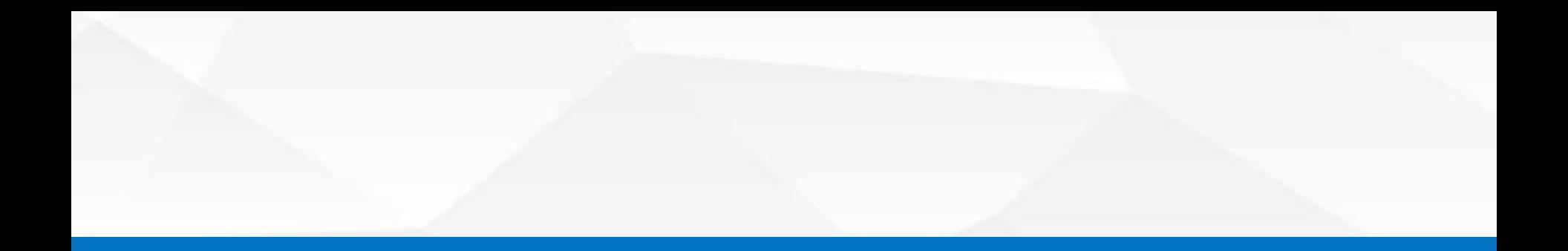

# 七、打印申报表

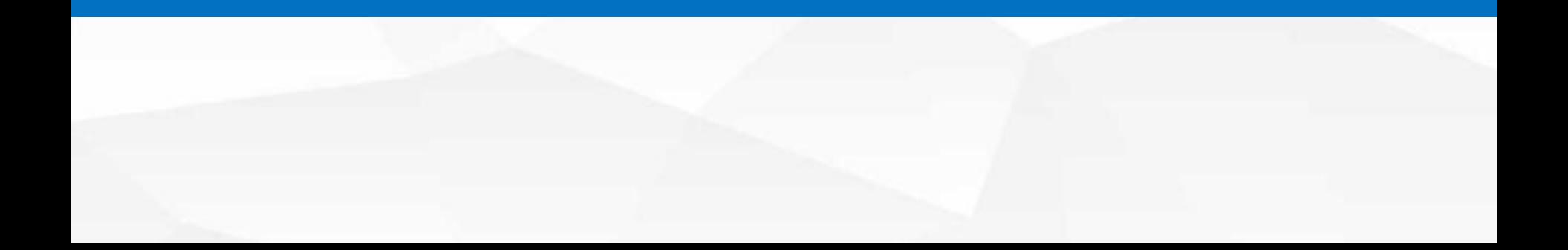

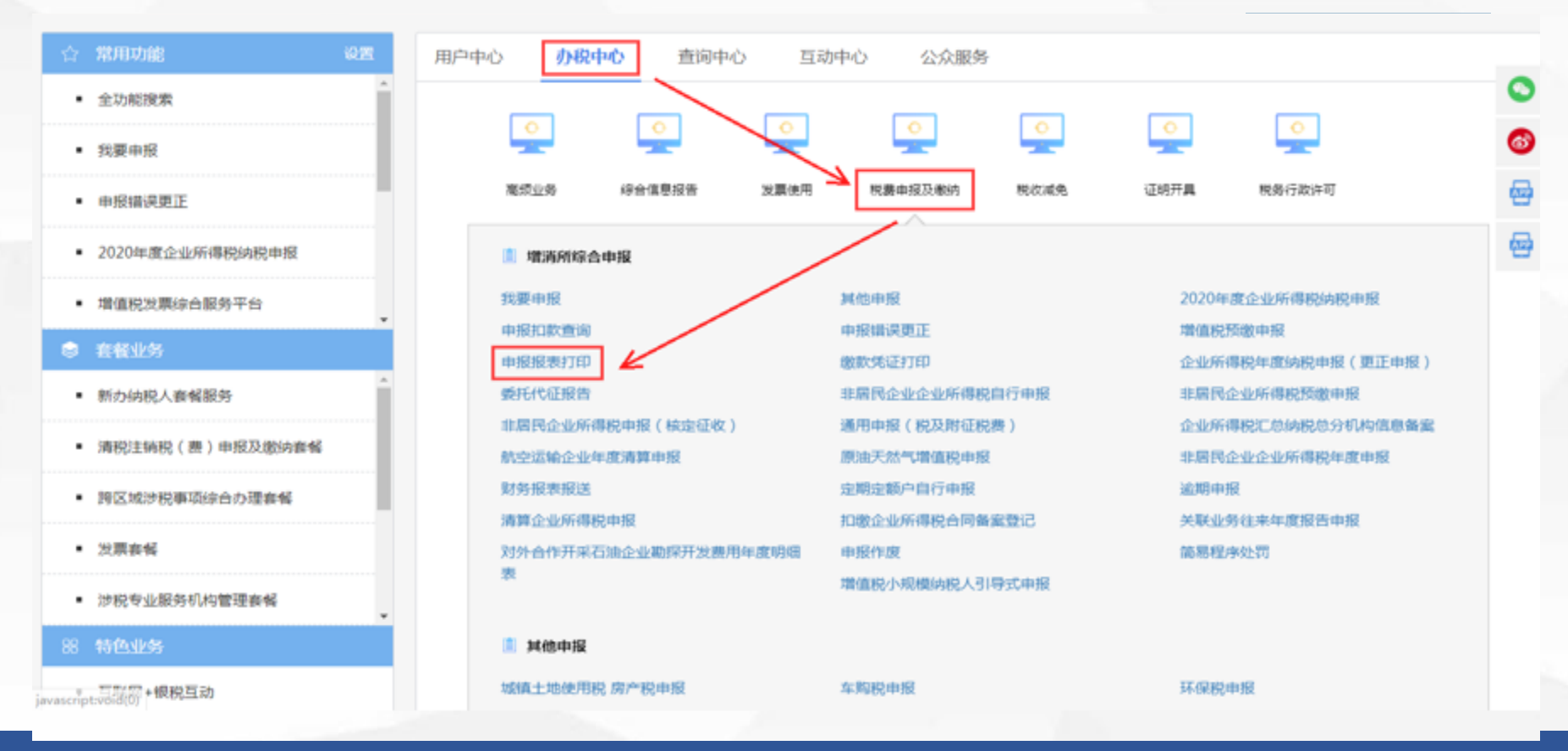

申报成功后系统自动将申报表生成为PDF文件,供纳税人浏览或打印。纳税人在首页点 击【办税中心】-【税费申报及缴纳】-【申报报表打印】进入打印界面。

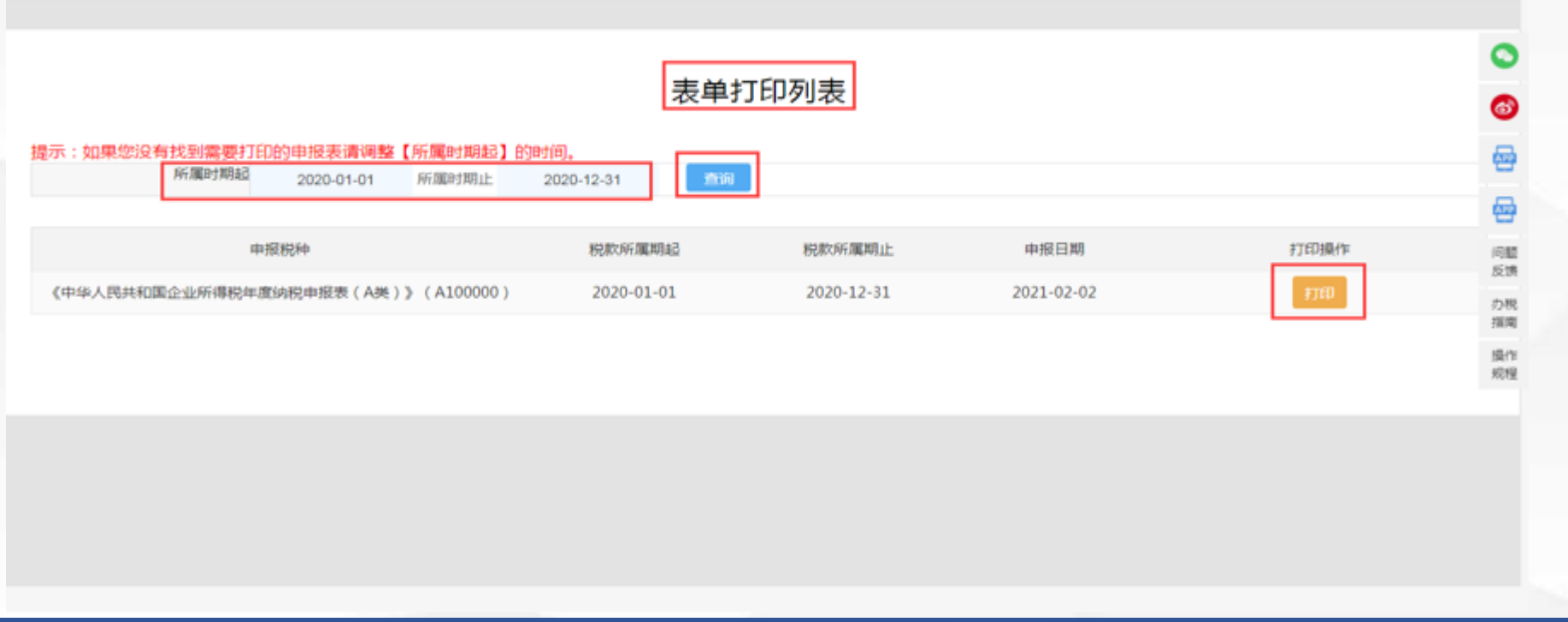

输入所属期起( 2020-01-01 )、所属期止( 2020-12-31 )后点击查询按钮后,单击 【查询】 ,即可出现需要打印的报表,点击右侧【打印】。

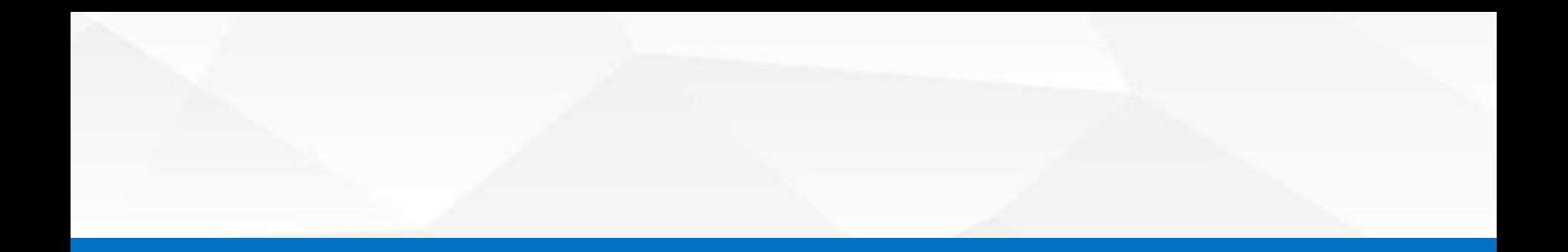

## 八、作废、更正申报

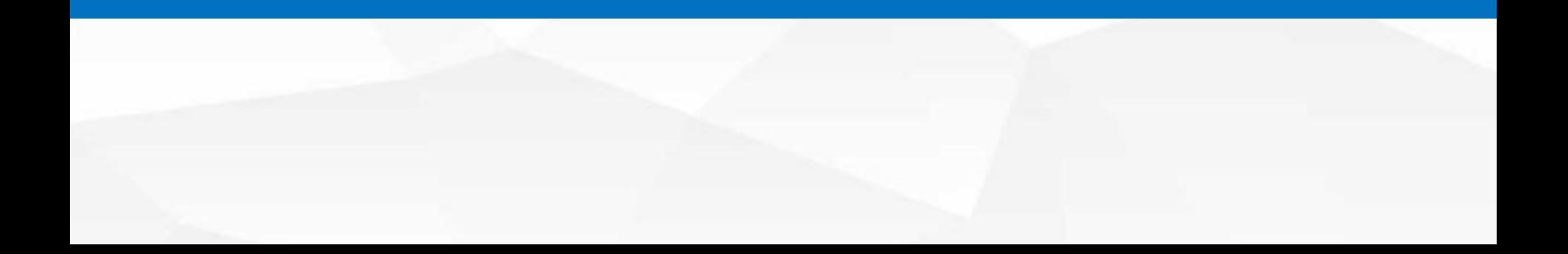

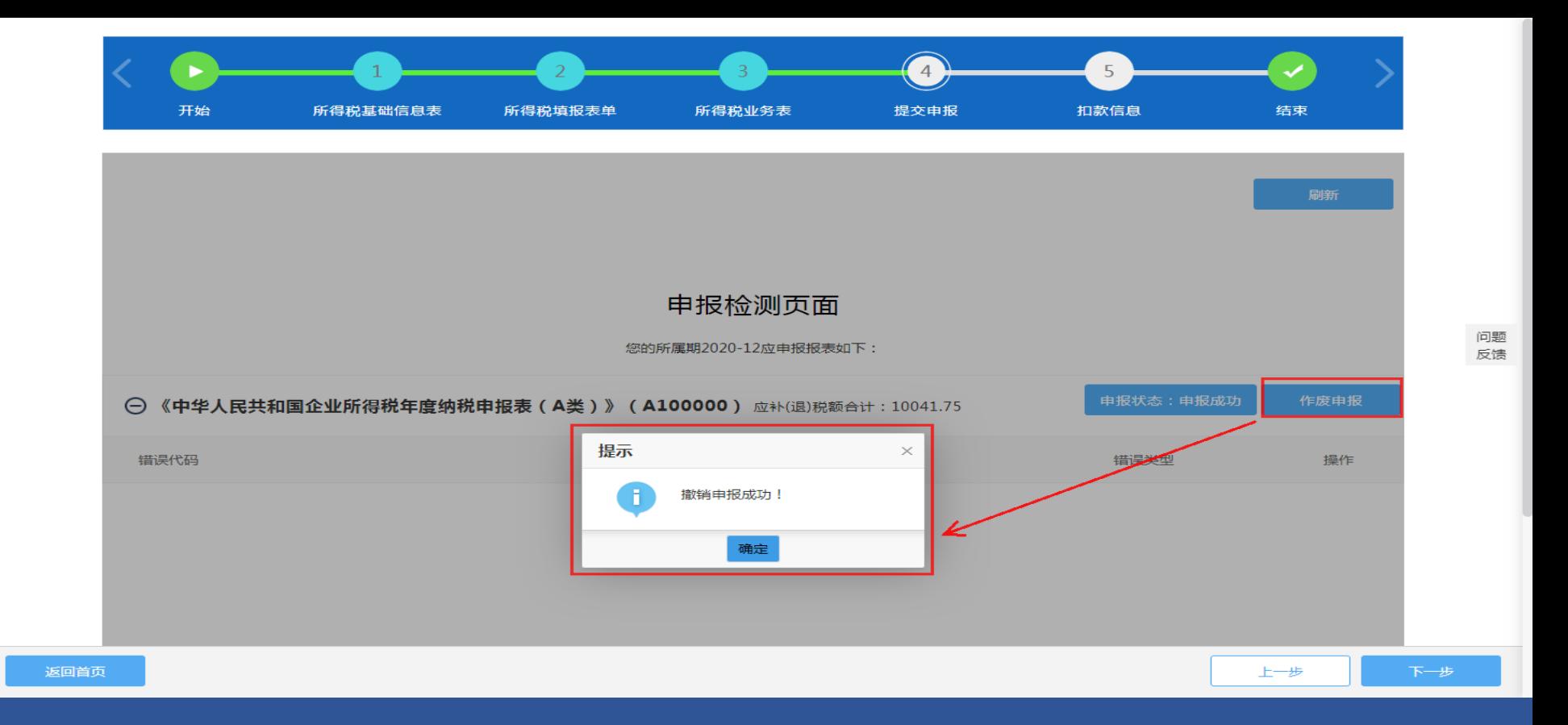

#### 作废申报: 若无税款入库, 可进入申报界面【4提交申报】, 点击作废申报重新申报。 如果已经开票扣款的,不允许作废申报,可在电子税务局或办税服务厅办理更正。

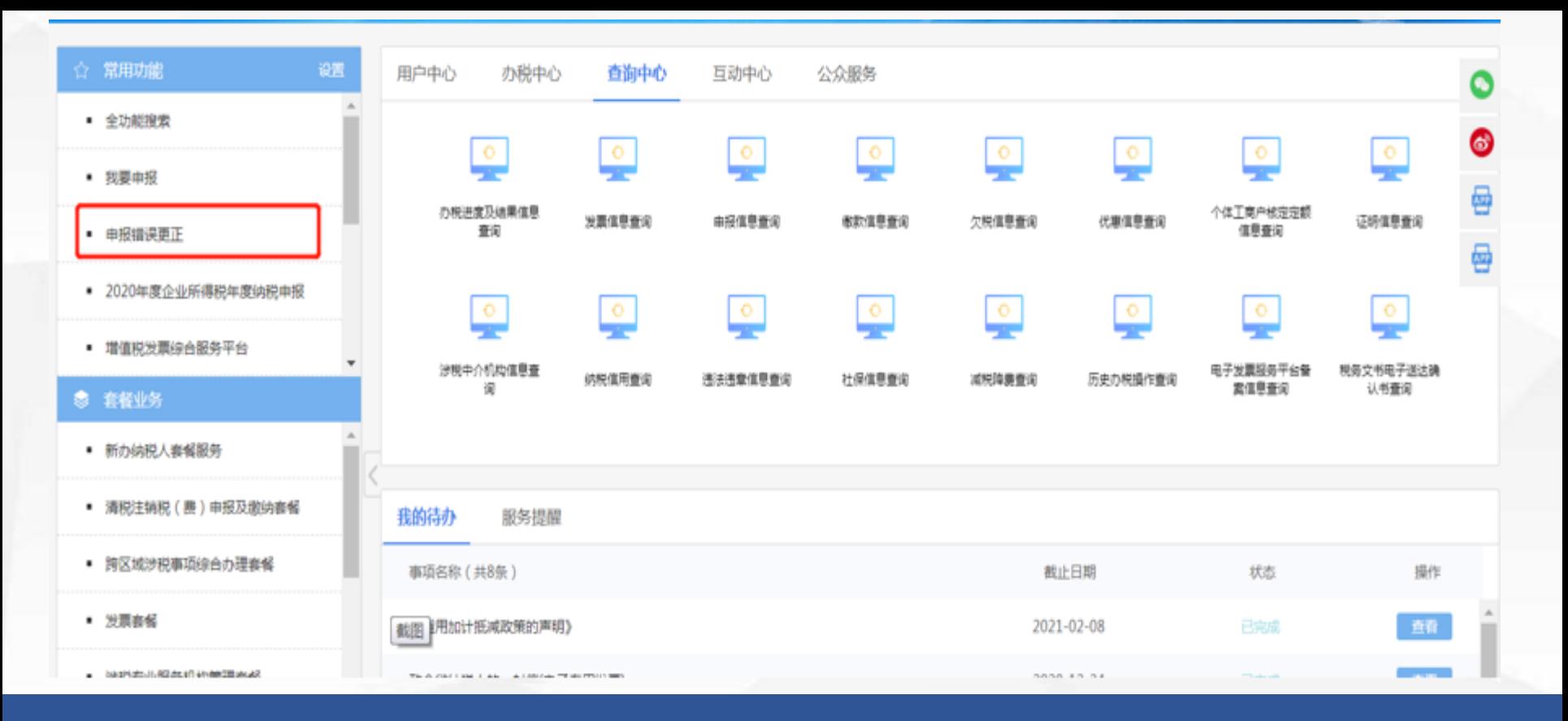

## 已经开票扣款的,可以在首页的常用功能模块下点击【申报错误更正】按钮。

9 首页 > 申报错误更正

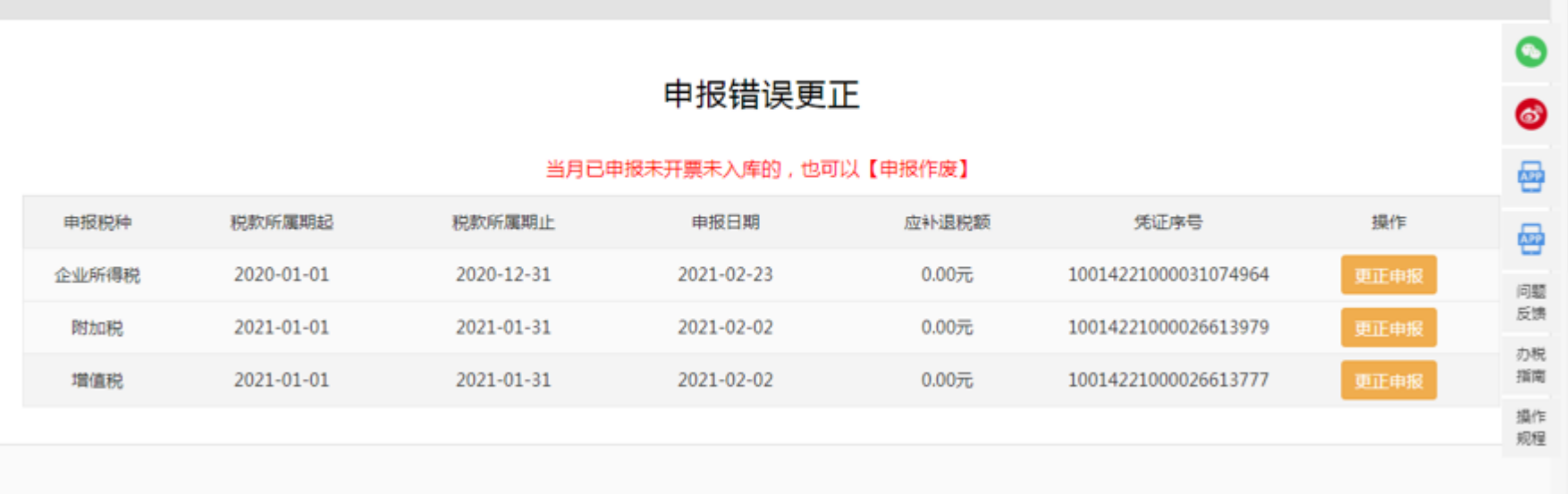

返回

点击对应年报右侧的【更正申报】按钮进行更正。 涉及税款无变化或税款增加的可以在此模块进行更正,税款减少的则需到办税服务厅更正。 若在办税服务厅办理过更正申报的,无法在此模块办理更正。

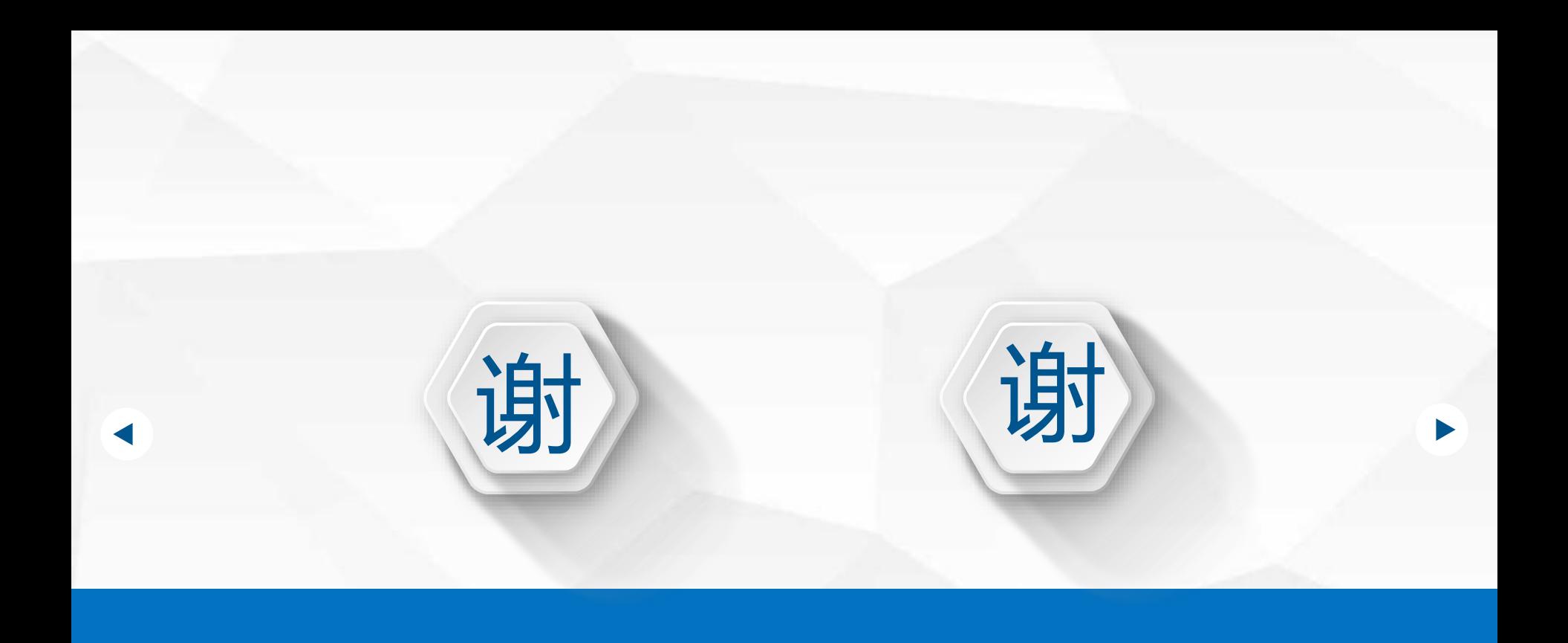